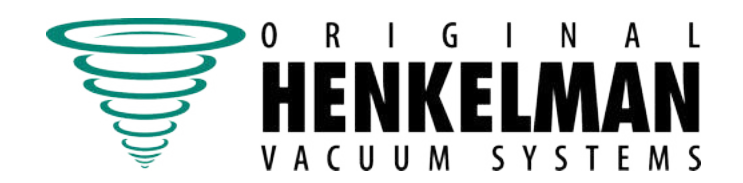

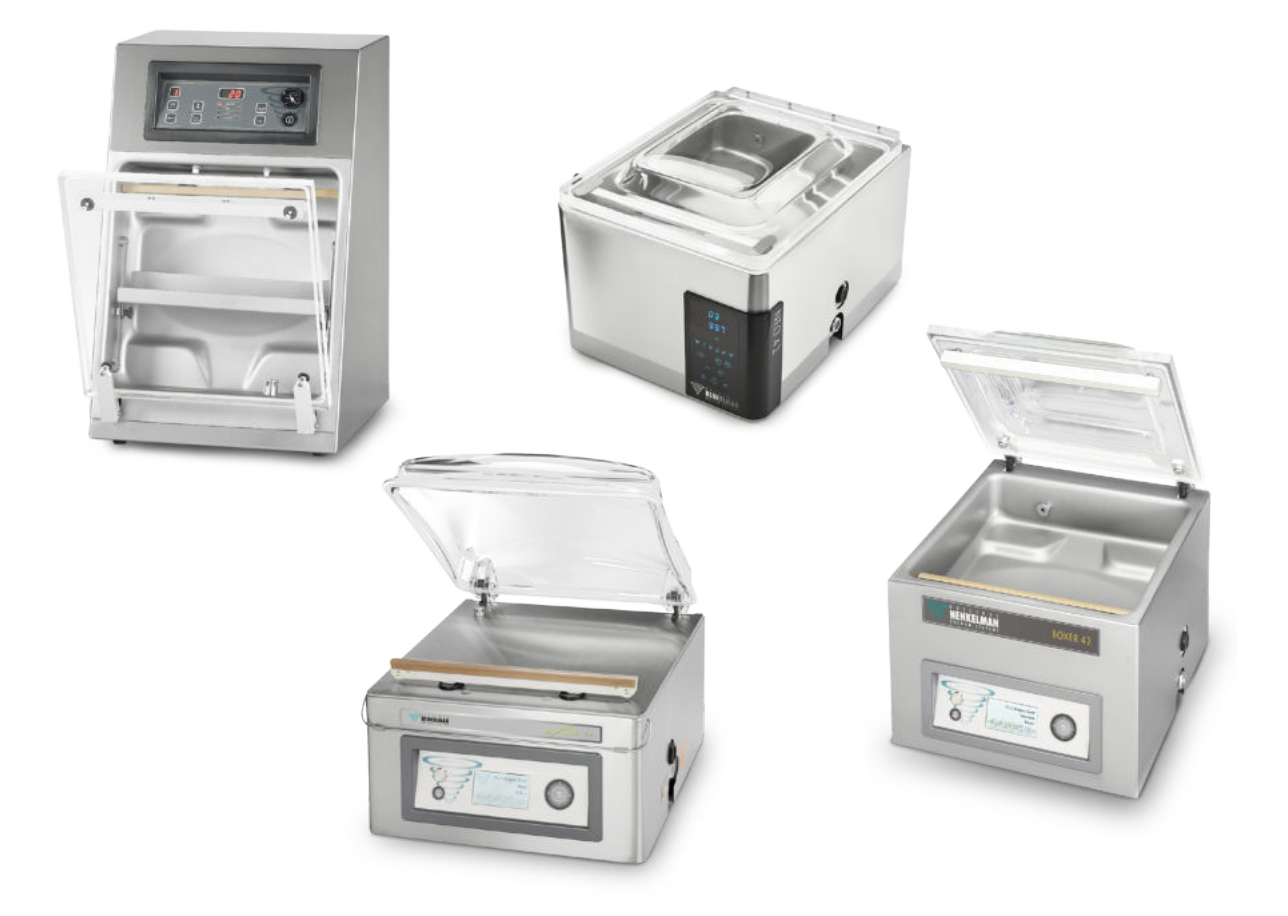

# **Vakuum-Verpackungsmaschine Boxer, Lynx, Neo, Toucan**

# **Benutzerhandbuch**

Art Nr. 0895002 Übersetzung der Originalbetriebsanleitung © Henkelman 2017-2020

• Die Maschine ist nicht zur Verpackung giftiger, ätzender, reizender oder potenziell explosiver Materialien geeignet.

- Alle für die Bedienung dieser Maschine verantwortlichen Personen müssen mindestens die Kapitel zu Betrieb und Sicherheit in dieser Betriebsanleitung vollständig lesen und verstehen.
- Alle für die Montage, Installation, Wartung und/oder Reparaturen verantwortlichen Personen müssen diese Betriebsanleitung vollständig lesen und verstehen.
- Der Benutzer ist jederzeit und vollständig für die Interpretation und die Verwendung dieser Anleitung verantwortlich. Wenden Sie sich bei Fragen oder Zweifeln hinsichtlich der korrekten Interpretation an den Eigentümer oder den Manager.
- Dieses Handbuch sollte in der Nähe der Maschine und für alle Benutzer leicht zugänglich aufbewahrt werden.
- Alle größeren Wartungsarbeiten, Modifikationen der Maschine und Beobachtungen müssen in einem Logbuch festgehalten werden, vgl. Logbuch auf Seite 110.
- Modifikationen der Installation bzw. der Maschine sind nur mit vorheriger schriftlicher Zustimmung des Lieferanten gestattet.
- Für in diesem Handbuch nicht behandelte besondere Wartungsarbeiten wenden Sie sich an den Lieferanten.
- Halten Sie jederzeit alle in Sicherheit auf Seite 12 aufgeführten Sicherheitsanforderungen ein.
- Die korrekte Funktion und die Sicherheit der Maschine können nur garantiert werden, wenn die empfohlenen Wartungsmaßnahmen zeitgerecht und korrekt durchgeführt werden.
- Die Illustrationen können sich von Ihrer Maschine unterscheiden.

Copyright © Henkelman BV2017-2020

Henkelman BV behält sich das Recht vor, Spezifikationen und/oder Ersatzteile ohne vorherige Ankündigung zu ändern.

Auch der Inhalt dieses Benutzerhandbuch kann ohne vorherige Ankündigung geändert werden.

Informationen zu Einstellungen, Wartung und Reparaturen, die Sie in diesem Benutzerhandbuch nicht finden, erhalten Sie von der technischen Abteilung Ihres Lieferanten.

Henkelman BV übernimmt keinerlei Haftung für Schäden und/oder Probleme, die durch die Verwendung nicht von Henkelman BV gelieferter Ersatzteile entstehen.

Dieses Benutzerhandbuch wurde mit der größtmöglichen Sorgfalt erstellt. Henkelman BV übernimmt keine Haftung für Fehler in diesem Handbuch und/ oder für die Folgen fehlerhafter Interpretationen der Anweisungen.

Alle Rechte vorbehalten. Kein Teil dieser Veröffentlichung darf ohne die vorherige schriftliche Zustimmung von Henkelman BV reproduziert, in Computerdatenbanken gespeichert oder in irgendeiner Form, ob elektronisch, mechanisch, durch Fotokopie, Aufzeichnung oder in anderer Weise, öffentlich gemacht werden. Dies gilt auch für alle zugehörigen Zeichnungen und Diagramme.

# **Inhalt**

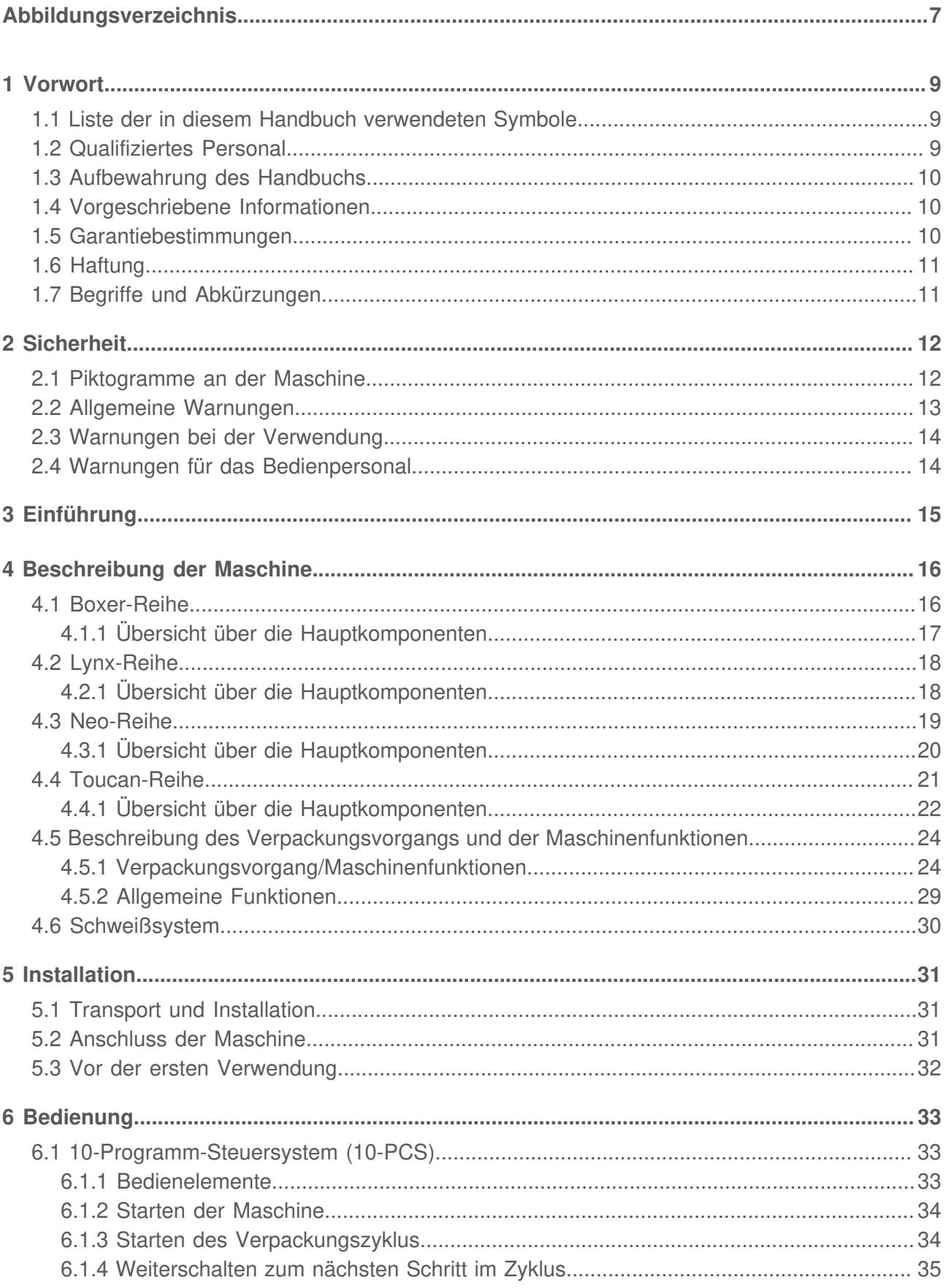

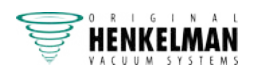

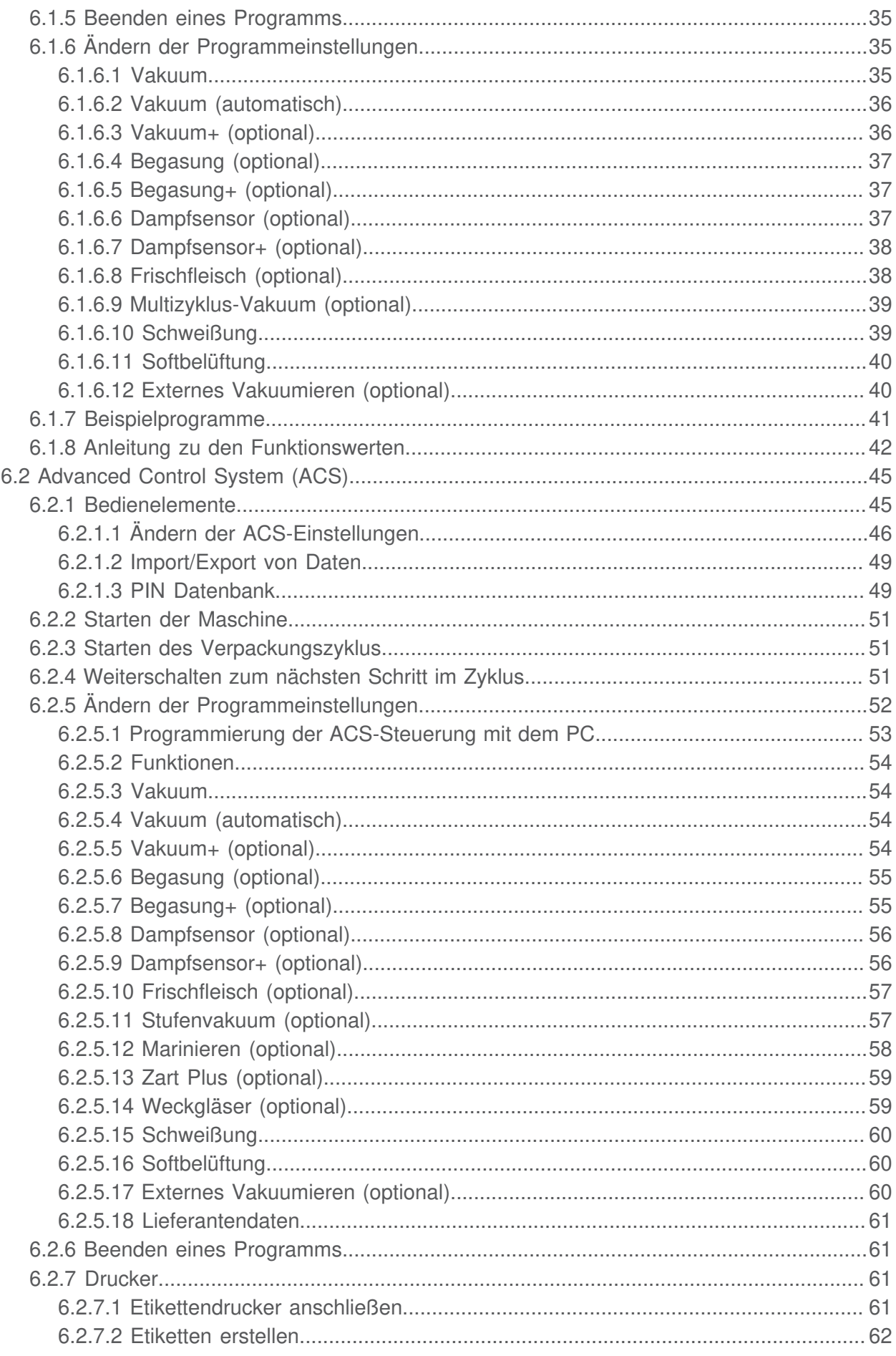

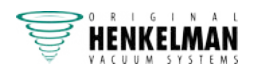

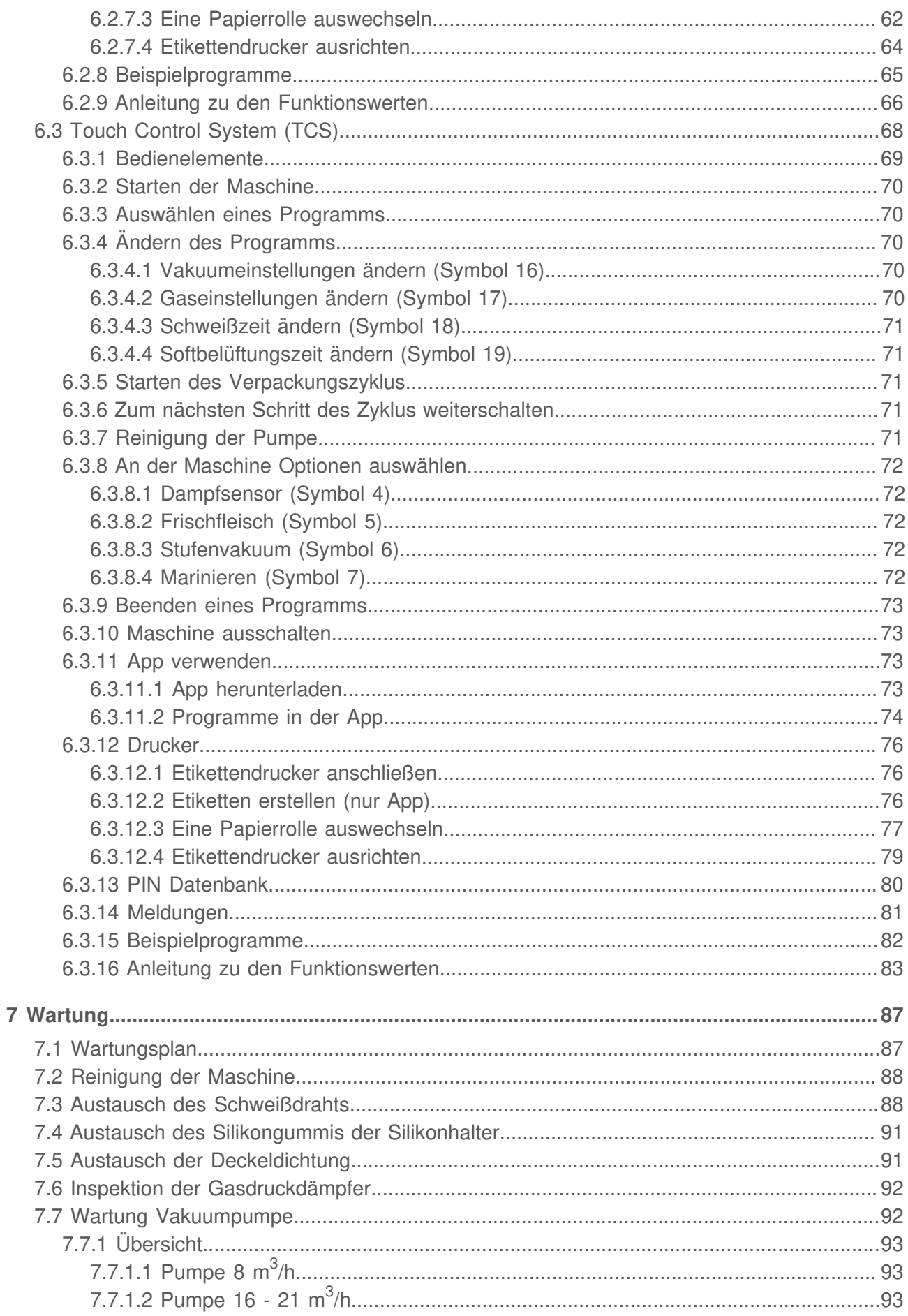

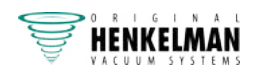

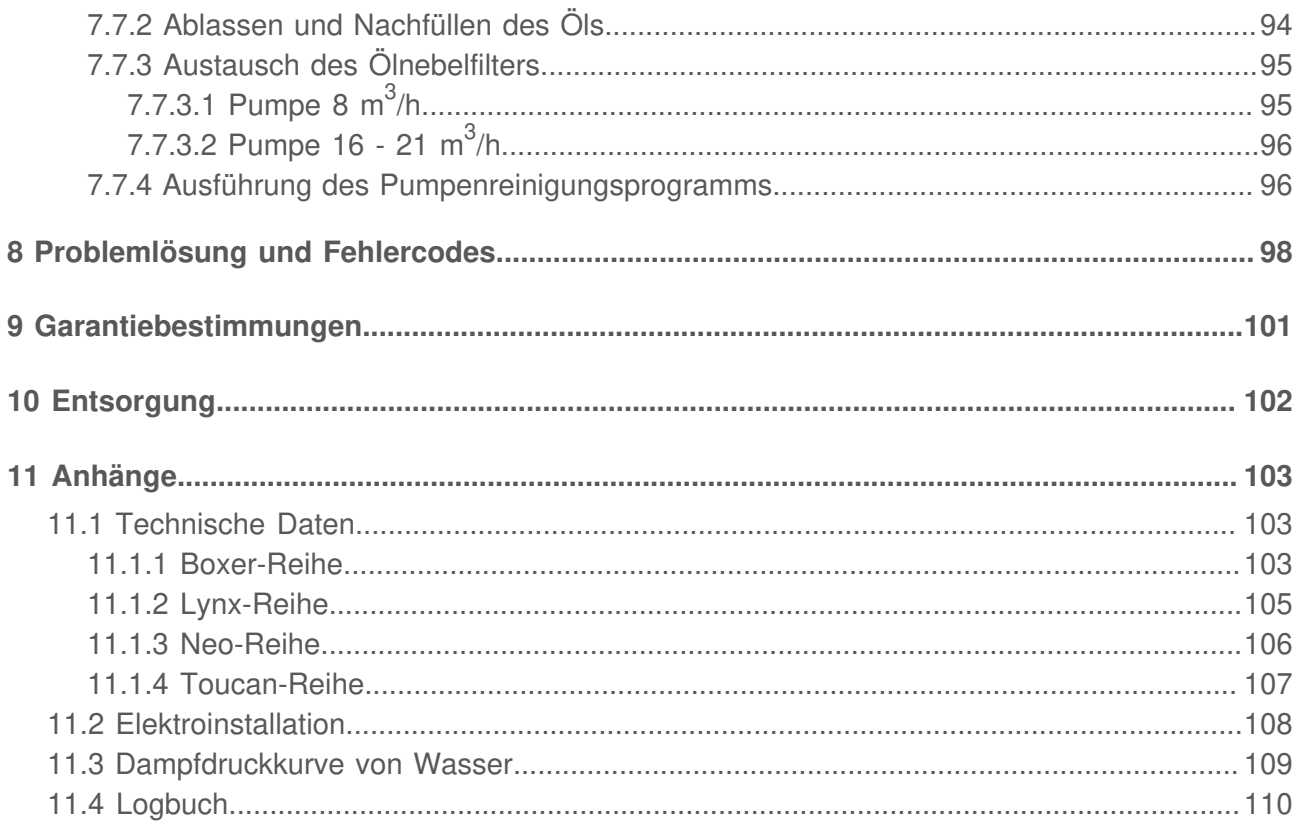

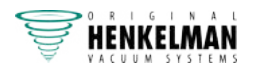

# **Abbildungsverzeichnis**

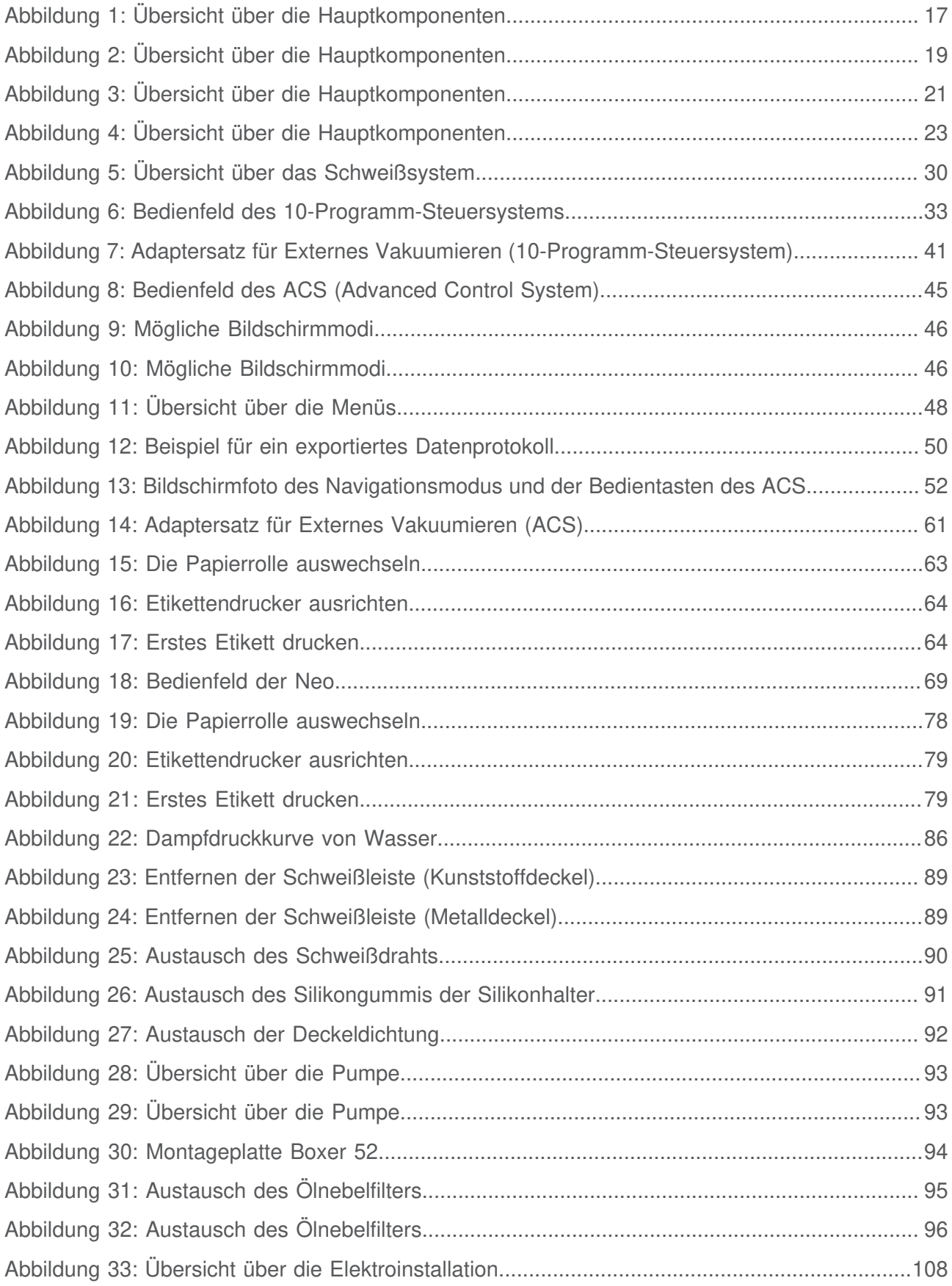

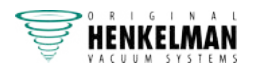

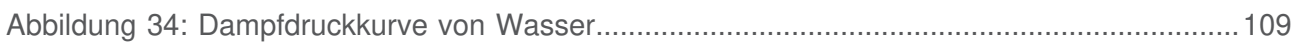

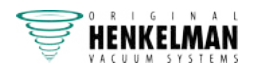

# **1 Vorwort**

Dies ist das Benutzerhandbuch für Ihre Vakuumverpackungsmaschine von Henkelman. Boxer, Lynx, Neo und Toucan.

Dieses Handbuch wendet sich an alle Personen, die mit der Maschine arbeiten oder sie warten.

Es enthält Informationen und Anleitungen zu Installation, Betrieb und Wartung der Maschine. Wir empfehlen, dieses Handbuch sorgfältig zu lesen, bevor Sie die Maschine verwenden, und alle Verfahren und Anleitungen streng zu befolgen. Dadurch stellen Sie sicher, dass Sie die Maschine optimal nutzen, und vermeiden Unfälle und ernsthafte Verletzungen.

### **1.1 Liste der in diesem Handbuch verwendeten Symbole**

Für alle Bedienvorgänge, bei denen Gefahren für die Sicherheit des Bedieners und/oder Technikers bestehen, und bei denen besonders vorsichtig vorgegangen werden muss, werden die folgenden Symbole verwendet.

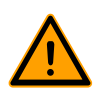

Weist auf eine gefährliche Situation hin, die wenn sie nicht vermieden wird, bei Nichtbeachtung der Sicherheitsanweisungen zu schweren Verletzungen oder zum Tod und/oder zu Sachschäden führen kann.

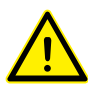

Weist auf eine gefährliche Situation hin, die wenn sie nicht vermieden wird, bei Nichtbeachtung der Sicherheitsanweisungen zu geringfügigen oder mittelschweren Verletzungen und/oder zu Sachschäden führen kann.

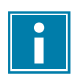

Weist auf zusätzliche Informationen hin, die nützlich sind, um eine Aufgabe zu erledigen oder um Probleme zu vermeiden.

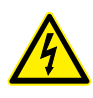

Dieses Symbol warnt vor hoher Spannung.

### **1.2 Qualifiziertes Personal**

Dieses Dokument ist für qualifizierte Mitarbeiter bestimmt.

ĩ.

Der Begriff "qualifiziertes Personal" definiert hier Personen, die die Maschine, die sichere Installation, den sicheren Betrieb und die sichere Wartung gut kennen. Qualifiziertes Personal ist körperlich in der Lage, die erforderlichen Aufgaben auszuführen, sind mit allen relevanten lokalen Sicherheitsregeln und -vorschriften vertraut und wurden geschult, um die Maschine sicher zu installieren, zu bedienen und zu warten. Es liegt in der

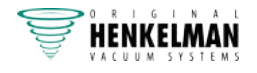

Verantwortung des Unternehmens, dass die Maschine installiert, betreibt oder wartet, dafür zu sorgen, dass ihr Personal diese Anforderungen erfüllt.

### **1.3 Aufbewahrung des Handbuchs**

Dieses Handbuch ist Teil des Produkts. Bewahren Sie das Handbuch in der unmittelbaren Umgebung des Produkts auf. Geben Sie allen Bedienern und Technikern, die mit der Vakuum-Verpackungsmaschine zu tun haben, eine Kopie des Handbuchs.

### **1.4 Vorgeschriebene Informationen**

Die HenkelmanBoxer, Lynx, Neo und ToucanVakuum-Verpackungsmaschine wurde gemäß den folgenden Richtlinien entwickelt:

- 2006/42/EU: Maschinenrichtlinie
- 2014/30/EU: EMV-Richtlinie

 $\mathbf i$ 

• 2014/35/EU: Niederspannungsrichtlinie

Die CE-Erklärung ist auf Anforderung erhältlich. Bitte wenden Sie sich an den Hersteller.

### **1.5 Garantiebestimmungen**

Die Garantie unterliegt den folgenden Einschränkungen. Der Garantiezeitraum der von Henkelman BV gelieferten Produkte beträgt 3 Jahre ab dem auf dem Kaufvertrag angegebenen Datum. Diese Garantie ist auf Fertigungs- und Verarbeitungsdefekte beschränkt und deckt daher nicht Maschinenausfälle ab, die durch Teile des Produkts verursacht werden, die Verschleißprozessen ausgesetzt sind. Der normale Verschleiß, der bei der Verwendung dieses Produkts zu erwarten ist, fällt daher nicht unter die Garantie.

- Die Verantwortung von Henkelman BV beschränkt sich auf das Ersetzen defekter Teile; wir erkennen keine Ansprüche auf der Grundlage anderer Schäden oder Kosten an.
- Die Garantie verfällt bei zu spät oder nicht erfolgten Wartungsmaßnahmen automatisch.
- Wenn Sie Zweifel hinsichtlich der Wartungsmaßnahmen haben, oder wenn die Maschine nicht korrekt funktioniert, wenden Sie sich stets an Ihren Lieferanten.
- Die Garantie gilt nicht, wenn der Defekt durch inkorrekte oder nachlässige Verwendung der Maschine oder durch nicht im Einklang mit den in diesem Handbuch gegebenen Anweisungen erfolgte Wartungsmaßnahmen verursacht ist.
- Die Garantie verfällt bei Reparaturen oder Modifikationen der Maschine durch Dritte.
- Durch externe Faktoren/Unfälle verursachte Defekte fallen nicht unter die Garantie.
- Wenn wir im Rahmen der sich aus dieser Garantie ergebenden Verpflichtungen Teile ersetzen, gehen die ersetzten Teile in unser Eigentum über.

Die Bestimmungen zu Garantie und Haftung sind Teil der Allgemeinen Geschäftsbedingungen für den Verkauf, die Sie auf Anfrage erhalten können.

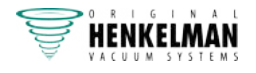

### **1.6 Haftung**

- Jegliche Haftung, sofern nicht gesetzlich vorgeschrieben, wird ausdrücklich ausgeschlossen.
- Unsere Haftung überschreitet in keinem Fall den Gesamtwert der jeweiligen Maschine.
- Mit Ausnahme der gültigen gesetzlichen Regelungen zur öffentlichen Ordnung sowie zu Treu und Glauben haften wir nicht für Schäden jeglicher Art, die dem Vertragspartner oder einer Drittpartei direkt oder indirekt entstehen könnten, einschließlich entgangener Gewinne, Schäden an beweglichem und unbeweglichem Eigentum oder Personenschäden.
- Wir übernehmen keinerlei Haftung für Schäden, die durch die Nutzung des Produkts oder durch seine Nichteignung für den Zweck, für den die Gegenpartei das Produkt erworben hat, verursacht werden

### **1.7 Begriffe und Abkürzungen**

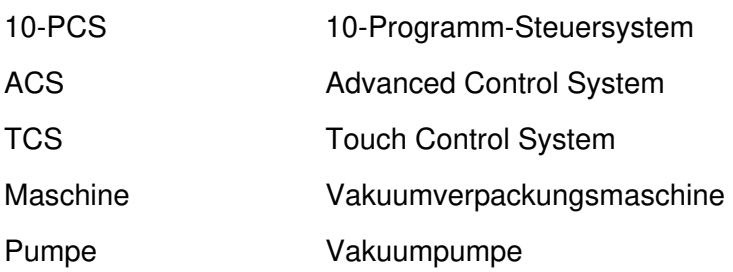

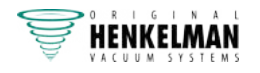

# **2 Sicherheit**

Ihre Vakuumverpackungsmaschine wurde sorgfältig entworfen und gefertigt, um in sicherer Weise verwendet werden zu können. Dies wird durch die EG-Konformitätserklärung unterstrichen. Es gibt jedoch immer Gefahren und Sicherheitsrisiken, die nicht vollständig beseitigt werden können. Diese Gefahren und Risiken sind mit den Gebrauchsfunktionen der Maschine und seiner Verwendung durch den Benutzer verbunden. Dieser Abschnitt behandelt Sicherheitshinweise und maßnahmen, wie diese markiert sind und welche Anforderungen Benutzer erfüllen müssen. Es ist sehr wichtig, dass Sie mit diesen Sicherheitshinweisen und -anforderungen vertraut sind und sie jederzeit einhalten!

### **2.1 Piktogramme an der Maschine**

An der Maschine befinden sich Piktogramme und Warnungen, die Benutzer auf mögliche Gefahren aufmerksam machen.

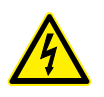

Warnzeichen "Hohe Spannung"

• An der Rückseite der Maschine

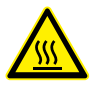

Warnzeichen "Heiß"

• An den Schweißleisten und an der Vakuumpumpe

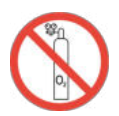

Warnzeichen "Gasanschluss" (optional)

Anschluss von Sauerstoff nur an eine Maschine mit Sauerstoffpumpe

• An der Rückseite der Maschine

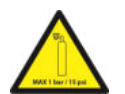

Warnzeichen "Gasanschluss" (optional)

Maximal zulässiger Gasdruck des Begasungssystems

• An der Rückseite der Maschine

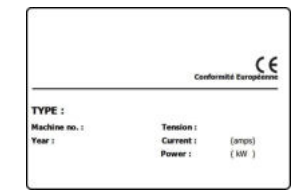

Maschinenplakette

• An der Rückseite der Maschine

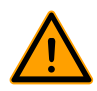

Prüfen Sie regelmäßig, ob die Piktogramme und Markierungen klar erkennbar und lesbar sind. Wenn dies nicht der Fall ist, tauschen Sie sie aus.

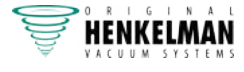

### **2.2 Allgemeine Warnungen**

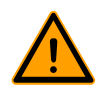

- Alle für die Bedienung dieser Maschine verantwortlichen Personen müssen mindestens die Kapitel Sicherheit auf Seite 12 und Bedienung auf Seite 33 vollständig lesen und verstehen.
- Die Nichtbeachtung der Sicherheitsanweisungen kann erhebliche Verletzungen nach sich ziehen.
- Verpacken Sie niemals Produkte, die durch das Vakuum beschädigt werden können.
- Vakuumieren Sie niemals lebende Tiere.
- Garantie und/oder Haftung verfallen, wenn durch Reparaturen und/oder Modifikationen, die nicht vom Lieferanten oder einem seiner Vertriebshändler autorisiert sind, Schäden entstehen.
- Wenden Sie sich bei Fehlfunktionen an den Lieferanten.
- Eine Hochdruckreinigung ist nicht zulässig. Dadurch können die Elektronik oder andere Komponenten beschädigt werden.
- Achten Sie darauf, dass kein Wasser in den Lüftungseinlass der Kammer oder in den Auslass der Pumpe eindringt. Dies verursacht irreparable Beschädigungen der Pumpe.
- Der Arbeitsbereich rund um die Maschine muss sicher sein. Der Eigentümer der Maschine muss die erforderlichen Vorsichtsmaßnahmen treffen, um die Maschine in sicherer Weise betreiben zu können.
- Die Maschine darf nicht in einer explosionsgefährdeten Umgebung betrieben werden.
- Die Maschine wurde so entwickelt, dass die Produktion unter normalen Umgebungsbedingungen sicher ist.
- Der Eigentümer der Maschine muss dafür sorgen, dass die Anweisungen in diesem Handbuch tatsächlich eingehalten werden.
- Die vorhandenen Sicherheitseinrichtungen dürfen nicht entfernt werden.
- Die korrekte Funktion und die Sicherheit der Maschine können nur garantiert werden, wenn die empfohlenen Wartungsmaßnahmen zeitgerecht und korrekt durchgeführt werden.
- Wenn Arbeiten an der Maschine durchgeführt werden müssen, muss diese von der Stromversorgung und, wenn vorhanden, auch von der Gasversorgung getrennt und gegen versehentlichen erneuten Anschluss geschützt werden.

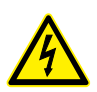

- Arbeiten an der Elektroinstallation dürfen nur von qualifizierten Experten durchgeführt werden.
- Es müssen interne Prozeduren und Überwachungseinrichtungen vorhanden sein, um sicherzustellen, dass alle relevanten Stromanschlüsse getrennt sind.
- Die Maschine darf während Reinigungs-, Inspektions-, Reparatur- und Wartungsarbeiten nicht in Betrieb sein und muss durch Ziehen des Netzsteckers von der Stromversorgung getrennt sein.
- Führen Sie niemals Schweißarbeiten an der Maschine durch, ohne zuvor die Kabelverbindung oder die Elektrokomponenten getrennt zu haben.
- Verwenden Sie das Netzteil der Steuereinheit niemals zum Anschluss anderer Maschinen.

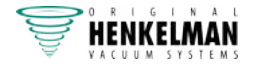

• Alle elektrischen Anschlüsse müssen gemäß dem Schaltdiagramm mit den Klemmleisten verbunden werden.

### **2.3 Warnungen bei der Verwendung**

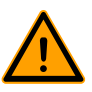

- Stellen Sie vor dem Starten der Maschine sicher, dass keine Installationsarbeiten durchgeführt werden, und dass die Maschine einsatzbereit ist.
- Die Maschine darf nicht von dazu nicht berechtigten Personen bedient werden. Dies sollte von dem/den Maschinenbediener(n) überwacht werden.
- Wenden Sie sich sofort an den Servicetechniker Ihrer technischen Abteilung oder an Ihren Händler, wenn etwas nicht in Ordnung zu sein scheint – etwa wenn ungewöhnliche Vibrationen oder Geräusche auftreten.
- Die Komponenten des Schweißsystems können sehr heiß werden. Eine Berührung dieser Komponenten kann zu Verletzungen führen.
- Von unsachgemäßer Verwendung, wie das Ausschalten der Maschine, während ein Vakuum erzeugt wird, wird dringend abgeraten. Derartige Aktionen können Ölaustritte in die Vakuumkammer zur Folge haben.

### **2.4 Warnungen für das Bedienpersonal**

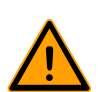

- Alle Bediener müssen mindestens 18 Jahre alt sein.
- Nur dazu berechtigte Personen dürfen an und mit der Maschine arbeiten.
- Personen dürfen nur Arbeiten durchführen, für die sie ausgebildet wurden. Dies gilt für Wartung und normale Verwendung.
- Die Maschine darf nur von dazu ausgebildeten Personen bedient werden.
- Die Bediener müssen mit allen möglichen Umständen vertraut sein, damit bei einem Notfall schnell und effektiv reagiert werden kann.
- Wenn ein Bediener Fehler oder Risiken bemerkt oder mit den Sicherheitsmaßnahmen nicht einverstanden ist, muss dies sofort dem Eigentümer oder dem Vorgesetzten mitgeteilt werden.
- Es müssen Sicherheitsschuhe getragen werden.
- Es muss geeignete Arbeitskleidung getragen werden.
- Alle Mitarbeiter müssen die Sicherheitsregeln befolgen, um Gefahren für sich und andere zu vermeiden. Befolgen Sie immer genauestens alle Arbeitsanweisungen.

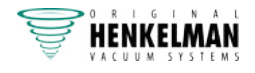

# **3 Einführung**

Henkelman BV ist ein Lieferant hochmoderner Vakuumverpackungsmaschinen. Unsere Maschinen werden zur Erfüllung der höchsten Standards entwickelt und gefertigt. Sie kombinieren ein elegantes und funktionales Design mit optimaler Benutzerfreundlichkeit und größter Langlebigkeit. Nach dem Anschluss an die Stromversorgung ist der Verpackungsprozess ein Kinderspiel. Das intelligente Design sorgt jederzeit für die Einhaltung aller Hygienevorschriften.

Zur Boxer, Lynx, Neo und Toucan-Serie gehören Modelle zur Tischaufstellung mit verschiedenen Optionen für eine Reihe von Anwendungen. Diese Maschinen verfügen über mehrere Programme und Optionen für eine optimale Verpackung.

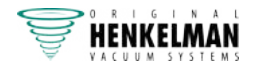

# **4 Beschreibung der Maschine**

Dieser Abschnitt enthält eine kurze Einführung in die Maschine sowie eine Übersicht über ihre Hauptkomponenten und -funktionen. Wenn in diesem Handbuch detaillierte Informationen verfügbar sind, wird auf die jeweiligen Abschnitte verwiesen.

### **4.1 Boxer-Reihe**

Vakuumverpackungsmaschinen der Serie Boxer gewährleisten einen einfachen und sicheren Vakuumierungsprozess. Mit der einzigartigen Möglichkeit, Ihre Einstellungen im 10-Programm-Speicher, der bei jedem Boxer zur Standardausführung gehört, abzulegen.

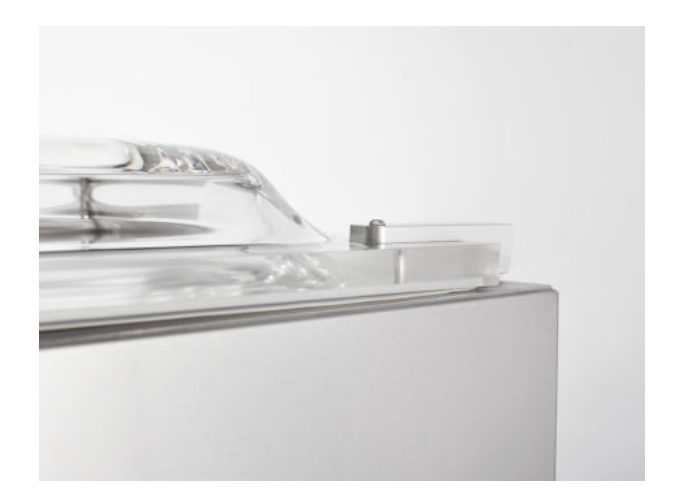

VOLL AUSGESTATTETE REIHE MIT VOLLSTÄNDIGEM ANGEBOT ZUM VAKUUMIEREN VON UNTERSCHIEDLICHSTEN PRODUKTEN.

- Standard mit 10-Programm-Speicher
- Standard mit Doppelschweissung
- Kostenlos: Trennschweissung und Breitschweissung
- Standardlieferung mit Einsatzplatten

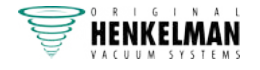

### **4.1.1 Übersicht über die Hauptkomponenten**

Die nachfolgende Abbildung zeigt die Hauptkomponenten der Boxer-Reihe. Das abgebildete Modell kann sich von Ihrer Maschine unterscheiden.

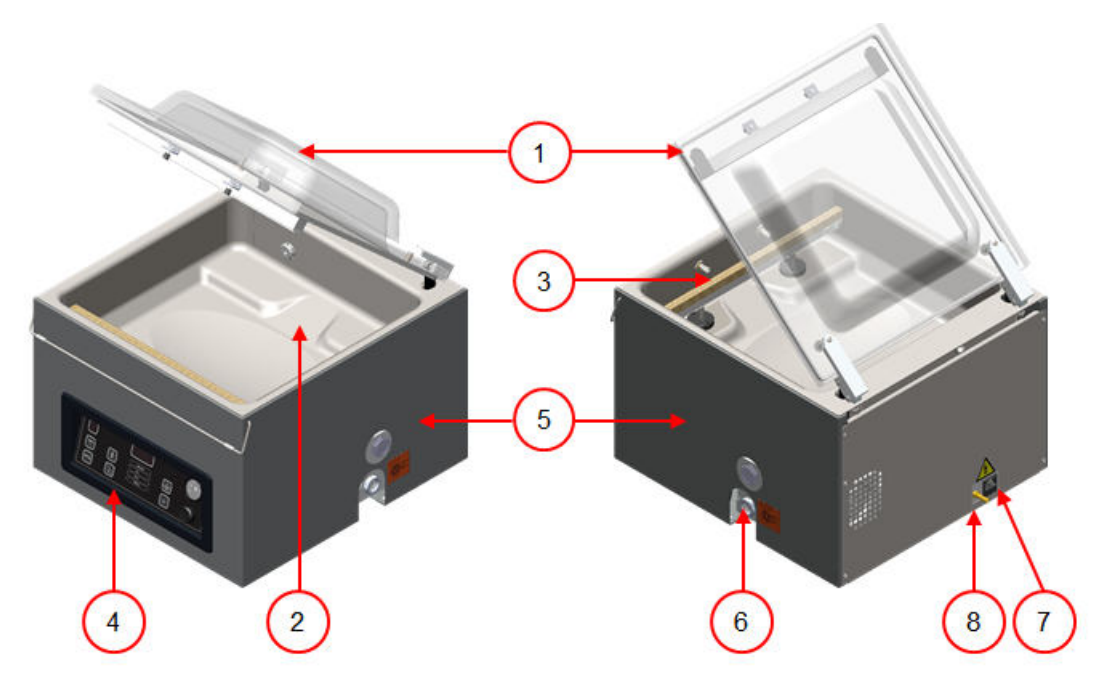

Abbildung 1: Übersicht über die Hauptkomponenten

#### **1. Deckel**

Der Deckel verschließt die Vakuumkammer während der Vakuumierung. Ein Gummi im Deckel sorgt für korrekten Verschluss. Im Deckel sind Silikonhalter als Gegenstreben für die Schweißleiste(n) montiert.

#### **2. Vakuumkammer**

Die zu verpackenden Produkte werden in der Kammer auf dem Maschinentisch platziert. Die Öffnungen der Vakuumbeutel liegen dabei auf der Schweißposition.

#### **3. Schweißsystem**

Je nach Modell sind in der Vakuumkammer ein oder zwei Schweißleisten vorhanden. Diese verschließen den Vakuumbeutel.

#### **4. Bedienfeld**

Bedienung der verfügbaren Steuerfunktionen. Je nach Modell ist die Maschine mit dem 10- Programm-Steuersystem (10-PCS) oder dem Advanced Control System (ACS) ausgestattet.

#### **5. Maschinengehäuse**

Das Maschinengehäuse enthält alle Maschinenkomponenten.

#### **6. Vakuumpumpe**

Die Vakuumpumpe erzeugt das Vakuum.

#### **7. Netzstecker**

Anschluss der Maschine an die Stromversorgung.

#### **8. Begasungsanschluss (optional)**

Nach der Vakuumierung wird ein Gas in die Verpackung eingeleitet, um eine modifizierte Atmosphäre herzustellen, die die Form des Produkts schützt oder seine Haltbarkeit verlängert.

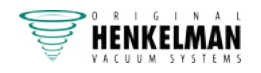

### **4.2 Lynx-Reihe**

Die Lynx-Reihe ist standardmäßig mit einem Advanced Control System (ACS) mit 20-Programm-Speicher, Vollfarbanzeige und USB-Anschluss ausgestattet. Die Lynx-Tischmodelle sind HACCPkonform und mit einem direkten Etikettendrucker kompatibel.

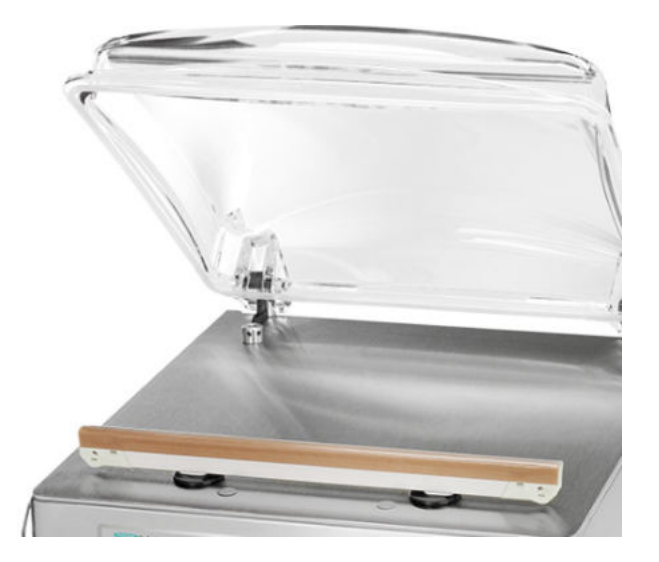

Das Design und die breite Funktionsvielfalt des ACS fügen Ihrem Verpackungsalltag einen beträchtlichen Mehrwert hinzu.

- Hygienisches Design mit abgerundeten Ecken
- Standard-Sensorsteuerung
- Standard mit 20-Programm-Speicher
- Kompatibel mit Etikettendrucker
- 4,7-Zoll-LCD-Anzeige
- HACCP-Konformität
- USB-Anschluss
- Zugang auf mehreren Ebenen

### **4.2.1 Übersicht über die Hauptkomponenten**

Die nachfolgende Abbildung zeigt die Hauptkomponenten des Lynx. Das abgebildete Modell kann sich von Ihrer Maschine unterscheiden.

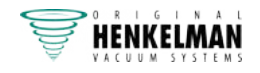

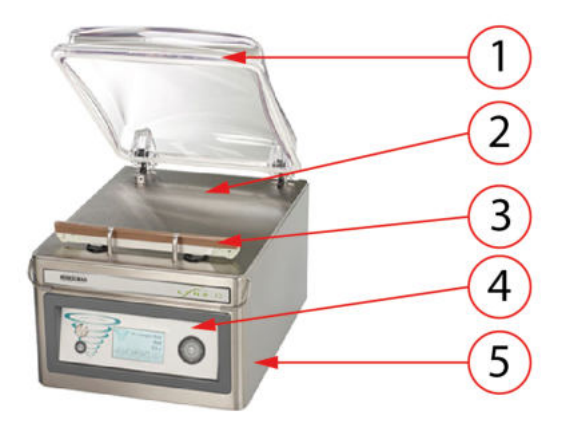

Abbildung 2: Übersicht über die Hauptkomponenten

#### **1. Deckel**

Der Deckel verschließt die Vakuumkammer während der Vakuumierung. Ein Gummi im Deckel sorgt für korrekten Verschluss. Im Deckel sind Silikonhalter als Gegenstreben für die Schweißleiste(n) montiert.

#### **2. Vakuumkammer**

Die zu verpackenden Produkte werden in der Kammer auf dem Maschinentisch platziert. Die Öffnungen der Vakuumbeutel liegen dabei auf der Schweißposition.

#### **3. Schweißsystem**

Je nach Modell sind in der Vakuumkammer ein oder zwei Schweißleisten vorhanden. Diese verschließen den Vakuumbeutel.

#### **4. Bedienfeld**

Bedienung der verfügbaren Steuerfunktionen.

#### **5. Maschinengehäuse**

Das Maschinengehäuse enthält alle Maschinenkomponenten.

#### **6. Vakuumpumpe**

Die Vakuumpumpe erzeugt das Vakuum.

#### **7. Netzstecker**

Anschluss der Maschine an die Stromversorgung.

#### **8. Begasungsanschluss (optional)**

Nach der Vakuumierung wird ein Gas in die Verpackung eingeleitet, um eine modifizierte Atmosphäre herzustellen, die die Form des Produkts schützt oder seine Haltbarkeit verlängert.

### **4.3 Neo-Reihe**

Die Neo-Reihe bringt die Vakuumverpackungstechnologie auf die nächste Stufe. Intelligent. Kabellos. Vollständige Ausführung. Extensiv und intuitiv. Und nicht zuletzt erweist sich das moderne Design dieser Modelle als absoluter Hingucker.

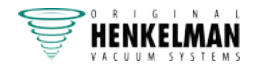

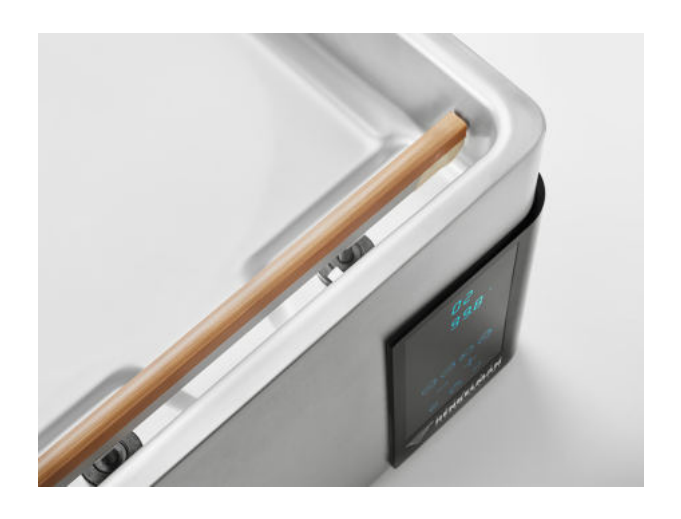

Basisfunktionen können an der Maschine einprogrammiert werden. Für alle anderen Optionen und Funktionen muss die App VacAssist heruntergeladen werden. Einfach in der Anwendung und effizient im alltäglichen Verpackungsbetrieb.

- Hygienisches Design mit abgerundeten Ecken
- Standard-Sensorsteuerung
- Standard-Touch-Steuerung
- Standard mit 20-Programm-Speicher
- Standard-Bluetooth-Verbindung
- Kostenlose VacAssist-App verfügbar
- Kompatibel mit Etikettendrucker

### **4.3.1 Übersicht über die Hauptkomponenten**

Die nachfolgende Abbildung zeigt die Hauptkomponenten des Neo. Das abgebildete Modell kann sich von Ihrer Maschine unterscheiden.

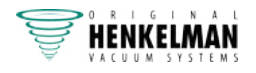

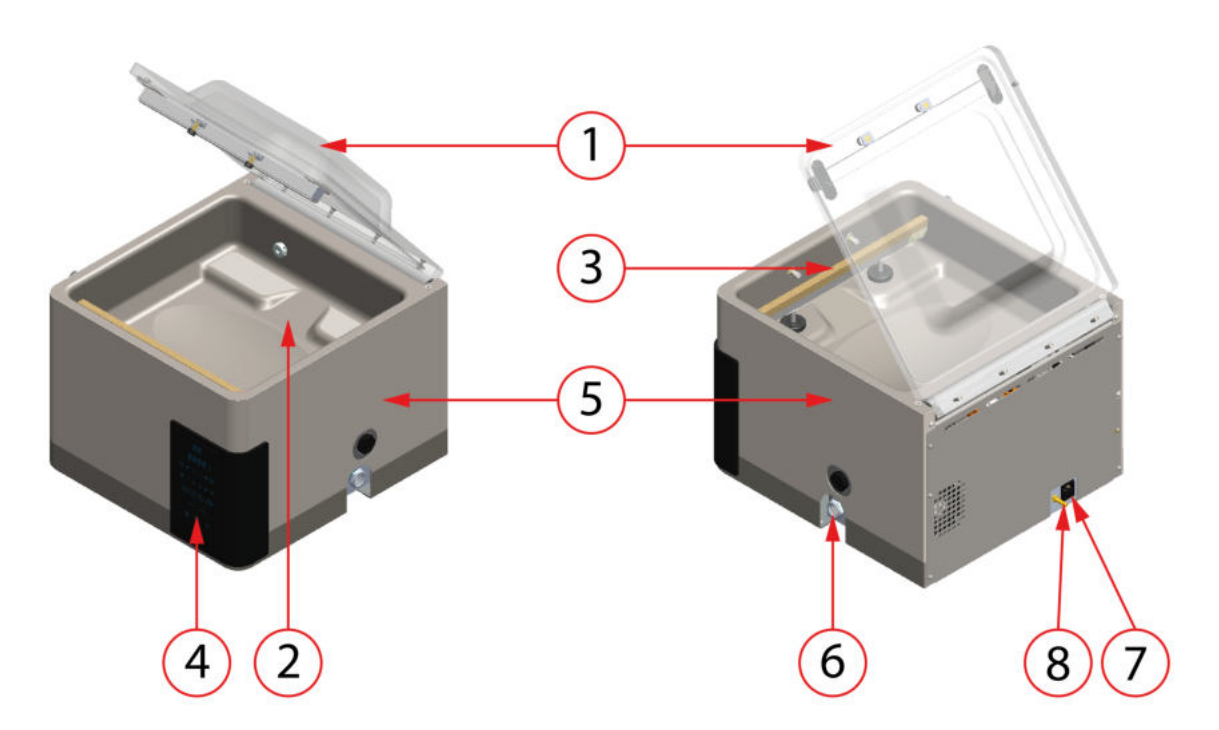

Abbildung 3: Übersicht über die Hauptkomponenten

#### **1. Deckel**

Der Deckel verschließt die Vakuumkammer während der Vakuumierung. Ein Gummi im Deckel sorgt für korrekten Verschluss. Im Deckel sind Silikonhalter als Gegenstreben für die Schweißleiste(n) montiert.

#### **2. Vakuumkammer**

Die zu verpackenden Produkte werden in der Kammer auf dem Maschinentisch platziert. Die Öffnungen der Vakuumbeutel liegen dabei auf der Schweißposition.

#### **3. Schweißsystem**

Je nach Modell sind in der Vakuumkammer ein oder zwei Schweißleisten vorhanden. Diese verschließen den Vakuumbeutel.

#### **4. Bedienfeld**

Bedienung der verfügbaren Steuerfunktionen.

#### **5. Maschinengehäuse**

Das Maschinengehäuse enthält alle Maschinenkomponenten.

**6. Vakuumpumpe**

Die Vakuumpumpe erzeugt das Vakuum.

#### **7. Netzstecker**

Anschluss der Maschine an die Stromversorgung.

#### **8. Begasungsanschluss (optional)**

Nach der Vakuumierung wird ein Gas in die Verpackung eingeleitet, um eine modifizierte Atmosphäre herzustellen, die die Form des Produkts schützt oder seine Haltbarkeit verlängert.

### **4.4 Toucan-Reihe**

Einzigartige Tischmodelle zur Vakuumierung von Saucen, Suppen, Kaffee und Pulvern in quadratischen oder rechteckigen Paketen oder Beuteln. Dand der anpassbaren Plattform oder

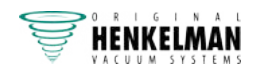

der bereitgestellten benutzerspezifischen Form für Verpackungsbeutel verschiedener Größen geeignet.

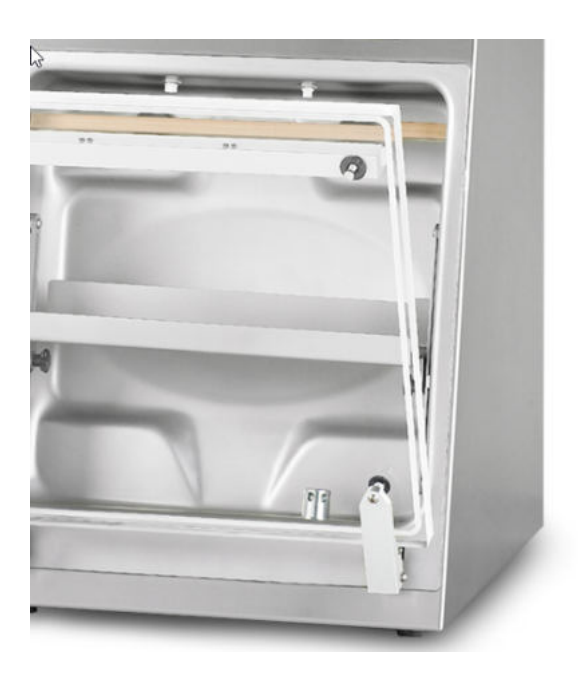

Die Toucan-Modelle sind standardmäßig mit Zeitsteuerung, 10-Programm-Speicher und doppelter, abschneidbarer oder breiter Abdichtung ausgestattet. Das Toucan-Modell Regular wird mit einer anpassbaren Plattform für Standbodenbeutel geliefert. Das Toucan-Modell Square verfügt über eine Form für rechteckige Packungen.

- Standard mit 10-Programm-Speicher
- Standard-Zeitsteuerung
- Kostenlos: Trennschweissung und Breitschweissung
- Vertikale Verpackung
- Standard-Softbelüftung

### **4.4.1 Übersicht über die Hauptkomponenten**

Die nachfolgende Abbildung zeigt die Hauptkomponenten des Toucan. Das abgebildete Modell kann sich von Ihrer Maschine unterscheiden.

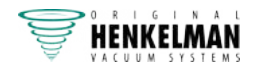

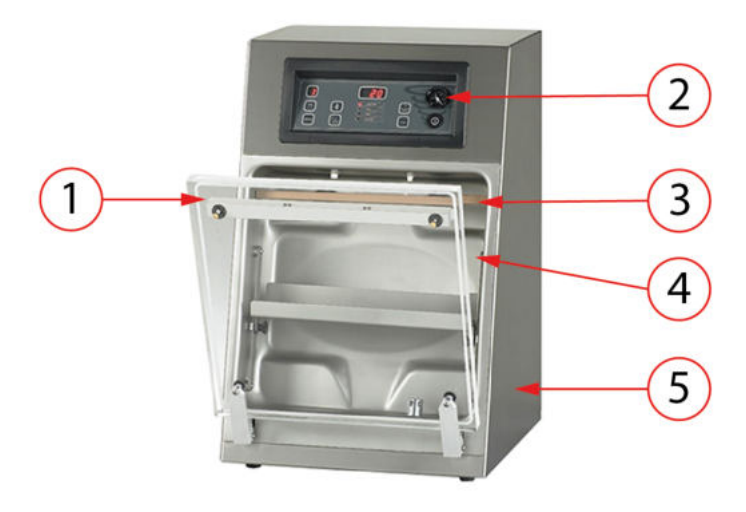

Abbildung 4: Übersicht über die Hauptkomponenten

#### **1. Deckel**

Der Deckel verschließt die Vakuumkammer während der Vakuumierung. Ein Gummi im Deckel sorgt für korrekten Verschluss. Im Deckel sind Silikonhalter als Gegenstreben für die Schweißleiste(n) montiert.

#### **2. Vakuumkammer**

Die zu verpackenden Produkte werden in der Kammer auf dem Maschinentisch platziert. Die Öffnungen der Vakuumbeutel liegen dabei auf der Schweißposition.

#### **3. Schweißsystem**

Je nach Modell sind in der Vakuumkammer ein oder zwei Schweißleisten vorhanden. Diese verschließen den Vakuumbeutel.

#### **4. Bedienfeld**

Bedienung der verfügbaren Steuerfunktionen. Je nach Modell ist die Maschine mit dem 10- Programm-Steuersystem (10-PCS) oder dem Advanced Control System (ACS) ausgestattet.

#### **5. Maschinengehäuse**

Das Maschinengehäuse enthält alle Maschinenkomponenten.

#### **6. Vakuumpumpe**

Die Vakuumpumpe erzeugt das Vakuum.

#### **7. Netzstecker**

Anschluss der Maschine an die Stromversorgung.

#### **8. Begasungsanschluss (optional)**

Nach der Vakuumierung wird ein Gas in die Verpackung eingeleitet, um eine modifizierte Atmosphäre herzustellen, die die Form des Produkts schützt oder seine Haltbarkeit verlängert.

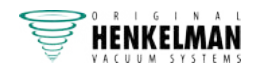

### **4.5 Beschreibung des Verpackungsvorgangs und der Maschinenfunktionen**

Dieser Abschnitt enthält eine Übersicht über den Verpackungsvorgang und die verfügbaren Maschinenfunktionen.

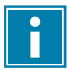

Für die Funktionen "Dampfsensor" (und "Dampfsensor+"), "Gas" (und "Begasung+"), "1-2 Trennschweißung" und "Softbelüftung" müssen spezielle Komponenten an Ihrer Maschine installiert sein, bevor sie aktiviert werden können. Wenden Sie sich für weitere Einzelheiten an Ihren Lieferanten.

#### **Zusätzliche Informationen zur Toucan-Reihe:**

Für die Maschinen der Toucan-Reihe ist die Option "Externes Vakuumieren" nicht verfügbar.

Beim Modell Toucan Regular wird der Vakuumbeutel senkrecht auf der Plattform platziert. Die Höhe dieser Plattform sollte so angepasst werden, dass der Schweißsaum korrekt gegenüber dem Vakuumbeutel positioniert ist.

Das Modell Toucan Square verfügt über eine Form für Blockbeutel. Damit können nur dafür gestaltete Beutel verwendet werden.

Beim Modell Toucan Square sollten Sie einen Beutel zuerst in die Form einsetzen, bevor Sie ihn füllen.

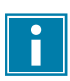

Achten Sie auf die korrekte Befüllung des Beutels.

### **4.5.1 Verpackungsvorgang/Maschinenfunktionen**

Dieser Abschnitt beschreibt den Verpackungsvorgang und die Maschinenfunktionen. Vgl. Bedienung auf Seite 33 für die Realisierung der einzelnen Schritte des Vorgangs.

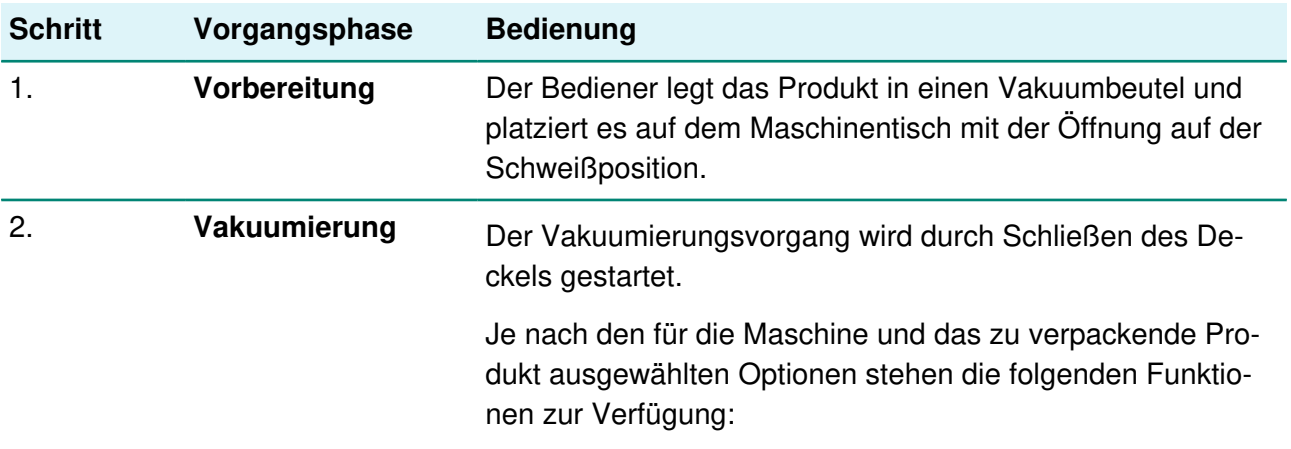

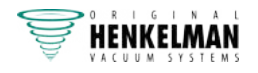

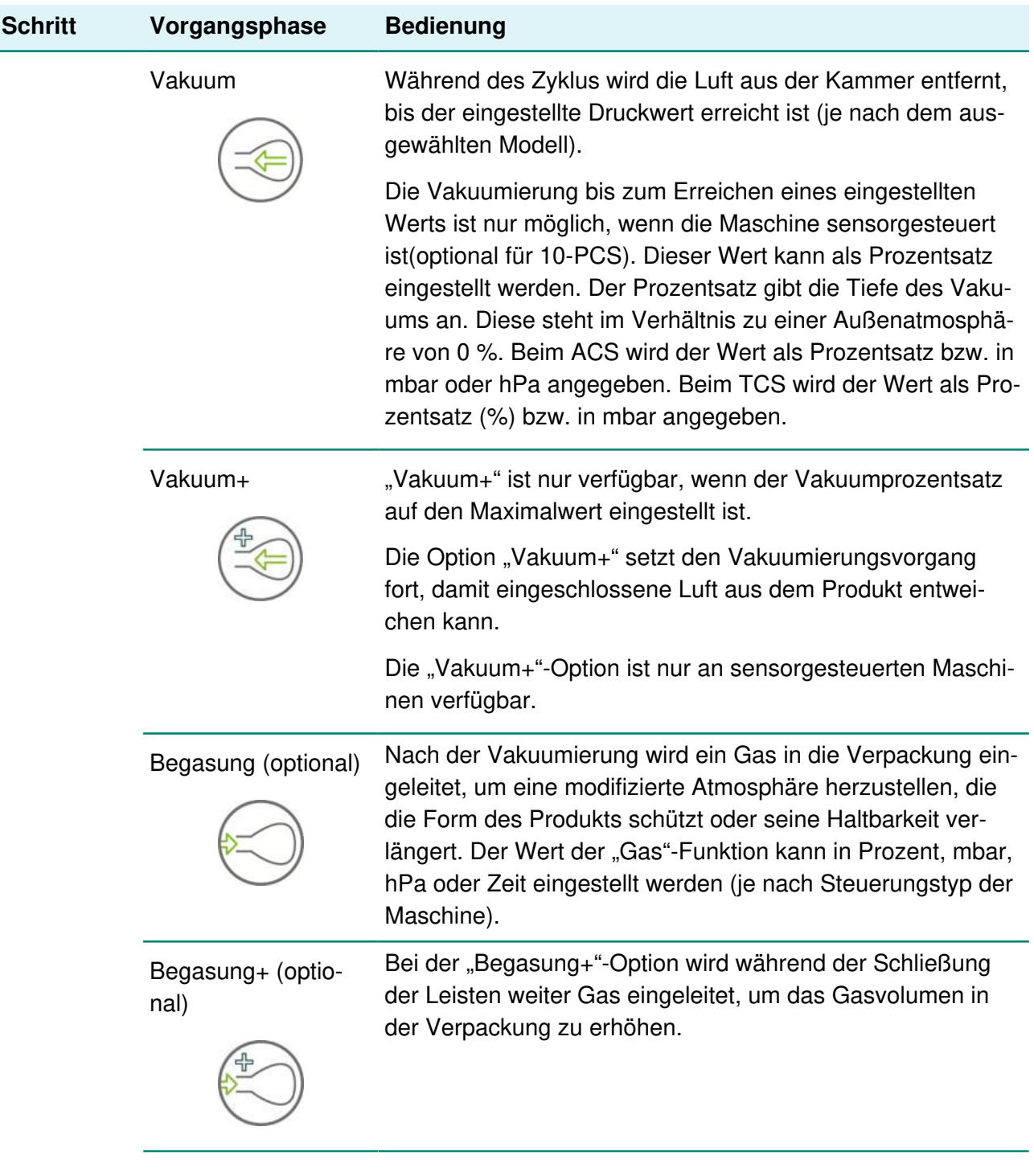

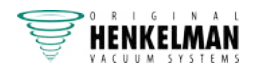

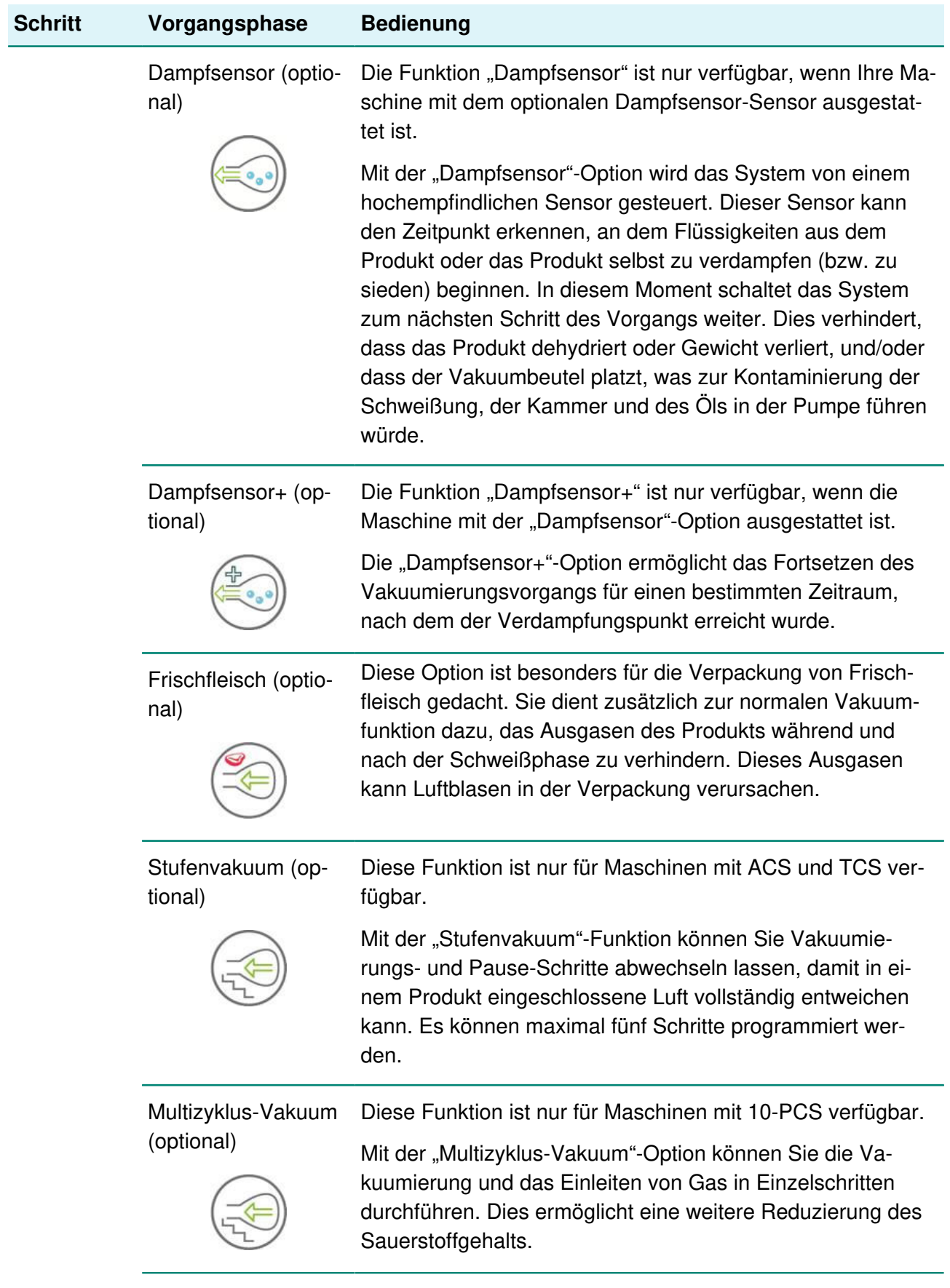

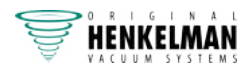

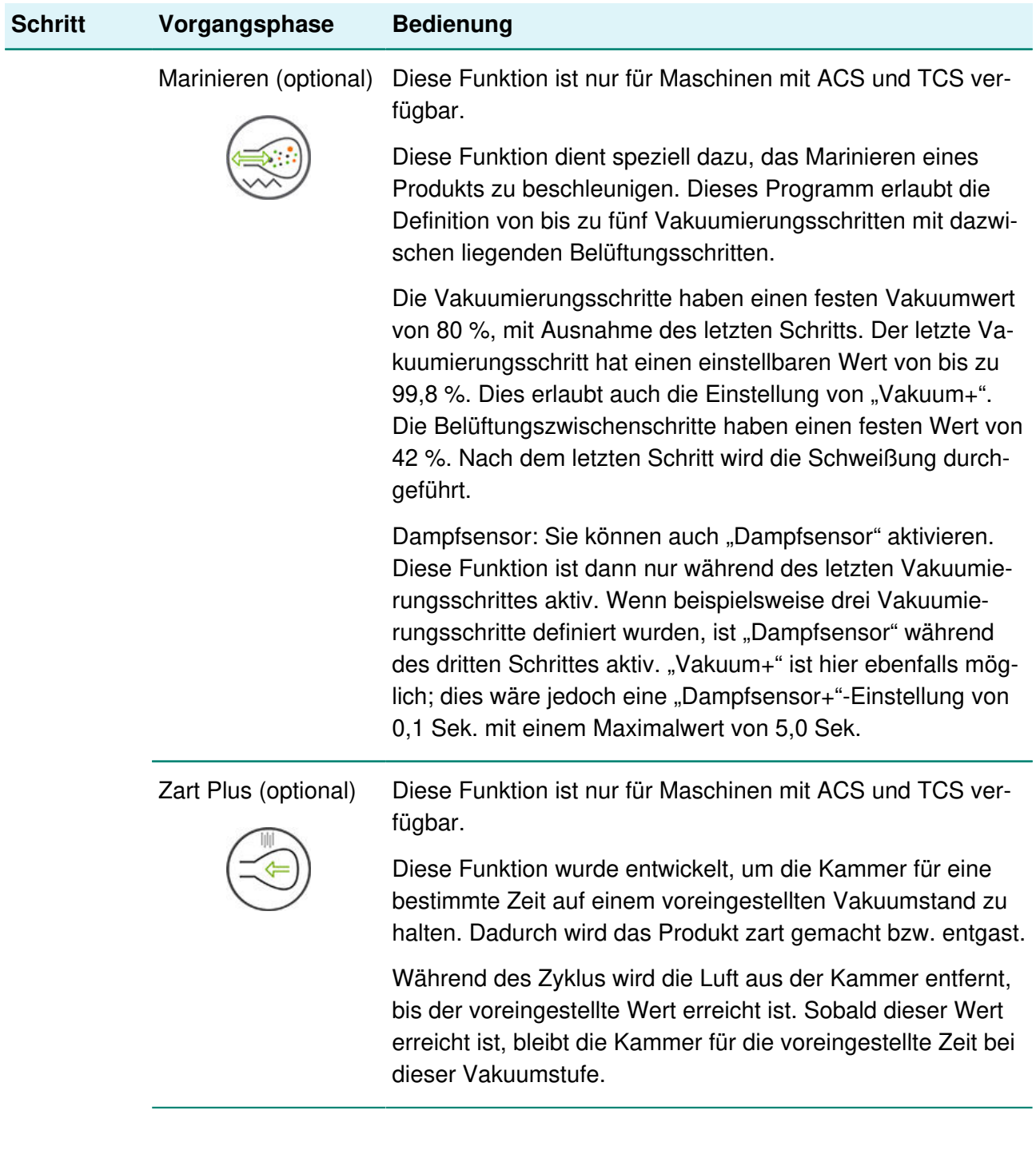

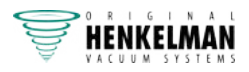

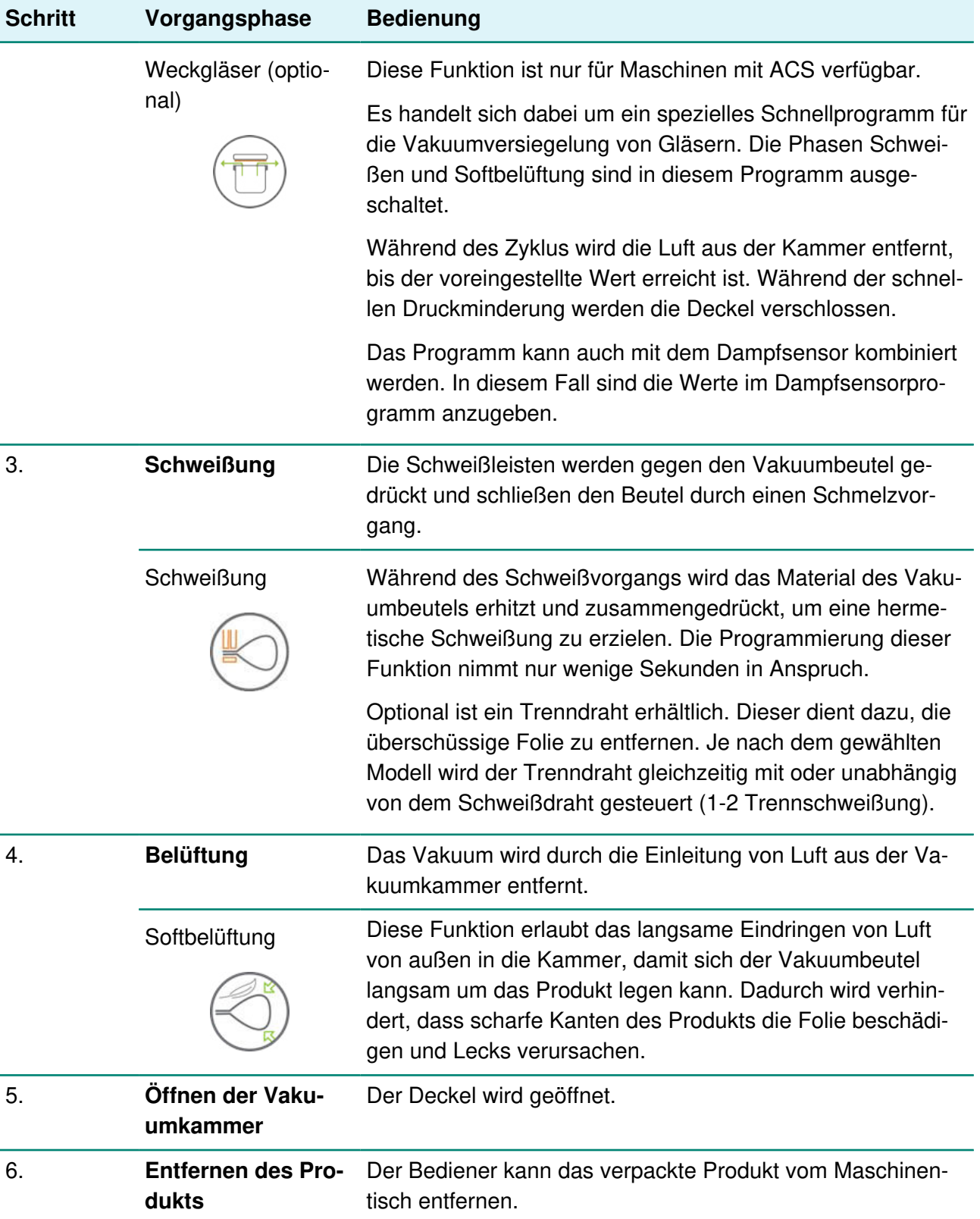

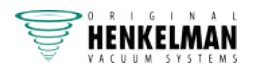

### **4.5.2 Allgemeine Funktionen**

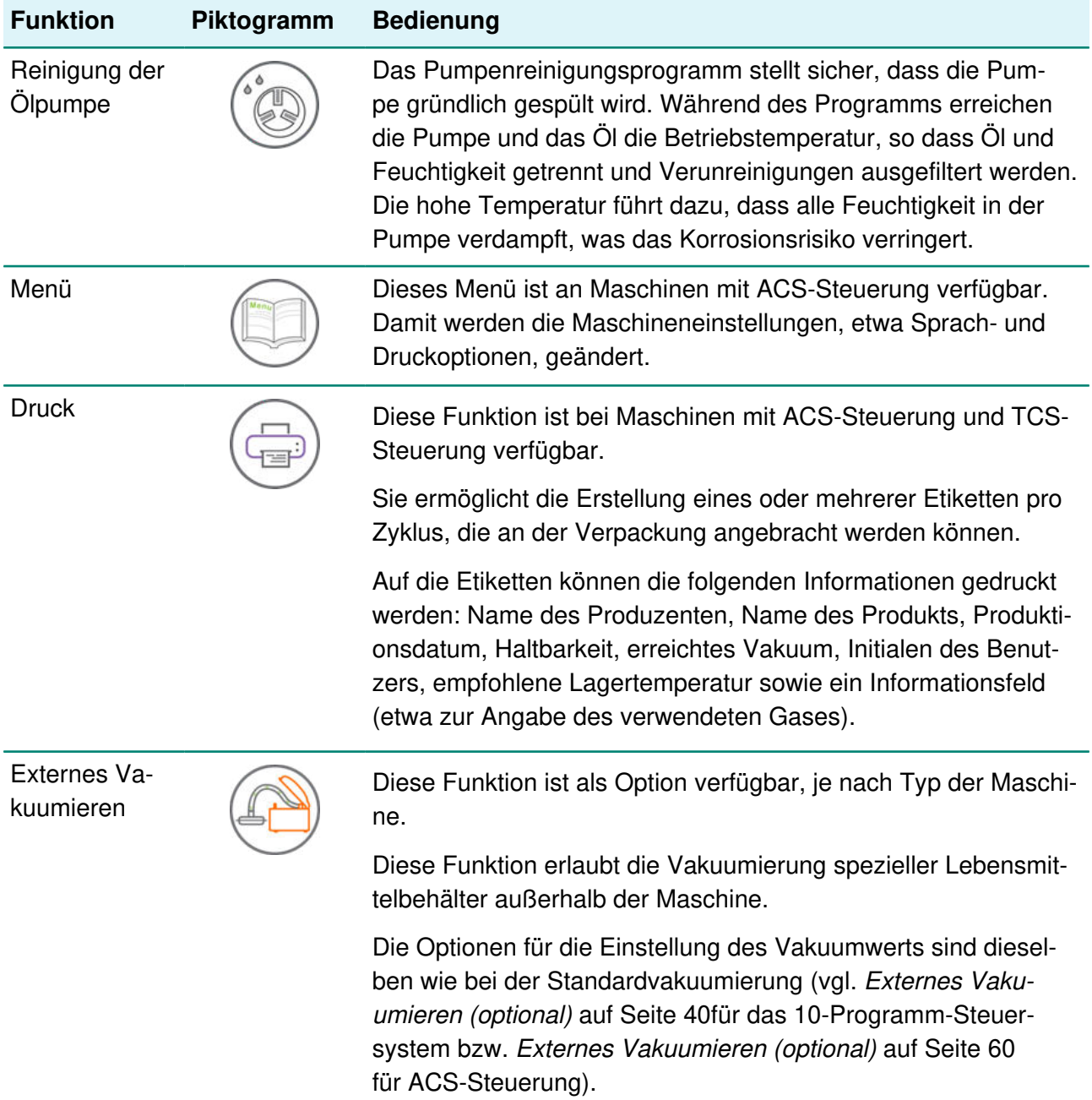

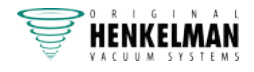

### **4.6 Schweißsystem**

Das Schweißsystem verschließt die Öffnung(en) des Beutels, um das Vakuum und/oder das Gas im Beutel zu bewahren. Das Ende des Beutels kann optional von der Schweißleiste abgetrennt werden.

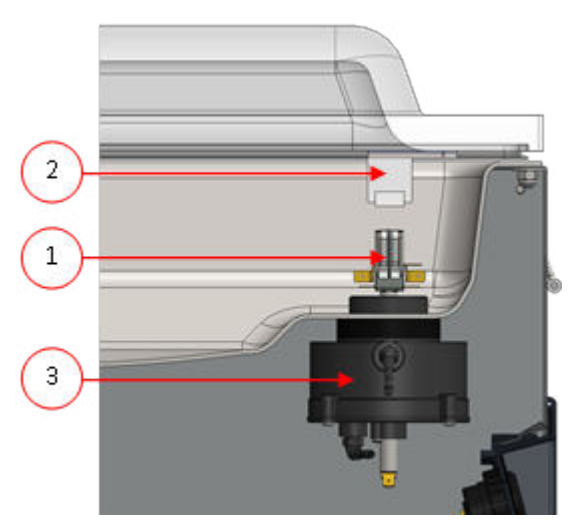

Abbildung 5: Übersicht über das Schweißsystem

#### **1. Schweißleiste**

Die Schweißleiste besteht aus den folgenden Komponenten:

- Schweißdrähte: Während des Schweißvorgangs werden die Schweißdrähte für eine bestimmte Zeit aufgeheizt, wodurch die Ränder des Vakuumbeutels miteinander verschmolzen werden.
- Trenndrähte (optional): Ein Trenndraht wird so aufgeheizt, dass die Folie des Beutels teilweise geschmolzen wird, damit die überschüssige Folie des Vakuumbeutels einfach entfernt werden kann.
- Teflonband: Schweiß- und Trenndrähte sind mit Teflonband bedeckt, damit der Beutel nicht an der Schweißleiste haften bleibt.

Unter Austausch des Schweißdrahts auf Seite 88 finden Sie ausführlichere Informationen zur Wartung.

#### **2. Silikonhalter**

Gegenüber der Schweißleiste befindet sich ein Silikonhalter, der Gegendruck auf die Zylinder (Austausch des Silikongummis der Silikonhalter auf Seite 91) ausübt.

#### **3. Schweißmechanismus**

Die Schweißleisten werden von Zylindern gegen den Vakuumbeutel gedrückt. Durch die Verbindung des Zylindereinlasses mit dem äußeren Atmosphärendruck wird die Schweißleiste auf den Beutel gedrückt.

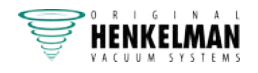

# **5 Installation**

Informationen zu den Spezifikationen der Maschine finden Sie unter Technische Daten auf Seite 103.

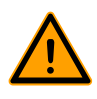

Lesen Sie vor der Installation der Maschine sorgfältig die Sicherheitsanweisungen unter Sicherheit auf Seite 12. Die Nichtbeachtung der Sicherheitsanweisungen kann erhebliche Verletzungen nach sich ziehen.

### **5.1 Transport und Installation**

Die Maschine muss in aufrechter Position bewegt und transportiert werden.

**1.** Platzieren Sie die Maschine auf einer flachen und ebenen Oberfläche. Dies ist von entscheidender Bedeutung für den problemlosen Betrieb der Maschine.

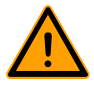

Stellen Sie Maschinen mit Kunststoffabdeckungen nicht in der Nähe von Wärmequellen auf.

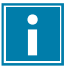

Achten Sie auf ausreichenden Raum (mindestens 15 cm) rund um die Maschine, um eine ausreichende Belüftung zu gewährleisten.

**2.** Überprüfen Sie, ob das Gehäuse der Maschine vorhanden und korrekt angebracht ist.

### **5.2 Anschluss der Maschine**

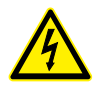

Arbeiten an der Elektroinstallation dürfen nur von qualifizierten Experten durchgeführt werden.

Vergewissern Sie sich, dass die Stromversorgung der Maschine mit der auf dem Typenschild angegebenen Spannung und Stromstärke übereinstimmt.

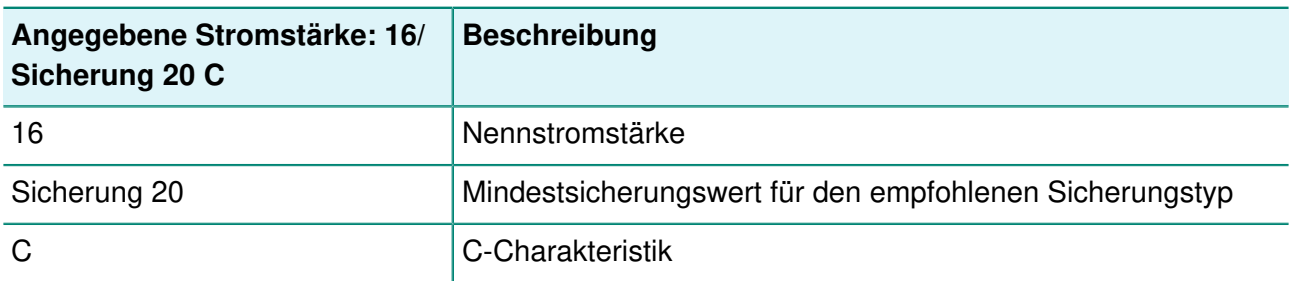

**1.** Bringen Sie das Anschlusskabel an der Maschine an. Informationen zum korrekten Elektroanschluss finden in Technische Daten auf Seite 103.

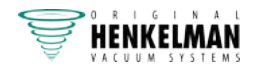

**2.** Verbinden Sie die Maschine mit einer geerdeten Wandsteckdose, um Brände oder Stromschläge zu vermeiden.

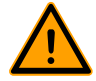

• Das Stromkabel muss jederzeit frei sein, und es darf nichts darauf gelegt oder gestellt werden.

- Tauschen Sie das Stromkabel bei Beschädigungen sofort aus.
- **3.** Optional: Schließen Sie die Gaszufuhr für das Begasungssystem an.

### **5.3 Vor der ersten Verwendung**

Weitere Informationen zur Ausführung dieser Schritte finden Sie in Wartung Vakuumpumpe auf Seite 92.

Vor der ersten Verwendung müssen die folgenden Schritte ausgeführt werden:

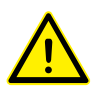

Andernfalls kann es zu irreparablen Schäden der Maschine kommen.

- **1.** Prüfen Sie am Schauglas, ob der Ölstand in der Pumpe ausreicht.
- **2.** Optional: Wenn der Ölstand nicht ausreichend ist, füllen Sie Öl nach.
- **3.** Starten Sie die Maschine Weitere Informationen siehe Bedienung auf Seite 33.

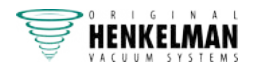

# **6 Bedienung**

Je nach Konfiguration ist die Vakuumverpackungsmaschine mit einem der folgenden Steuersysteme ausgestattet:

- 10-Programm-Steuersystem (10-PCS)
- Advanced Control System (ACS)
- Touch Control System (TCS)

Lesen Sie das entsprechende Kapitel zur Bedienung der Vakuumverpackungsmaschine.

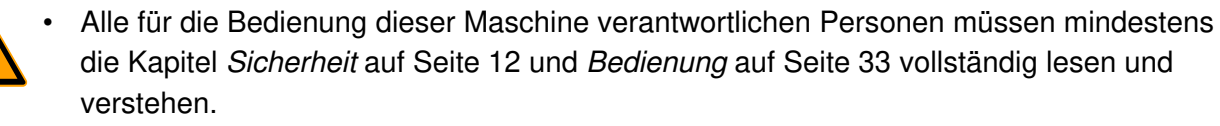

• Die Nichtbeachtung der Sicherheitsanweisungen kann erhebliche Verletzungen nach sich ziehen.

### **6.1 10-Programm-Steuersystem (10-PCS)**

#### **6.1.1 Bedienelemente**

Das 10-Programm-Steuersystem ermöglicht die Bedienung der Maschine und das Wechseln der Programme.

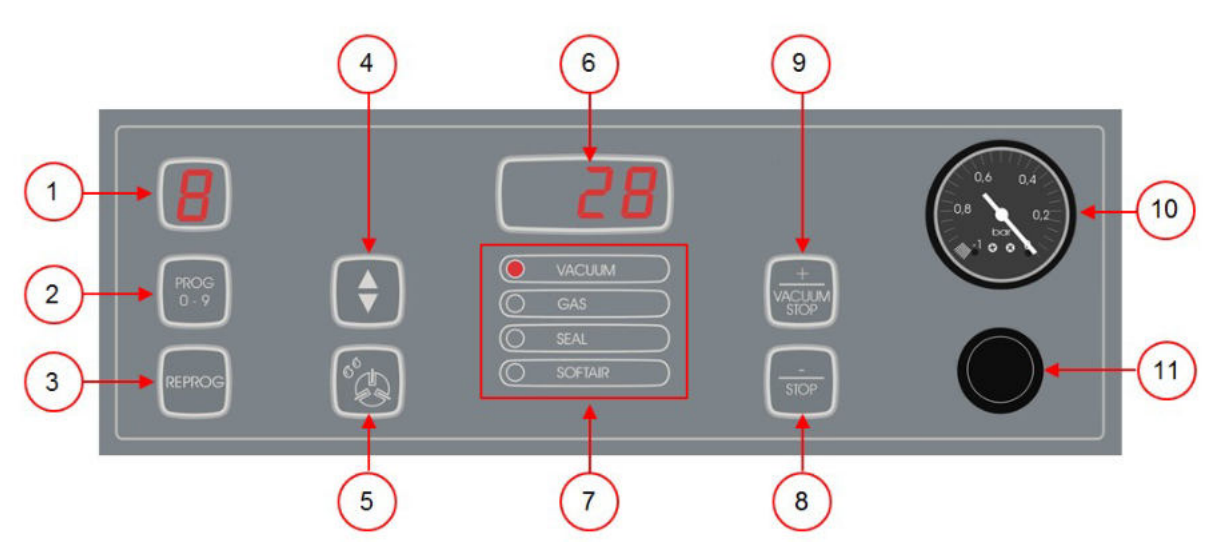

Abbildung 6: Bedienfeld des 10-Programm-Steuersystems

#### **1. Programmbildschirm**

Anzeige des ausgewählten Programms.

#### **2. Taste PROG 0 – 9**

Auswahl des gewünschten Programms.

#### **3. Taste REPROG**

Programmiermodus aktivieren. Die Parameter können mit den **Pfeiltasten**, der Taste **– / STOP** und der Taste **+ / VACUUM STOP** geändert werden.

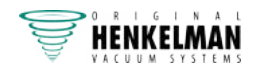

#### **4. Pfeiltaste**

Funktionen des Parameter- und Funktionsbildschirms auswählen.

#### **5. Taste Pumpenreinigungsprogramm**

Aktivieren des Pumpenreinigungsprogramms. Das Öl kann Feuchtigkeit absorbieren, wenn die Pumpe nur kurze Zyklen durchführt, oder wenn Sie Feuchtigkeit enthaltende Produkte verpacken. Dieses Programm entfernt die Feuchtigkeit aus dem Öl der Vakuumpumpe. Anleitung siehe Ausführung des Pumpenreinigungsprogramms auf Seite 96.

#### **6. Parameterbildschirm**

Während des Programmzyklus wird hier der aktuelle Wert der aktiven Funktion angezeigt. Bei inaktiver Maschine wird der eingestellte Wert der ausgewählten Funktion angezeigt. Ein roter Punkt leuchtet unten rechts auf, wenn die Option "Vakuum+" aktiviert ist.

#### **7. Funktionsbildschirm**

Während des Programmzyklus leuchten die LEDs der jeweils aktiven Funktion. Im Programmiermodus leuchten die LEDs der ausgewählten Funktionen.

#### **8. Taste – / STOP**

Verpackungszyklus unterbrechen. Alle Funktionen werden übersprungen, und der Zyklus wird beendet. Im Programmiermodus kann mit dieser Taste der Wert des ausgewählten Parameters verringert werden.

#### **9. Taste + / VAKUUM STOP**

Hält die aktive Funktion an und schaltet zum nächsten Programmschritt weiter. Im Programmiermodus kann mit dieser Taste der Wert des ausgewählten Parameters erhöht werden.

#### **10. Vakuummessgerät**

Druck in der Vakuumkammer anzeigen. Ein Wert von -1 bar entspricht einem Vakuum von 99 %.

#### **11. Ein/Aus-Schalter**

Ein- und Ausschalten des Bedienfelds.

#### **6.1.2 Starten der Maschine**

- **1.** Schließen Sie die Maschine an die Stromversorgung an.
- **2.** Drücken Sie am Bedienfeld die Ein-/Aus-Taste, um den Betrieb zu aktivieren.

Beim ersten Start oder bei der Lüftung werden auf dem Bildschirm möglicherweise 3 Striche angezeigt. Dies bedeutet, dass die Maschine belüftet werden muss. Öffnen Sie in diesem Fall den Deckel, um die Maschine zu belüften.

#### **6.1.3 Starten des Verpackungszyklus**

Die Maschine muss gemäß Starten der Maschine auf Seite 34 gestartet werden, bevor ein Verpackungszyklus gestartet werden kann.

**1.** Wählen Sie das gewünschte Programm aus.

Drücken Sie die Taste **PROG 0–9**.

- **2.** Legen Sie das/die Produkt(e) bereit.
	- a. Legen Sie das/die Produkt(e) in den Vakuumbeutel.

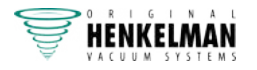

- b. Legen Sie den Vakuumbeutel in/auf die Vakuumkammer. Achten Sie darauf, dass die Öffnung korrekt auf der Schweißposition liegt / die Öffnungen korrekt auf den Schweißpositionen liegen.
- **3.** Beim Toucan Square: Schließen Sie die Form.
- **4.** Schließen Sie den Deckel. Der Verpackungszyklus wird gestartet.

### **6.1.4 Weiterschalten zum nächsten Schritt im Zyklus**

Bei manchen Produkten kann es erforderlich sein, zum nächsten Schritt im Verpackungszyklus weiterzuschalten, bevor die Vakuumzeit oder die Vakuumstufe erreicht ist.

**1.** Weiterschalten zum nächsten Schritt im Zyklus.

Drücken Sie die Taste **+ / VACUUM STOP**.

Der nächste Schritt wird gestartet.

#### **6.1.5 Beenden eines Programms**

Programme wie das Verpackungsprogramm oder das Pumpenreinigungsprogramm können jederzeit beendet werden.

**1.** Beenden des Programms.

Drücken Sie die Taste **– / STOP**.

Das Programm wird beendet und die Vakuumkammer wird belüftet.

#### **6.1.6 Ändern der Programmeinstellungen**

Es stehen 10 Programme zur Verfügung. Die Programme 1 bis 9 können vom Benutzer angepasst werden. Das Programm 0 dient nur zu Servicezwecken. Dieser Abschnitt beschreibt die Einheiten und Grenzwerte der Parameter sowie ihre Einstellung.

Eine Übersicht über die Bedienelemente des 10-PCS finden Sie in Bedienelemente auf Seite 33.

- **1.** Drücken Sie die Taste **PROG 0 9**, um das Programm auszuwählen, das Sie ändern möchten.
- **2.** Drücken Sie die Taste **REPROG**, um den Programmiermodus auszuwählen. Der Funktionsbildschirm beginnt zu blinken.
- **3.** Wählen Sie mit den **Pfeiltasten** den gewünschten Parameter. Die LED-Leuchte vor der ausgewählten Funktion leuchtet auf.
- **4.** Ändern Sie den Wert mit den Tasten  **/ STOP** und **+ / VACUUM STOP**.
- **5.** Drücken Sie die Taste **REPROG**, um den neuen Parameter zu aktivieren. Der Funktionsbildschirm hört auf zu blinken.

#### **6.1.6.1 Vakuum**

Während des Zyklus wird die Luft aus der Kammer entfernt, bis die eingestellte Zeit oder der eingestellte Druckwert erreicht wird, je nach dem ausgewählten Modell (zeit- oder sensorgesteuert).

**1.** Drücken Sie die Taste **PROG 0 – 9**, um das Programm auszuwählen, für das Sie die Option "Vakuum" einstellen möchten.

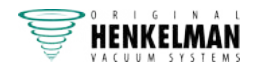

- **2.** Drücken Sie die Taste **REPROG**, um den Programmiermodus auszuwählen. Der Funktionsbildschirm beginnt zu blinken.
- **3.** Wählen Sie mit der Pfeiltaste den Parameter "Vakuum". Die LED-Leuchte vor der ausgewählten Funktion leuchtet auf.
- **4.** Drücken Sie auf die Taste  **/ STOP** oder **+ / VACUUM STOP**, um den Wert zu ändern.
- **5.** Drücken Sie die Taste **REPROG**, um den neuen Parameter zu aktivieren. Der Funktionsbildschirm hört auf zu blinken.

#### **6.1.6.2 Vakuum (automatisch)**

Während des Zyklus wird die Luft aus der Kammer entfernt, bis die eingestellte Zeit oder der eingestellte Druckwert erreicht wird, je nach dem ausgewählten Modell (zeit- oder sensorgesteuert).

Automatische Programmierung der Vakuumhöhe:

- **1.** Drücken Sie die Taste **PROG 0 9**, um das Programm auszuwählen, für das Sie die Option "Vakuum" einstellen möchten.
- **2.** Drücken Sie die Taste **REPROG**, um den Programmiermodus auszuwählen. Der Funktionsbildschirm beginnt zu blinken.
- **3.** Schließen Sie den Deckel. Die Vakuumierung beginnt.
- **4.** Drücken Sie auf die Taste **+ / VACUUM STOP**, wenn die gewünschte Vakuumhöhe erreicht ist.

Der Zyklus wechselt in die nächste Phase.

**5.** Wenn der Zyklus beendet ist, drücken Sie auf die Taste **REPROG**, um Ihre Einstellungen zu speichern.

#### **6.1.6.3 Vakuum+ (optional)**

Wenn in dem Produkt Luft eingeschlossen ist, kann es wünschenswert sein, die Vakuumierungszeit zu verlängern, nachdem das maximale Vakuum erreicht wurde. Dadurch kann eingeschlossene Luft aus dem Produkt entweichen.

Die "Vakuum+"-Zeit wird in Sekunden eingestellt. Wenn eine "Vakuum+"-Zeit eingestellt ist, wird unten rechts auf dem Parameterbildschirm ein Punkt angezeigt.

- **1.** Drücken Sie die Taste **PROG 0 9**, um das Programm auszuwählen, für das Sie die Option "Vakuum+" einstellen möchten.
- **2.** Drücken Sie die Taste **REPROG**, um den Programmiermodus auszuwählen. Der Funktionsbildschirm beginnt zu blinken.
- **3.** Wählen Sie mit der Pfeiltaste den Parameter "Vakuum". Die LED-Leuchte vor der ausgewählten Funktion leuchtet auf.
- **4.** Drücken Sie die Taste **+ / VACUUM STOP**, um den Maximalwert einzustellen.
- **5.** Drücken Sie einmalig die Pfeiltaste, um den "Vakuum+"-Parameter auszuwählen. Der Parameterbildschirm zeigt "OFF" an. Die LED-Leuchte des Funktionsbildschirms bleibt bei "Vakuum".

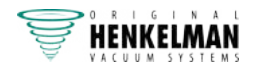
- **6.** Drücken Sie die Tasten / STOP und + / VACUUM STOP, um den Wert "Vakuum+" anzupassen. Beim Einstellen eines Werts wird unten rechts auf dem Parameterbildschirm ein roter Punkt angezeigt.
- **7.** Drücken Sie die Taste **REPROG**, um den neuen Parameter zu aktivieren. Der Funktionsbildschirm hört auf zu blinken.

#### **6.1.6.4 Begasung (optional)**

Zum Schutz des Produkts kann es wünschenswert sein, nach der Vakuumierung ein Gas in die Verpackung einzuleiten. Die Maschine kann optional mit einem Gasspülsystem ausgestattet werden.

Vgl. Technische Daten auf Seite 103 für die Einzelheiten zum Anschluss.

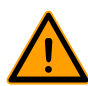

Verwenden Sie niemals ein Gasgemisch mit mehr als 20 % Sauerstoff oder eines anderen explosiven Gases. Dies kann lebensgefährliche Explosionen verursachen.

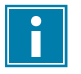

Die Einleitung von Gas senkt den Schweißdruck. Der minimale Enddruck (nach der Einleitung von Gas) muss 30 % (300 mbar/0,3 am Vakuummessgerät) betragen, damit die korrekte Schweißung gewährleistet ist.

- **1.** Drücken Sie die Taste **PROG 0 9**, um das Programm auszuwählen, für das Sie die Option "Begasung" einstellen möchten.
- **2.** Drücken Sie die Taste **REPROG**, um den Programmiermodus auszuwählen. Der Funktionsbildschirm beginnt zu blinken.
- **3.** Wählen Sie mit der Pfeiltaste den Parameter "Begasung". Die LED-Leuchte vor der ausgewählten Funktion leuchtet auf.
- **4.** Drücken Sie die Taste **+ / VACUUM STOP**, um den Wert anzupassen.
- **5.** Drücken Sie die Taste **REPROG**, um den neuen Parameter zu aktivieren. Der Funktionsbildschirm hört auf zu blinken.

#### **6.1.6.5 Begasung+ (optional)**

Die "Begasung+"-Option ist nur verfügbar, wenn die Maschine mit der "Gas"-Option ausgestattet ist. Für manche Produkte kann es wünschenswert sein, zusätzliches Gas in die Verpackung einzuleiten, um eine "Ballonverpackung" herzustellen. Dies ermöglicht einen besseren Schutz zerbrechlicher Produkte. Der empfohlene Wert für "Begasung+" ist 0,7 Sekunden.

Wenn die Option "Begasung+" aktiviert ist, wird unten rechts auf dem Progammbildschirm ein Punkt angezeigt. Wenn die Option "Begasung+" aktiviert ist, gilt sie für alle Programme, für die "Gas" eingestellt ist.

Wenden Sie sich für die Aktivierung der Option "Begasung+" an Ihrer Maschine an Ihren Lieferanten.

#### **6.1.6.6 Dampfsensor (optional)**

Die Option "Dampfsensor" kann für jedes Programm aktiviert oder deaktiviert werden. Wenn die Option "Dampfsensor" aktiviert ist, vakuumiert die Maschine, bis das maximale Vakuum (99 %)

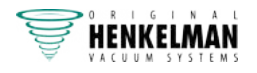

erreicht ist. Wenn das Produkt den Siedepunkt erreicht, bevor das maximale Vakuum erreicht ist, fährt die Maschine mit dem nächsten Schritt des Zyklus fort.

- **1.** Drücken Sie die Taste **PROG 0 9**, um das Programm auszuwählen, für das Sie die Option "Dampfsensor" einstellen möchten.
- **2.** Drücken Sie die Taste **REPROG**, um den Programmiermodus auszuwählen. Der Funktionsbildschirm beginnt zu blinken.
- **3.** Drücken Sie die Taste **PROG 0–9**, bis auf dem Parameterbildschirm "H2O" angezeigt wird. Der Parameterbildschirm zeigt "H2O" an.
- **4.** Drücken Sie die Taste **REPROG**, um den neuen Parameter zu aktivieren. Der Funktionsbildschirm hört auf zu blinken.

Die Funktion "Dampfsensor" verhindert, dass dem Produkt übermäßige Mengen Flüssigkeit entzogen werden. Wenn das Produkt den Siedepunkt erreicht, wechselt die Maschine automatisch zur nächsten Stufe des Zyklus. In Abhängigkeit vom Feuchtigkeitsgehalt, von der Art der Feuchtigkeitsbindung, von der verfügbaren Oberfläche für Verdampfung und der Temperatur kann der End-Vakuumprozentsatz begrenzt sein. Möglicherweise verbleibt dann zu viel Restsauerstoff in der Verpackung. Wenn das Produkt oder der Prozess trotz des hohen Feuchtigkeitsgehalts einen niedrigen Restsauerstoffgehalt in der Verpackung erfordern, gibt es zwei Optionen:

- **1.** Herabsetzung der Temperatur des Produkts. Dadurch kann ein stärkeres Vakuum erzeugt werden, bevor das Produkt den Siedepunkt erreicht.
- **2.** Option .Dampfsensor+" verwenden.

#### **6.1.6.7 Dampfsensor+ (optional)**

Die "Dampfsensor+"-Zeit wird in Sekunden eingestellt. Dabei handelt es sich um die Zeit, in der der Vakuumierungsvorgang fortgesetzt wird, nachdem der Verdampfungspunkt erkannt wurde.

"Dampfsensor+" kann nur eingestellt werden, wenn "Dampfsensor" auf den Maximalwert gesetzt wurde. Gehen Sie zur Einstellung der Option "Dampfsensor+" wie folgt vor:

- **1.** Drücken Sie die Taste **PROG 0 9**, um das Programm auszuwählen, für das Sie die Option "Dampfsensor+" einstellen möchten.
- **2.** Drücken Sie die Taste **REPROG**, um den Programmiermodus auszuwählen. Der Funktionsbildschirm beginnt zu blinken.
- **3.** Drücken Sie die Taste PROG 0-9, bis auf dem Parameterbildschirm "H2O" angezeigt wird. Der Parameterbildschirm zeigt "H2O" an.
- 4. Drücken Sie einmal die Pfeiltaste, um den Parameter "Dampfsensor+" auszuwählen. Der Parameterbildschirm zeigt "OFF" an. Die LED-Leuchte des Funktionsbildschirms bleibt bei "Vakuum".
- **5.** Ändern Sie den Wert von "Dampfsensor+" mit den Tasten  **/ STOP** und **+ / VACUUM STOP**. Beim Einstellen eines Werts wird unten rechts auf dem Parameterbildschirm ein roter Punkt angezeigt.
- **6.** Drücken Sie die Taste **REPROG**, um den neuen Parameter zu aktivieren. Der Funktionsbildschirm hört auf zu blinken.

#### **6.1.6.8 Frischfleisch (optional)**

Diese Option ist besonders für die Verpackung von Frischfleisch gedacht. Das Ausgasen des Produkts während des Vakuumierungsvorgangs kann zur Bildung von Luftblasen in der

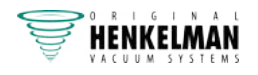

Verpackung führen. Die "Frischfleisch"-Option verhindert das Ausgasen des Produkts während und nach der Schweißphase.

Die Option "Frischfleisch" kann für jedes Programm einzeln eingestellt werden. Wenn die Option "Frischfleisch" in einem Programm aktiviert ist, ist es nicht möglich, in diesem Programm die Option "Softbelüftung" zu aktivieren.

Bei Auswahl dieser Option wird ein Parameter für die Einstellung der "Expansion Reduction Time" (Expansionsreduktionszeit) angezeigt. Dies wird durch eine blinkende LED-Leuchte vor der "Softbelüftung"-Option auf dem Funktionsbildschirm angezeigt. Es wird empfohlen, diese Einstellung nicht zu ändern. Wenden Sie sich dazu an Ihren Lieferanten.

Wenden Sie sich für die Aktivierung der Option "Frischfleisch" an Ihrer Maschine an Ihren Lieferanten.

#### **6.1.6.9 Multizyklus-Vakuum (optional)**

Mit der "Multizyklus-Vakuum"-Option können Sie die Vakuumierung und das Einleiten von Gas in bis zu fünf Schritten durchführen. Dies ermöglicht eine weitere Reduzierung des Sauerstoffgehalts. Diese Funktion ist nur für sehr spezifische Anwendungen sinnvoll, bei denen besondere Anforderungen an den Restsauerstoffgehalt oder das maximal zulässige Vakuum bestehen. Diese Option bringt keine besonderen Vorteile für die Lebensmittelindustrie mit sich.

Wenden Sie sich für die Aktivierung der Option "Multizyklus-Vakuum" an Ihrer Maschine an Ihren Lieferanten.

- **1.** Drücken Sie die Taste **PROG 0 9**, um das Programm auszuwählen, für das Sie die Option "Multizyklus" einstellen möchten.
- **2.** Drücken Sie die Taste **REPROG**, um den Programmiermodus auszuwählen. Der Funktionsbildschirm beginnt zu blinken.
- **3.** Wählen Sie mit der **Pfeiltaste** den Parameter "Vakuum". Die LED-Leuchte vor der ausgewählten Funktion leuchtet auf. Rechts wird die Nummer des gerade programmierten Vakuumierungsschritts angezeigt.
- **4.** Ändern Sie den Wert "Vakuum" mit den Tasten  **/ STOP** und **+ / VACUUM STOP**.
- **5.** Wählen Sie mit der **Pfeiltaste** den Parameter "Begasung". Die LED-Leuchte vor der ausgewählten Funktion leuchtet auf.
- **6.** Ändern Sie den Wert "Begasung" mit den Tasten / **STOP** und + / **VACUUM STOP**.
- **7.** Wiederholen Sie die Schritte 3 und 4, wenn ein zusätzlicher Vakuumierungsschritt gewünscht wird.
- **8.** Drücken Sie die Taste **REPROG**, um den neuen Parameter zu aktivieren. Der Funktionsbildschirm hört auf zu blinken.

#### **6.1.6.10 Schweißung**

Dabei handelt es sich um die Zeit, in der der Schweiß- und/oder der Trenndraht aufgeheizt werden/wird. Je länger diese Zeit ist, umso mehr Hitze wird auf den Beutel übertragen.

Die Maschine kann mit der Option "Schweißung 1-2" ausgestattet werden. Der Schweißdraht wird dann getrennt vom Trenndraht aktiviert. Dadurch kann der Trenndraht etwas länger aktiviert bleiben, um stärkere Tüten zu schneiden.

Gehen Sie zur Einstellung der Option "Schweißung" wie folgt vor:

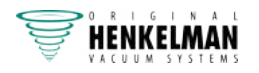

- **1.** Drücken Sie die Taste **PROG 0 9**, um das Programm auszuwählen, das Sie ändern möchten.
- **2.** Drücken Sie die Taste **REPROG**, um den Programmiermodus auszuwählen. Der Funktionsbildschirm beginnt zu blinken.
- **3.** Wählen Sie mit der **Pfeiltaste** den Parameter "Schweißung". Die LED-Leuchte vor der ausgewählten Funktion leuchtet auf.
- **4.** Ändern Sie den Wert mit den Tasten  **/ STOP** und **+ / VACUUM STOP**.
- **5.** Drücken Sie die Taste **REPROG**, um den neuen Parameter zu aktivieren. Der Funktionsbildschirm hört auf zu blinken.

So ändern Sie die Trennzeit:

**6.** Drücken Sie erneut die **Pfeiltaste**. Die LED vor "Schweißung" leuchtet weiterhin. Wiederholen Sie Schritte 4 und 5.

#### **6.1.6.11 Softbelüftung**

Dabei handelt es sich um die Zeit, in der nach der Schweißung vorsichtig Luft in die Kammer gelassen wird.

Gehen Sie zur Einstellung der Funktion "Softbelüftung" wie folgt vor:

- **1.** Drücken Sie die Taste **PROG 0 9**, um das Programm auszuwählen, das Sie ändern möchten.
- **2.** Drücken Sie die Taste **REPROG**, um den Programmiermodus auszuwählen. Der Funktionsbildschirm beginnt zu blinken.
- 3. Wählen Sie mit der Pfeiltaste den Parameter "Softbelüftung". Die LED-Leuchte vor der ausgewählten Funktion leuchtet auf.
- **4.** Ändern Sie den Wert mit den Tasten  **/ STOP** und **+ / VACUUM STOP**.
- **5.** Drücken Sie die Taste **REPROG**, um den neuen Parameter zu aktivieren. Der Funktionsbildschirm hört auf zu blinken.

#### **6.1.6.12 Externes Vakuumieren (optional)**

Die Funktion "Externes Vakuumieren" erlaubt die Vakuumierung spezieller Lebensmittelbehälter außerhalb der Maschine. Je nachdem, ob die Maschine zeit- oder sensorgesteuert ist, wird der Vakuumwert in Sekunden oder in Prozent eingestellt.

Die Option "Externes Vakuumieren" ist nur für die Reihen Boxer und Lynx verfügbar.

Mit dem Programm "Externes Vakuumieren", ist die Programmierung wie mit allen anderen Programmen möglich. Prüfen Sie im Voraus, ob der jeweilige Lebensmittelbehälter einem Vakuum standhalten und dieses halten kann.

Gehen Sie zur Einstellung der Option "Externes Vakuumieren" wie folgt vor.

- **1.** Wählen Sie das Programm "Externes Vakuumieren" aus.
	- a. Drücken Sie die Taste **Pumpenreinigungsprogramm**. Auf dem Bildschirm wird "C" angezeigt.
	- b. Drücken Sie die **Pfeiltaste**. Auf dem Bildschirm wird "E" angezeigt.
- **2.** Programmieren Sie das Programm "Externes Vakuumieren" anhand der in Ändern der Programmeinstellungen auf Seite 35 erläuterten Schritten.

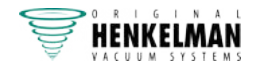

- **3.** Schließen Sie den externen Vakuumschlauch an die Maschine an, indem Sie den Adapter über den Saugeinlass (1) in der Vakuumkammer platzieren.
- **4.** Schließen Sie den externen Vakuumschlauch an den Behälter an.
	- a. Verbinden Sie den Adapter (3) des externen Vakuumschlauchs mit dem Ventil der Verpackung.
	- b. Schieben Sie das Schiebeventil (2) zum Schlauch (geschlossene Position).

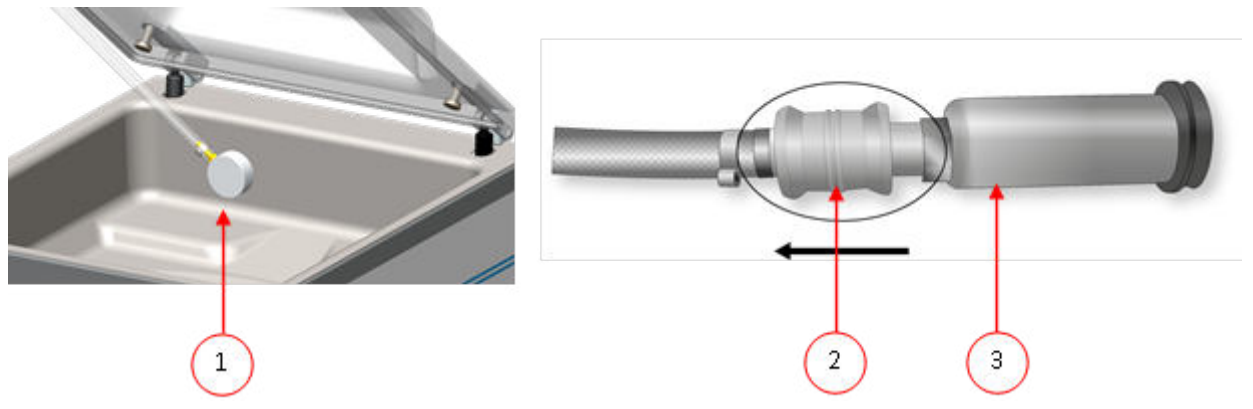

Abbildung 7: Adaptersatz für Externes Vakuumieren (10-Programm-Steuersystem)

- **5.** Drücken Sie die Taste **+ / VACUUM STOP**, um das Vakuumieren zu starten. Die Verpackung wird vakuumiert, bis das maximale Vakuum erreicht ist.
- **6.** Schieben Sie das Schiebeventil des Adapters zur Verpackung (offene Position), und entfernen Sie den externen Vakuumschlauch von der Verpackung.

## **6.1.7 Beispielprogramme**

Die Vakuumverpackungsmaschine ist mit Beispielprogrammen mit voreingestellten Parametern ausgestattet. Ein Programm kann für Ihre Produkte optimiert werden, indem die Parameter geändert werden.

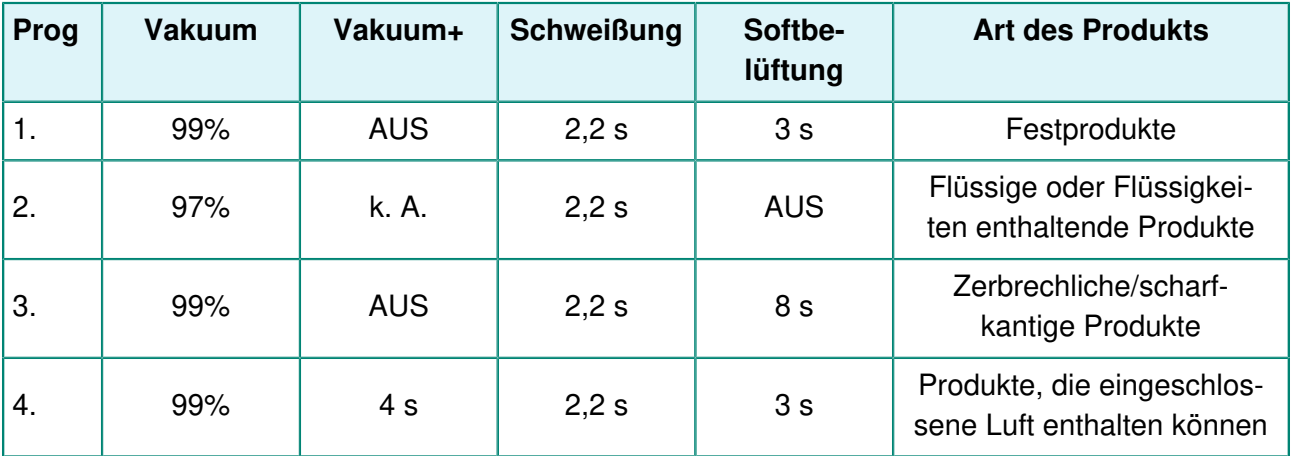

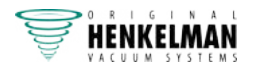

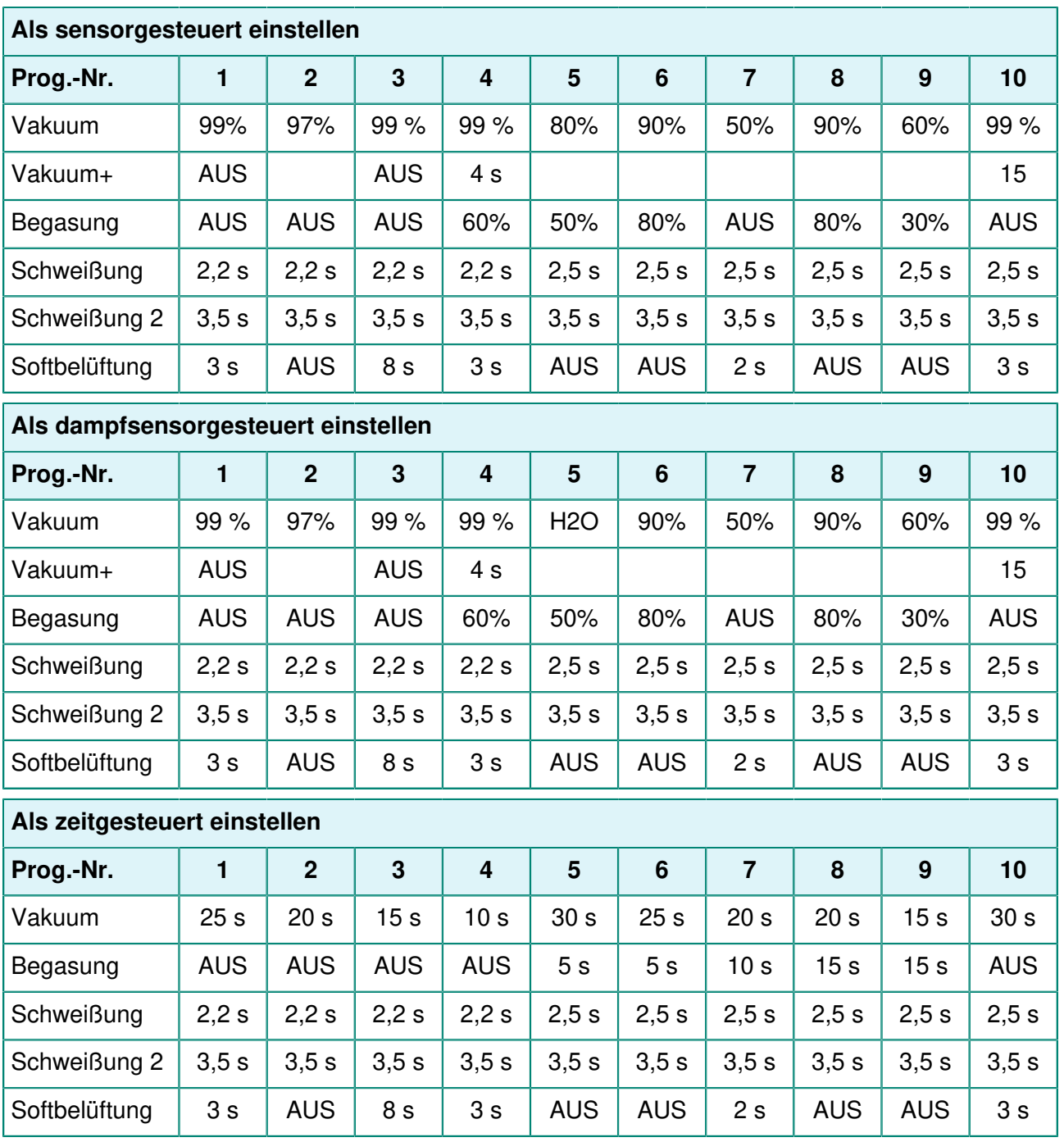

## **6.1.8 Anleitung zu den Funktionswerten**

Sie können für jede Funktion Werte einstellen, wenn Sie über die Berechtigungen eines Eigentümers verfügen. Zum besseren Verständnis der Konsequenzen eines eingestellten Werts erläutert die nachfolgende Tabelle die jeweiligen Folgen der Einstellung eines niedrigen und eines hohen Wertes für die jeweilige Funktion.

Bei den Tabellenwerten können Sie sich an folgender Faustregel orientieren. Die Werte können je nach Luftfeuchte leicht variieren.

- 99.8 % = 2 mbar
- $0\% = 1013$  mbar

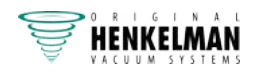

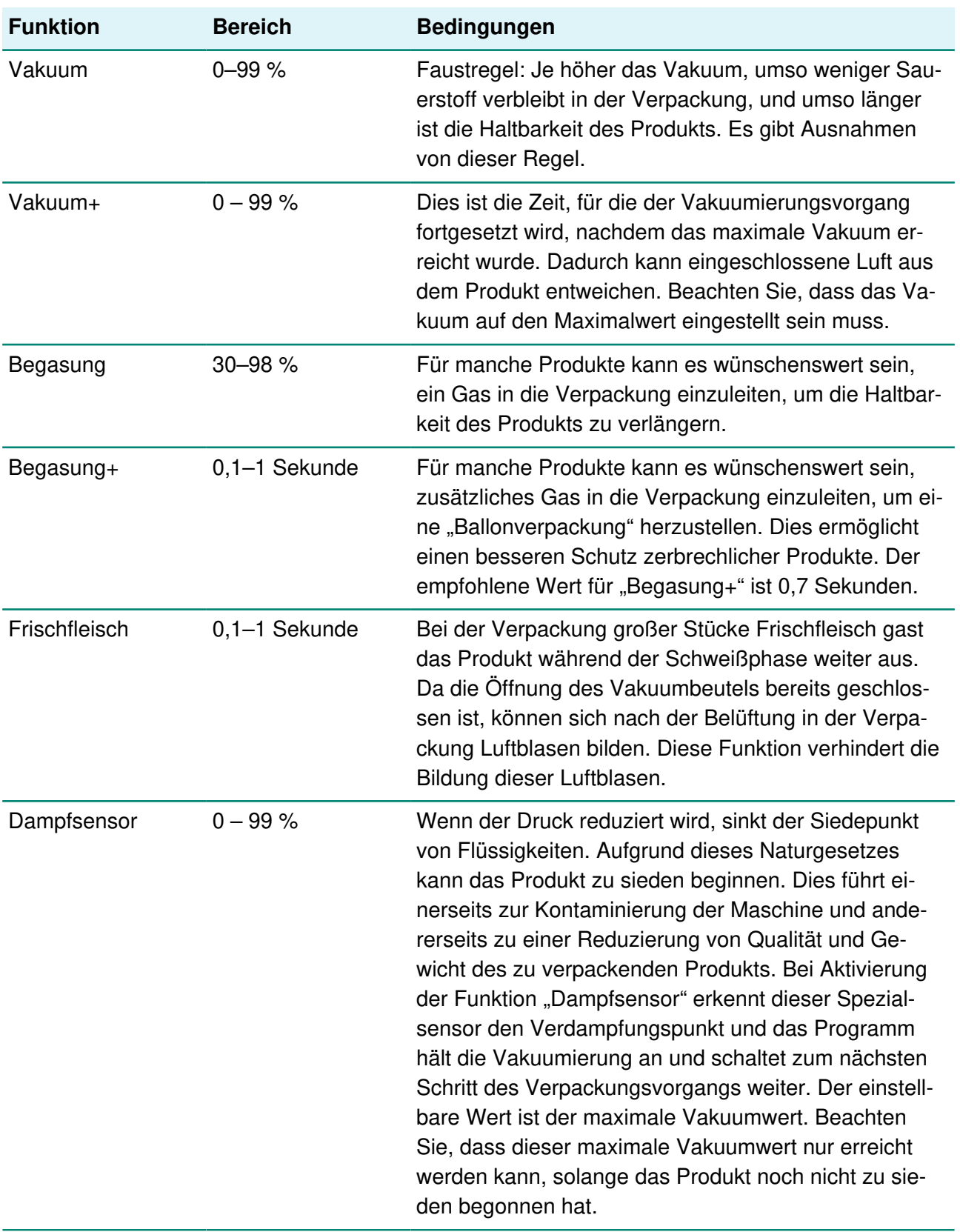

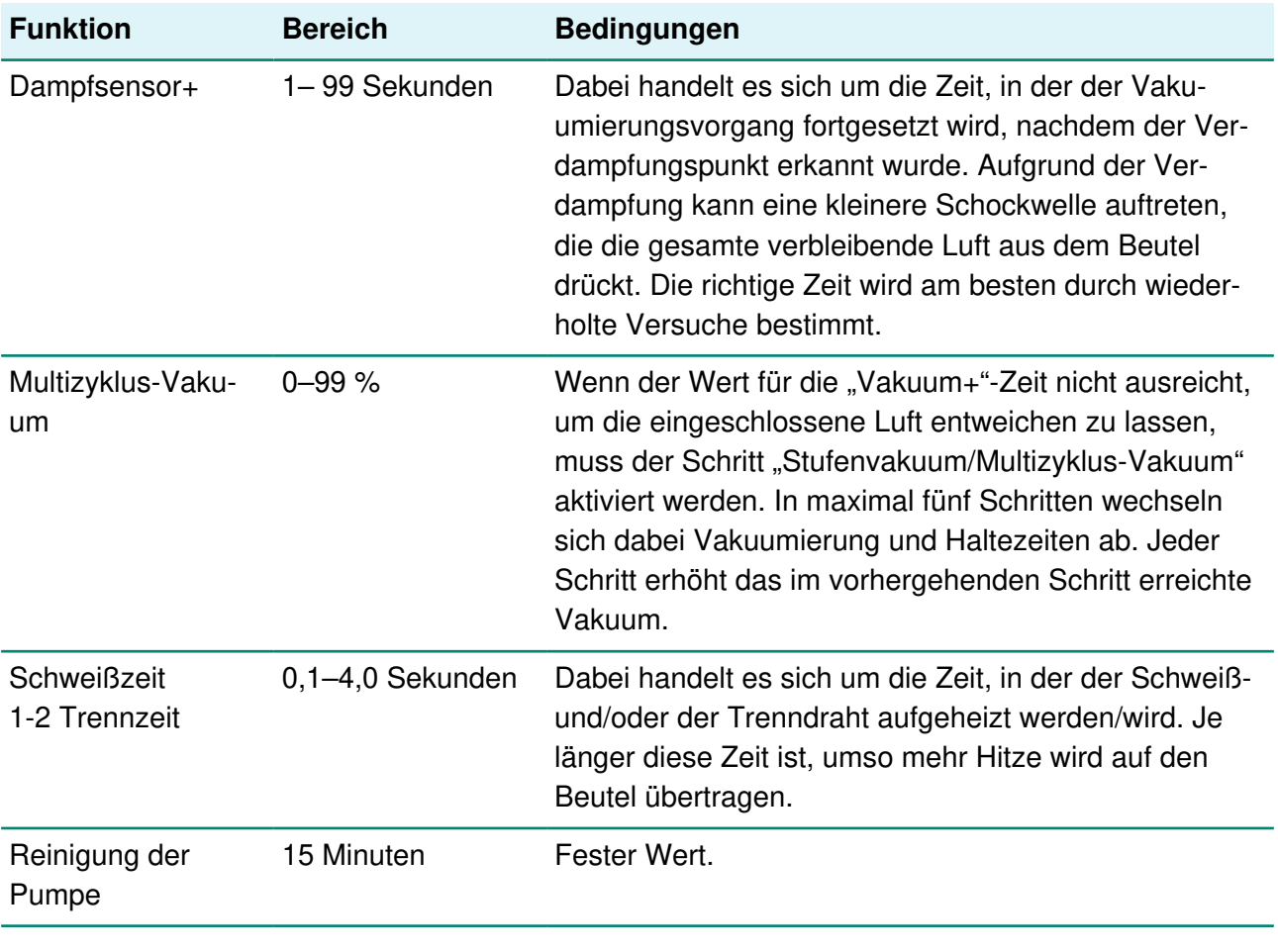

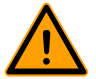

Das Vakuum in der Kammer muss zum Zeitpunkt der Schweißung mindestens bei 30 % liegen.

Wenn der Druck reduziert wird, sinkt der Siedepunkt von Flüssigkeiten, vgl. Dampfdruckkurve von Wasser auf Seite 109. Aufgrund dieses Naturgesetzes kann das Produkt zu sieden beginnen. Dies führt einerseits zur Kontaminierung der Maschine und andererseits zu einer Reduzierung von Qualität und Gewicht des zu verpackenden Produkts.

Bei der Verpackung von Produkten, die Feuchtigkeit enthalten, etwa von Suppen oder Saucen, muss der Vakuumierungsvorgang genau überwacht werden. In dem Moment, in dem sich Blasen bilden oder das Produkt zu sieden beginnt, muss sofort zum nächsten Schritt im Zyklus weitergeschaltet werden. Siehe Weiterschalten zum nächsten Schritt im Zyklus auf Seite 35

Wenn Sie die Produkte vor dem Beginn des Vakuumierungsvorgangs ausreichend abkühlen lassen, kann ein höheres Vakuum erreicht werden.

Wenn die Maschine über die "Dampfsensor"-Option verfügt, schaltet die Steuerung automatisch zum nächsten Schritt weiter, wenn das Produkt zu sieden beginnt.

Bei der Verpackung von Produkten, die Feuchtigkeit enthalten, muss mindestens einmal pro Woche das Pumpenreinigungsprogramm ausgeführt werden. Wenn täglich Produkte, die Feuchtigkeit enthalten, vakuumiert werden, sollte das Pumpenreinigungsprogramm am Ende jedes Tages ausgeführt werden.

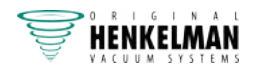

# **6.2 Advanced Control System (ACS)**

Das ACS ist mehr als ein Steuersystem. Es enthält einzigartige Funktionen, spezielle Optionen und intelligente Funktionen, die Ihrer Vakuumverpackung einen beträchtlichen Mehrwert hinzufügt.

#### **ACS-STANDARDFUNKTIONEN**

- LCD-Anzeige
- Software in 5 Sprachen
- 20-Programm-Speicher
- USB-Anschluss zum Hochladen von Programmen
- Standard-Sensorsteuerung
- Etikettendruckerkompatibilität
- HACCP-Konformität
- Sicherer Zugriff auf mehreren Stufen
- Online-Programmierung

## **6.2.1 Bedienelemente**

Das ACS-Bedienfeld ermöglicht die Bedienung der Maschine und das Wechseln der Programme.

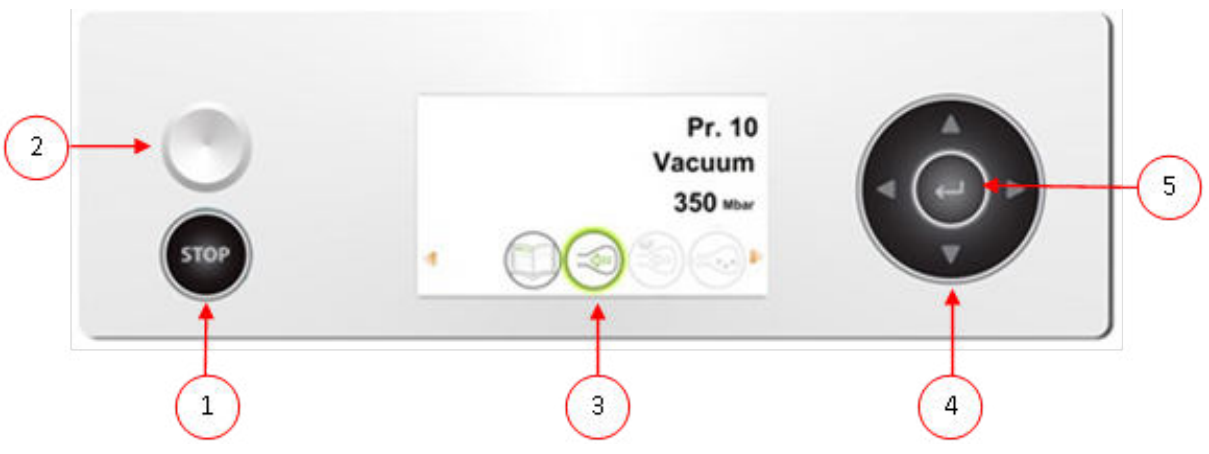

Abbildung 8: Bedienfeld des ACS (Advanced Control System)

#### **1. Taste STOP**

Verpackungszyklus unterbrechen. Alle Funktionen werden übersprungen, und der Zyklus wird beendet.

#### **2. Ein/Aus-Schalter**

Ein- und Ausschalten der Maschine.

#### **3. Bildschirm**

Der Bildschirm hat vier verschiedene Modi: Vgl. Abbildung 9: Mögliche Bildschirmmodi auf Seite 46 und Abbildung 10: Mögliche Bildschirmmodi auf Seite 46.

- **Hochfahren-Modus**: Anzeige des aktuellen Datums und der Uhrzeit beim Starten der Maschine. Außerdem wird die installierte Softwareversion angezeigt. Der Benutzer kann hier nicht eingreifen.
- **Navigationsmodus**: Anzeige eines Programms und seiner Funktionen. Benutzer können durch die verschiedenen Programme navigieren und die aktuellen Einstellungen der einzelnen Funktionen anzeigen.

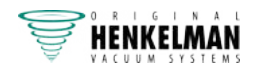

- **Einstellungsmodus**: Benutzer können alle Einstellungen anzeigen und anpassen, sofern sie als Eigentümer angemeldet sind.
- **Zyklusmodus**: Sobald die Maschine einen Verpackungszyklus startet, werden Animationen der Funktionen zusammen mit den jeweils aktuellen Funktionswerten angezeigt.

#### **4. Pfeiltasten** ▲**,** ▼**,** ◄ **und** ►

Zu den einzelnen Funktionen navigieren. Mit der Taste ► halten Sie die aktive Funktion an und schalten zur nächsten Stufe im Zyklus weiter. Vgl. Weiterschalten zum nächsten Schritt im Zyklus auf Seite 51.

#### **5. Eingabetaste**

Ausgewählten Wert aktivieren bzw. bestätigen.

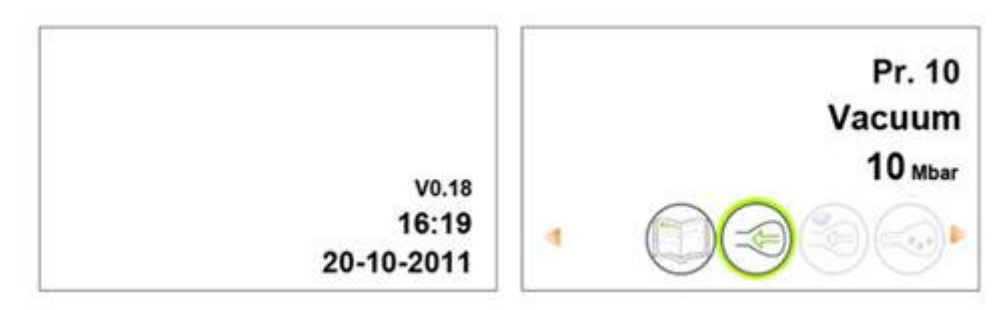

Abbildung 9: Mögliche Bildschirmmodi

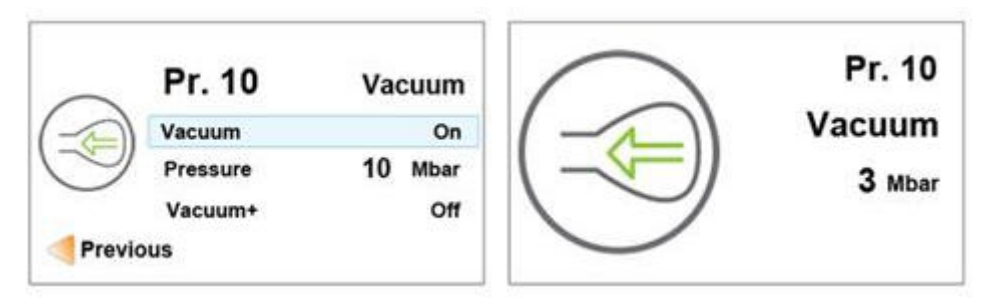

Abbildung 10: Mögliche Bildschirmmodi

## **6.2.1.1 Ändern der ACS-Einstellungen**

Um die nicht autorisierte Änderung der Einstellungen und Anpassungen der Maschine zu verhindern, gibt es verschiedene Berechtigungsebenen: Benutzer und Eigentümer. Die Autorisierungscodes für Benutzer oder Eigentümer ermöglichen den Zugang zu den verschiedenen Ebenen. Der Zugriff von Benutzern zum Ändern der Einstellungen der Maschine ist eingeschränkt. Der Standard-Benutzercode ist 0000. Benutzer können lediglich im Navigationsmodus den Drucker über das Druckersymbol ändern.

Die Eigentümer der Maschine können die Maschine- und die Funktionseinstellungen ändern. Für die Auswahl des Menüsymbols im Navigationsmodus ist ein Eigentümercode erforderlich. Dieser Eigentümercode ist 1324. Nach der Eingabe des Benutzercodes wird das Menü für die Maschineneinstellungen geöffnet. Nach der Anmeldung können auch die Funktionseinstellungen geändert werden. Drücken Sie ◄, um zurück zum Navigationsmodus zu wechseln.

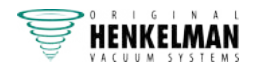

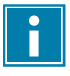

Die Maschine erinnert sich an den zuletzt verwendeten Autorisierungscode, selbst wenn es ausgeschaltet wurde. Daher kann es erforderlich sein, die Autorisierungseinstellung manuell zu ändern, wenn Sie fertig sind.

Die unten aufgeführten grundlegenden Funktionen ermöglichen die Anpassung der Maschine- und/ oder Funktionseinstellungen.

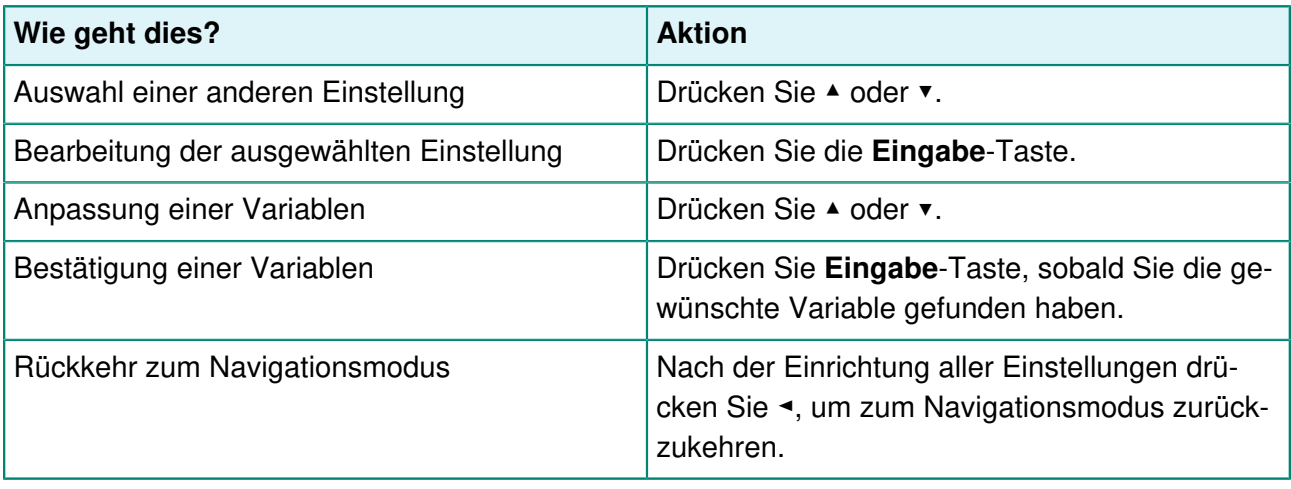

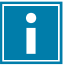

Abbildung 11: Übersicht über die Menüs auf Seite 48 zeigt alle möglichen Einstellungen der einzelnen Funktionen.

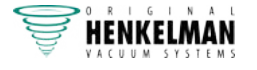

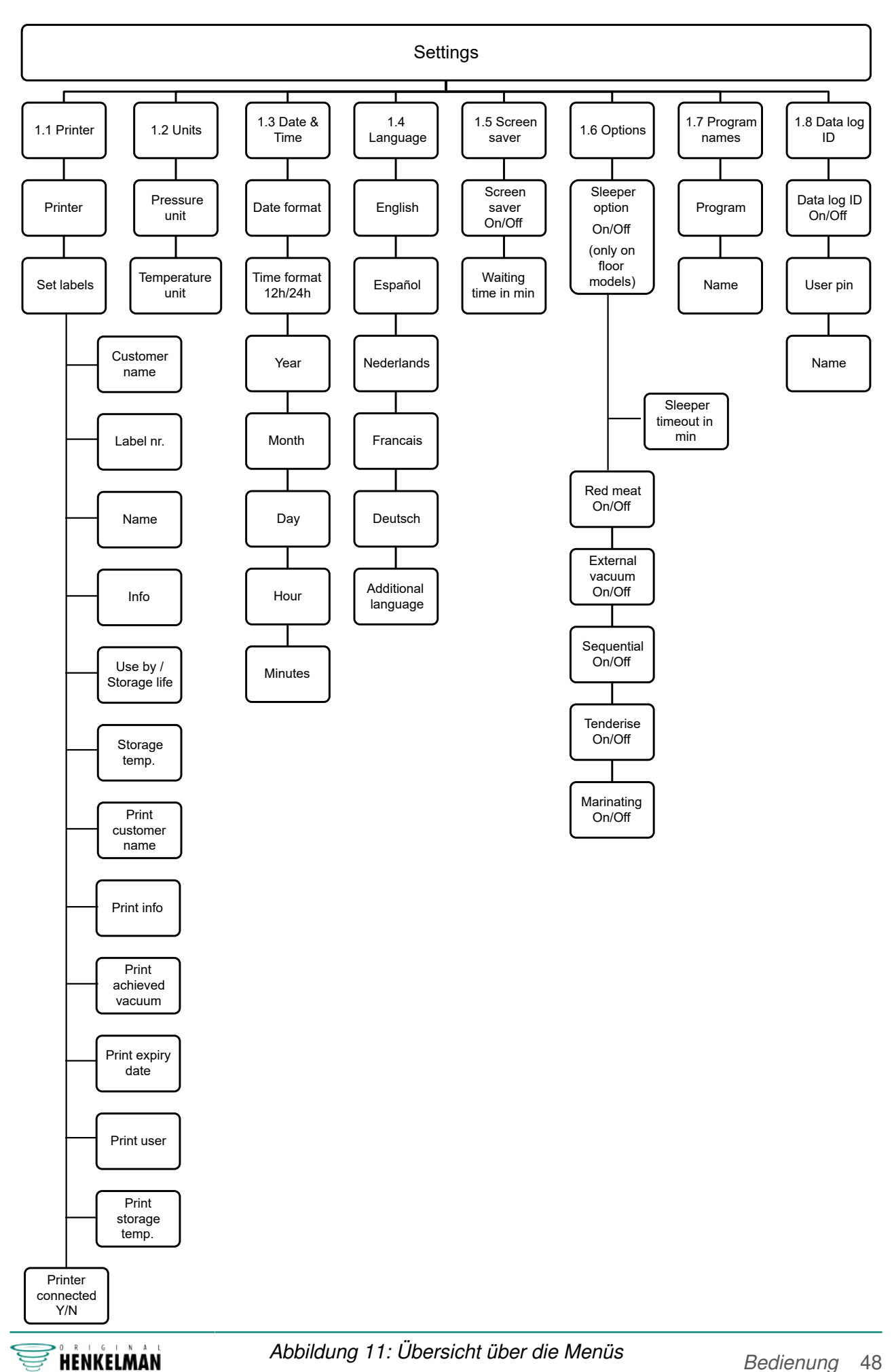

#### **6.2.1.2 Import/Export von Daten**

Daten wie Programme und Etiketten können über eine USB-Verbindung importiert und exportiert werden.

#### **6.2.1.3 PIN Datenbank**

Das Steuersystem bietet die Option zur Speicherung der Produktionsinformationen. Das Datenprotokoll wird in Form von Zeilen gespeichert. Jeder Eintrag besteht aus:

- Datum
- Uhrzeit
- Benutzerinitialen
- Ausgewähltes Programm und Einstellungen
- Etikett Nummer
- Anzahl der Zyklen

Ein neuer Eintrag wird gespeichert, wenn:

- Sich ein anderer Benutzer anmeldet.
- Das Programm oder die Programmeinstellungen geändert werden.

Das Datenprogramm wird als .txt-Datei gespeichert. Das Datenprotokoll kann dann auf einen USB-Stick exportiert werden, vgl. Export des Datenprotokolls auf Seite 50.

#### **6.2.1.3.1 Einstellung und Verwendung der PIN Datenbank**

Diese Einstellung ist standardmäßig deaktiviert. Sie kann nach der Anmeldung mit dem Eigentümercode aktiviert werden. Es können fünf Benutzer eingestellt werden:

- Eigentümer
- Vier weitere Benutzer:
	- ∘ Benutzer 2: 3821
	- ∘ Benutzer 3: 5718
	- ∘ Benutzer 4: 6982
	- ∘ Benutzer 5: 9217
- **1.** Melden Sie sich mit dem Eigentümercode (1324) an. Sie erhalten dann Zugang zu den relevanten Einstellungen.
- **2.** Im Menü wechseln Sie zu **Einstellungen** > **PIN Datenbank**, und wählen Sie **EIN** aus. Von diesem Moment an werden die Daten protokolliert.
- **3.** Weisen Sie den Benutzercodes Initialen (maximal zwei Zeichen) zu.
	- a. Wählen Sie unter **Benutzer** den gewünschten Benutzercode aus.
	- b. Geben Sie die Initialen des Benutzers unter **Name** ein.

Die Initialen des Benutzers werden im Datenprotokoll angezeigt.

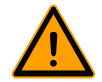

Die Initialen des Benutzers müssen eingerichtet werden. Wenn dies nicht der Fall ist, kann nicht nachverfolgt werden, wer die Maschine verwendet hat.

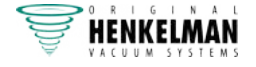

#### **6.2.1.3.2 Export des Datenprotokolls**

Der Speicher kann bis zu 100 Einträge festhalten. Wenn der Speicher voll ist, erhalten Sie eine Meldung. Bevor Sie die Arbeit fortsetzen können, muss das Datenprotokoll zunächst exportiert werden. Sie können die Daten jederzeit exportieren. Nur der Eigentümer kann Daten exportieren. Nach dem Export der Daten wird der Speicher automatisch geleert.

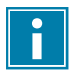

Vermeiden Sie unnötige Verzögerungen bei der Produktion, indem Sie das Datenprotokoll zu festen Zeiten exportieren.

- **1.** Melden Sie sich mit dem Eigentümercode (1324) an. Sie erhalten dann Zugang zu den relevanten Einstellungen.
- **2.** In dem Menü gehen Sie zu **Datenübertragung**, und wählen Sie **Export** aus.
- **3.** Stecken Sie einen USB-Stick in den USB-Anschluss. Auf dem Bildschirm werden verschiedene Optionen angezeigt.
- **4.** Wählen Sie **Datenbank abrufen** aus. Das Protokoll wird auf den USB-Stick runtergeladen, und der Speicher wird geleert.

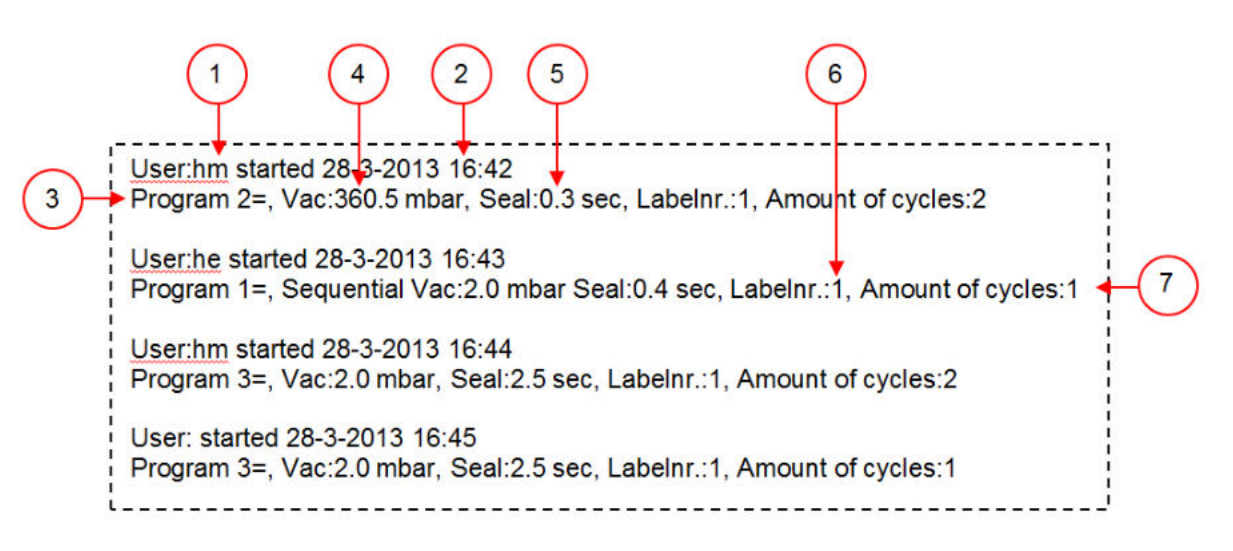

Abbildung 12: Beispiel für ein exportiertes Datenprotokoll

#### **1. Benutzerinitialen**

Initialen der angemeldeten Person. Wenn in den Einstellungen keine Initialen angegeben wurden, wird hier nichts angezeigt. Vgl. das Beispiel auf der untersten Zeile von Abbildung 12: Beispiel für ein exportiertes Datenprotokoll auf Seite 50.

#### **2. Startzeit und Datum**

Startzeit und Startdatum der Produktion.

#### **3. Programm**

Nummer des verwendeten Programms.

#### **4. Vakuum**

Maximal erreichtes Vakuum der Verpackung.

#### **5. Schweißzeit**

Verwendete Schweißzeit.

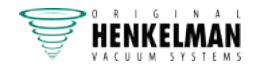

#### **6. Etikettennummer**

Etikett, das für dieses Paket gedruckt wurde.

#### **7. Anzahl Zyklen**

Anzahl der seit der Startzeit durchgeführten Zyklen.

## **6.2.2 Starten der Maschine**

- **1.** Schließen Sie die Maschine an die Stromversorgung an.
- **2.** Drücken Sie am Bedienfeld die Ein-/Aus-Taste, um den Betrieb zu aktivieren.

## **6.2.3 Starten des Verpackungszyklus**

Die Maschine muss gemäß Starten der Maschine auf Seite 51 gestartet werden, bevor ein Verpackungszyklus gestartet werden kann.

**1.** Wählen Sie das gewünschte Programm aus.

Drücken Sie ► oder ▼.

- **2.** Legen Sie das/die Produkt(e) bereit.
	- a. Legen Sie das/die Produkt(e) in den Vakuumbeutel.
	- b. Legen Sie den Vakuumbeutel in/auf die Vakuumkammer. Achten Sie darauf, dass die Öffnung korrekt auf der Schweißposition liegt / die Öffnungen korrekt auf den Schweißpositionen liegen.
- **3.** Beim Toucan Square: Schließen Sie die Form.
- **4.** Schließen Sie den Deckel. Der Verpackungszyklus wird gestartet.

## **6.2.4 Weiterschalten zum nächsten Schritt im Zyklus**

Bei manchen Produkten kann es erforderlich sein, zum nächsten Schritt im Verpackungszyklus weiterzuschalten, bevor die Vakuumzeit oder die Vakuumstufe erreicht ist.

**1.** Weiterschalten zum nächsten Schritt im Zyklus.

Drücken Sie die Taste ►.

Der nächste Schritt wird gestartet.

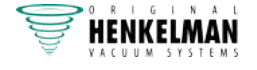

# **6.2.5 Ändern der Programmeinstellungen**

Benutzer können die Maschinenprogramme anzeigen und die Funktionen im Navigationsmodus aktivieren. Dies ist der Modus, der unmittelbar nach dem Start angezeigt wird.

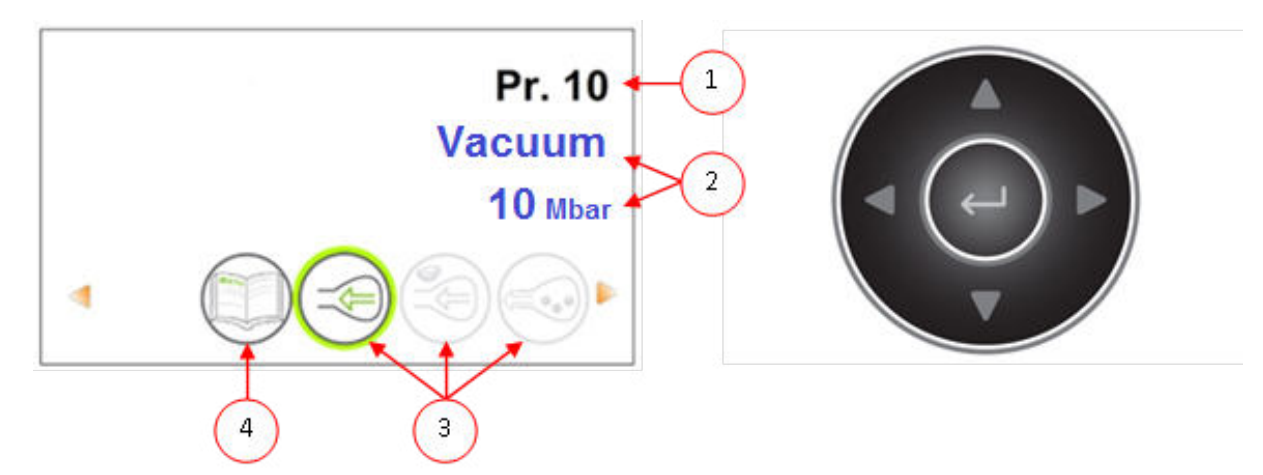

Abbildung 13: Bildschirmfoto des Navigationsmodus und der Bedientasten des ACS

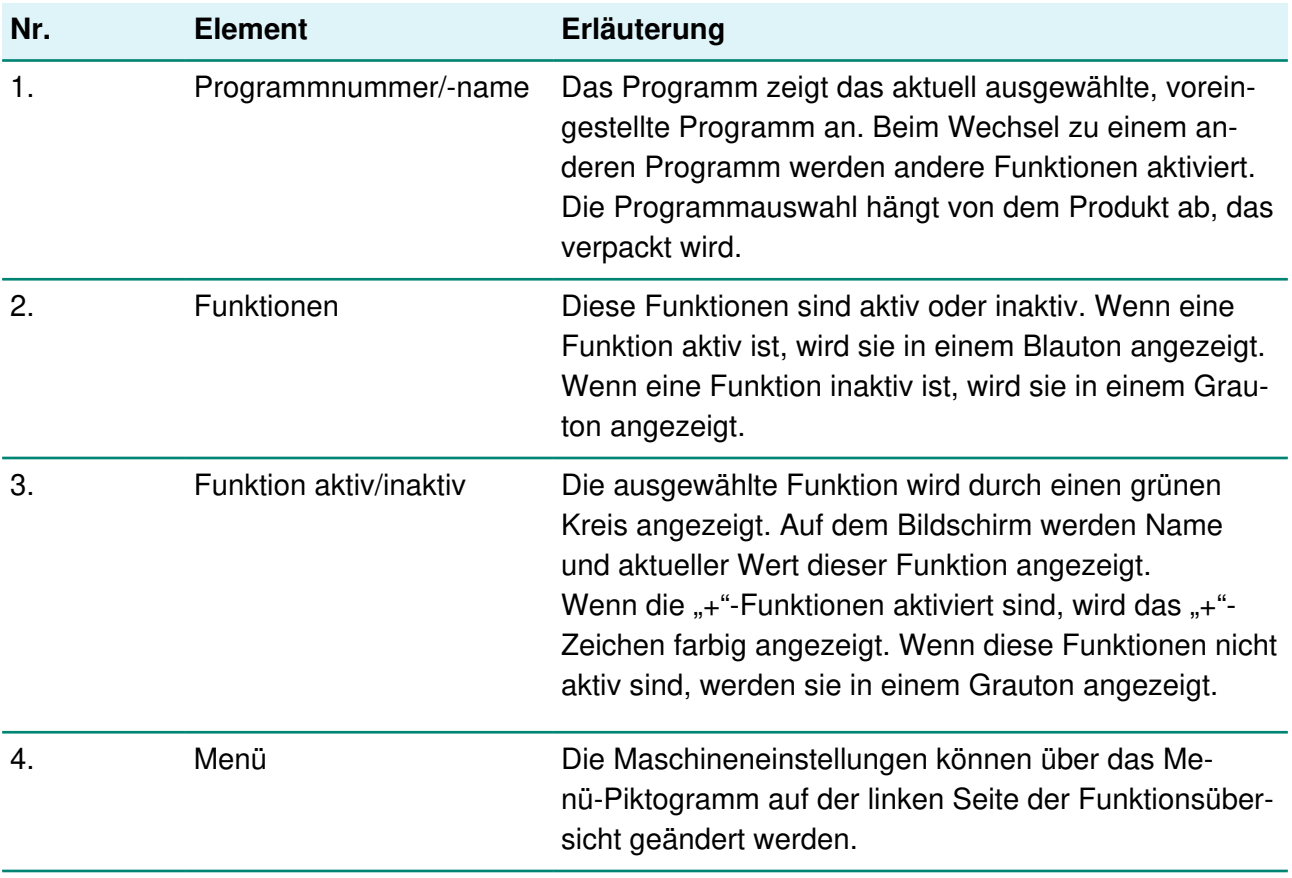

- **1.** Drücken Sie auf die Taste ▲ oder ▼, um das gewünschte Programm auszuwählen.
- **2.** Drücken Sie die Tasten ◄ und ►, um die verschiedenen Funktionen anzuzeigen.
- **3.** Drücken Sie nach der Auswahl der gewünschten Funktion die **Eingabe**-Taste, um die Funktionseinstellungen anzuzeigen und anzupassen.

Benutzer können die voreingestellte Konfiguration anzeigen, und der Eigentümer kann sie auch ändern.

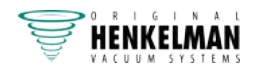

**4.** Wählen Sie das Menü "Maschinen-Einstellungen" aus, und drücken Sie die **Eingabe**-Taste, um die Maschineneinstellungen anzupassen.

Nur der Eigentümer kann auf dieses Menü zugreifen. Unter Anleitung zu den Funktionswerten auf Seite 66 finden Sie die möglichen Grenzwerte für die Funktionswerte.

#### **6.2.5.1 Programmierung der ACS-Steuerung mit dem PC**

Sie können Etiketten und Programme von einem USB-Stick importieren, indem Sie diesen in den USB-Anschluss der Maschine stecken. Sie können die zu importierenden Daten mit der Online-Software erstellen, die hier verfügbar ist: http://acs-configurator.com.

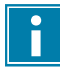

Bevor Sie das nächste Programm oder Etikett erstellen, müssen Sie das vorherige speichern.

Verfahren Sie wie folgt:

- **1.** Klicken Sie auf den Link der LX-Software.
- **2.** Klicken Sie auf die Schaltfläche **Programme** oder **Etiketten**, um die Einstellungen zu starten. Sie können auch auf **Wählen Sie eine zu importierende Datei aus** klicken, um vorhandene Programme und/oder Etiketten von der Maschine zu importieren.
- **3.** Geben Sie die erforderlichen Daten ein.
- **4.** Klicken Sie auf **Speichern**, um das Programm oder das Etikett zu speichern. Jedes Programm bzw. Etikett sollte mit der Taste **Speichern** separat gespeichert werden.

Nachdem Sie die Programme und Etiketten im Konfigurator gespeichert haben, können Sie die Datei mit den Etiketten oder Programmen auf Ihrem Computer oder direkt auf einem USB-Stick speichern:

- **5.** Klicken Sie auf **Alle Programme/Etiketten speichern**, um Programme oder Etiketten zu exportieren.
- **6.** Wählen Sie **Speichern unter** aus, um die Datei an einem bestimmten Speicherort zu speichern.

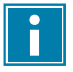

Ändern Sie nicht die Namen der Dateien labels.txt und programs.txt. Andernfalls werden die Dateien vom Gerät nicht wiedererkannt.

Verwenden Sie einen leeren USB-Stick, um die Dateien auf Ihre Maschine zu exportieren.

Gehen Sie zum Import der Programme und Etiketten auf die Maschine wie folgt vor:

- **7.** Stecken Sie einen USB-Stick in den USB-Anschluss der Maschine.
- **8.** In dem Menü gehen Sie zu **Datenübertragung**, und importieren Sie die Daten.

Ihr Gerät muss über die ausgewählten Optionen verfügen, da nicht alle Optionen standardmäßig in den Geräten vorhanden sind.

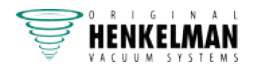

#### **6.2.5.2 Funktionen**

Die eingebauten Funktionen der Maschine können unter "Einstellungen" aktiviert oder deaktiviert werden. Vgl. Ändern der ACS-Einstellungen auf Seite 46. Dann können die Optionen der verschiedenen Programme programmiert werden.

#### **6.2.5.3 Vakuum**

Während des Zyklus wird die Luft aus der Kammer entfernt, bis der eingestellte Druckwert erreicht wird (sensorgesteuert).

Geben Sie die Vakuumhöhe wie folgt an:

- **1.** Drücken Sie die Pfeiltasten < und ► und ► und wählen Sie das Programm "Vakuum" aus.
- **2.** Drücken Sie die **Eingabetaste**, um das Menü anzuzeigen.
- **3.** Wenn "Vakuum" nicht aktiviert ist, aktivieren Sie es. Drücken Sie die Eingabetaste, und schalten Sie mit den Pfeiltasten ▲ und ▼ die Funktion "Vakuum" EIN. Drücken Sie die **Eingabe**-Taste.
- **4.** Wechseln Sie mit den Pfeiltasten ▲ und ▼ zum Wert "Vakuum", und drücken Sie die **Eingabetaste**.
- **5.** Wählen Sie den gewünschten Wert mit den Pfeiltasten ▲ und ▼, und drücken Sie die **Eingabetaste**.
- **6.** Wechseln Sie mit der Pfeiltaste ◄ zurück zum Menü.
- **7.** Schließen Sie den Deckel, um die Vakuumierung zu starten.

#### **6.2.5.4 Vakuum (automatisch)**

Während des Zyklus wird die Luft aus der Kammer entfernt, bis der eingestellte Druckwert erreicht wird (sensorgesteuert).

Wenn Sie die Vakuumhöhe automatisch angeben wollen, verfahren Sie wie folgt:

- **1.** Drücken Sie die Pfeiltasten < und ► und ► und wählen Sie das Programm "Vakuum" aus.
- **2.** Drücken Sie die **Eingabetaste**, um das Menü anzuzeigen.
- **3.** Wenn "Vakuum" nicht aktiviert ist, aktivieren Sie es. Drücken Sie die **Eingabetaste**, und schalten Sie mit den Pfeiltasten ▲ und ▼ die Funktion "Vakuum" EIN. Drücken Sie die **Eingabe**-Taste.
- **4.** Wechseln Sie mit den Pfeiltasten ▲ und ▼ zum Wert "Vakuum", und drücken Sie die **Eingabetaste**.
- **5.** Schließen Sie den Deckel. Die Vakuumierung beginnt.
- **6.** Wenn Sie die gewünschte Vakuumhöhe erreicht haben, drücken Sie auf die Pfeiltaste ►, um zur nächsten Phase des Verpackungszyklus zu wechseln.

Wenn der Zyklus beendet ist, wird eine Meldung angezeigt.

**7.** Wenn Sie Ihre Angaben speichern möchten, drücken Sie auf die **Eingabetaste**.

#### **6.2.5.5 Vakuum+ (optional)**

Wenn das Produkt sehr viel Luft enthält, kann es wünschenswert sein, die Vakuumierungszeit zu verlängern, nachdem das maximale Vakuum erreicht wurde. Dadurch kann eingeschlossene Luft aus dem Produkt entweichen.

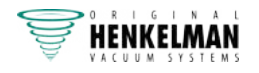

"Vakuum+" kann nur eingestellt werden, wenn "Vakuum" auf mindestens 99 % gesetzt wurde. Gehen Sie zur Einstellung der Option "Vakuum+" wie folgt vor:

- **1.** Setzen Sie den Wert für "Vakuum" auf mindestens 99 %, wie in Vakuum auf Seite 54 beschrieben.
- **2.** Aktivieren Sie "Vakuum+". Wechseln Sie mit den Pfeiltasten ▲ und ▼ zum Wert "Vakuum+", und drücken Sie die **Eingabetaste**.
- **3.** Wählen Sie den gewünschten Wert mit den Pfeiltasten ▲ und ▼, und drücken Sie die **Eingabetaste**.
- **4.** Wechseln Sie mit der Pfeiltaste ◄ zurück zum Menü.
- **5.** Schließen Sie den Deckel, um die Vakuumierung zu starten.

#### **6.2.5.6 Begasung (optional)**

Zum Schutz des Produkts kann es wünschenswert sein, nach der Vakuumierung ein Gas in die Verpackung einzuleiten. Die Maschine kann optional mit einem Gasspülsystem ausgestattet werden.

Vgl. Technische Daten auf Seite 103 für die Einzelheiten zum Anschluss.

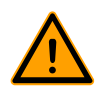

Verwenden Sie niemals ein Gasgemisch mit mehr als 20 % Sauerstoff oder eines anderen explosiven Gases. Dies kann lebensgefährliche Explosionen verursachen.

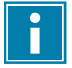

Die Einleitung von Gas senkt den Schweißdruck. Der minimale Enddruck (nach der Einleitung von Gas) muss 30 % (300 mbar) betragen, damit die korrekte Schweißung gewährleistet ist.

Gehen Sie zur Einstellung der Begasungsfunktion wie folgt vor:

- **1.** Drücken Sie die Pfeiltasten ▲ und ▼ und wählen Sie das Programm "Begasung" aus.
- **2.** Drücken Sie die **Eingabetaste**, um das Menü anzuzeigen.
- **3.** Wenn "Begasung" nicht aktiviert ist, aktivieren Sie es. Drücken Sie die **Eingabetaste**, und schalten Sie mit den Pfeiltasten ▲ und ▼ die Funktion "Begasung" EIN. Drücken Sie die **Eingabe**-Taste.
- **4.** Wechseln Sie mit den Pfeiltasten ▲ und ▼ zum Wert "Begasung", und drücken Sie die **Eingabetaste**.
- **5.** Wählen Sie den gewünschten Wert mit den Pfeiltasten ▲ und ▼, und drücken Sie die **Eingabetaste**.
- **6.** Wechseln Sie mit der Pfeiltaste ◄ zurück zum Menü.
- **7.** Schließen Sie den Deckel, um die Vakuumierung zu starten.

#### **6.2.5.7 Begasung+ (optional)**

Die "Begasung+"-Option ist nur verfügbar, wenn die Maschine mit der "Gas"-Option ausgestattet ist. Für manche Produkte kann es wünschenswert sein, zusätzliches Gas in die Verpackung einzuleiten, um eine "Ballonverpackung" herzustellen. Dies ermöglicht einen besseren Schutz zerbrechlicher Produkte. Der empfohlene Wert für "Begasung+" ist 0,7 Sekunden.

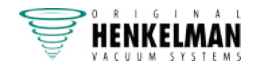

Gehen Sie zur Einstellung der "Begasung+"-Option wie folgt vor:

- **1.** Stellen Sie den Begasungswert gemäß Begasung (optional) auf Seite 55 ein.
- **2.** Aktivieren Sie "Begasung+". Wechseln Sie mit den Pfeiltasten ▲ und ▼ zum Wert "Begasung +", und drücken Sie die **Eingabetaste**.
- **3.** Wählen Sie den gewünschten Wert mit den Pfeiltasten ▲ und ▼, und drücken Sie die **Eingabetaste**.
- **4.** Wechseln Sie mit der Pfeiltaste ◄ zurück zum Menü.
- **5.** Schließen Sie den Deckel, um die Vakuumierung zu starten.

#### **6.2.5.8 Dampfsensor (optional)**

Die Option "Dampfsensor" kann für jedes Programm aktiviert oder deaktiviert werden. Wenn das Produkt den Siedepunkt erreicht, bevor das eingestellte Vakuum erreicht ist, fährt die Maschine mit dem nächsten Schritt des Zyklus fort.

Gehen Sie zur Einstellung der Option "Dampfsensor" wie folgt vor:

- **1.** Drücken Sie die Pfeiltasten ► und ► und wählen Sie das Programm "Dampfsensor" aus.
- **2.** Drücken Sie die **Eingabetaste**, um das Menü anzuzeigen.
- **3.** Wenn "Liquid Control" nicht aktiviert ist, aktivieren Sie es. Drücken Sie die **Eingabetaste**, und schalten Sie mit den Pfeiltasten ▲ und ▼ die Funktion "Dampfsensor" EIN. Drücken Sie die **Eingabe**-Taste.
- **4.** Wechseln Sie mit den Pfeiltasten ▲ und ▼ zum Wert "Dampfsensor", und drücken Sie die **Eingabetaste**.
- **5.** Wählen Sie den gewünschten Wert mit den Pfeiltasten ▲ und ▼, und drücken Sie die **Eingabetaste**.
- **6.** Wechseln Sie mit der Pfeiltaste ◄ zurück zum Menü.
- **7.** Schließen Sie den Deckel, um die Vakuumierung zu starten.

Die Funktion "Dampfsensor" verhindert, dass dem Produkt übermäßige Mengen Flüssigkeit entzogen werden. Wenn das Produkt den Siedepunkt erreicht, wechselt die Maschine automatisch zur nächsten Stufe des Zyklus. In Abhängigkeit vom Feuchtigkeitsgehalt, von der Art der Feuchtigkeitsbindung, von der verfügbaren Oberfläche für Verdampfung und der Temperatur kann der End-Vakuumprozentsatz begrenzt sein. Möglicherweise verbleibt dann zu viel Restsauerstoff in der Verpackung. Wenn das Produkt oder der Prozess trotz des hohen Feuchtigkeitsgehalts einen niedrigen Restsauerstoffgehalt in der Verpackung erfordern, gibt es zwei Optionen:

- **1.** Herabsetzung der Temperatur des Produkts. Dadurch kann ein stärkeres Vakuum erzeugt werden, bevor das Produkt den Siedepunkt erreicht.
- **2.** Option "Dampfsensor<sub>+</sub>" verwenden.

#### **6.2.5.9 Dampfsensor+ (optional)**

Die "Dampfsensor+"-Zeit wird in Sekunden eingestellt. Dabei handelt es sich um die Zeit, in der der Vakuumierungsvorgang fortgesetzt wird, nachdem der Verdampfungspunkt erkannt wurde.

"Dampfsensor+" kann nur eingestellt werden, nachdem "Dampfsensor" auf den Maximalwert (99,8 %) gesetzt wurde. Gehen Sie zur Einstellung der Option "Dampfsensor+" wie folgt vor:

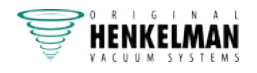

- **1.** Stellen Sie den Wert für "Dampfsensor" auf den Höchstwert (99,8 %) ein, wie in Dampfsensor (optional) auf Seite 56 beschrieben.
- **2.** Aktivieren Sie "Dampfsensor+". Wechseln Sie mit den Pfeiltasten ▲ und ▼ zum Wert "Dampfsensor+", und drücken Sie die **Eingabetaste**.
- **3.** Wählen Sie den gewünschten Wert mit den Pfeiltasten ▲ und ▼, und drücken Sie die **Eingabetaste**.
- **4.** Wechseln Sie mit der Pfeiltaste ◄ zurück zum Menü.
- **5.** Schließen Sie den Deckel, um die Vakuumierung zu starten.

#### **6.2.5.10 Frischfleisch (optional)**

Bei der Verpackung großer Stücke Frischfleisch gast das Produkt während der Schweißphase weiter aus. Da die Öffnung des Vakuumbeutels bereits geschlossen ist, können sich nach der Belüftung in der Verpackung Luftblasen bilden. Diese Funktion verhindert die Bildung dieser Luftblasen.

Gehen Sie zur Einstellung der Option "Frischfleisch" wie folgt vor:

- **1.** Drücken Sie die Pfeiltasten < und ► und wählen Sie das Programm "Frischfleisch" aus.
- **2.** Drücken Sie die **Eingabetaste**, um das Menü anzuzeigen.
- **3.** Wenn "Frischfleisch" nicht aktiviert ist, aktivieren Sie es. Drücken Sie die **Eingabetaste**, und schalten Sie mit den Pfeiltasten ▲ und ▼ die Option "Frischfleisch" EIN. Drücken Sie die **Eingabe**-Taste.
- **4.** Wechseln Sie mit den Pfeiltasten ▲ und ▼ zum Wert "Belüftungszeit", und drücken Sie die **Eingabetaste**.
- **5.** Wählen Sie den gewünschten Wert mit den Pfeiltasten ▲ und ▼, und drücken Sie die **Eingabetaste**.
- **6.** Wechseln Sie mit den Pfeiltasten ▲ und ▼ zum Wert "Pause", und drücken Sie die **Eingabetaste**.
- **7.** Wählen Sie den gewünschten Wert mit den Pfeiltasten ▲ und ▼, und drücken Sie die **Eingabetaste**.
- **8.** Wechseln Sie mit der Pfeiltaste ◄ zurück zum Menü.
- **9.** Schließen Sie den Deckel, um die Vakuumierung zu starten.

Es ist auch eine "Frischfleisch+"-Funktion verfügbar. Diese funktioniert genauso wie die Funktion "Vakuum+" (vgl. Vakuum+ (optional) auf Seite 54).

#### **6.2.5.11 Stufenvakuum (optional)**

Die Option "Stufenvakuum" ermöglicht die Vakuumierung in bis zu fünf Schritten, wobei sich Vakuumierungsschritte mit Haltezeiten abwechseln. Jeder Schritt erhöht das im vorhergehenden Schritt erreichte Vakuum.

Gehen Sie zur Einstellung der Option "Stufenvakuum" wie folgt vor:

- **1.** Drücken Sie die Pfeiltasten ◄ und ► und wählen Sie das Programm "Stufenvakuum" aus.
- **2.** Drücken Sie die **Eingabetaste**, um das Menü anzuzeigen.
- **3.** Wenn "Stufenvakuum" nicht aktiviert ist, aktivieren Sie es. Drücken Sie die **Eingabetaste**, und schalten Sie mit den Pfeiltasten ▲ und ▼ die Funktion "Stufenvakuum" EIN. Drücken Sie die **Eingabe**-Taste.

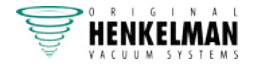

- **4.** Wechseln Sie mit den Pfeiltasten ▲ und ▼ zum Wert "Vakuum 1", und drücken Sie die **Eingabetaste**.
- **5.** Wählen Sie den gewünschten Wert mit den Pfeiltasten ▲ und ▼, und drücken Sie die **Eingabetaste**.
- **6.** Wechseln Sie mit den Pfeiltasten ▲ und ▼ zum Wert "Zeit 1", und drücken Sie die **Eingabetaste**.
- **7.** Wählen Sie den gewünschten Wert mit den Pfeiltasten ▲ und ▼, und drücken Sie die **Eingabetaste**.
- **8.** Wiederholen Sie die Schritte 4 bis 7 für weitere Vakuumschritte (2 bis 5) und Zeiten (2 bis 5). In jedem Vakuumschritt muss der Wert höher als der des vorherigen Schritts sein.
- **9.** Wechseln Sie mit der Pfeiltaste ◄ zurück zum Menü.
- **10.** Schließen Sie den Deckel, um die Vakuumierung zu starten.

#### **6.2.5.12 Marinieren (optional)**

Diese Funktion dient speziell dazu, das Marinieren eines Produkts zu beschleunigen. Dieses Programm erlaubt die Definition von bis zu fünf Vakuumierungsschritten mit dazwischen liegenden Belüftungsschritten.

Die Vakuumierungsschritte haben einen festen Vakuumwert von 80 %, mit Ausnahme des letzten Schritts. Der letzte Vakuumierungsschritt hat einen einstellbaren Wert von bis zu 99,8 %. Dies erlaubt auch die Einstellung von "Vakuum+". Die Belüftungszwischenschritte haben einen festen Wert von 42 %. Nach dem letzten Schritt wird die Schweißung durchgeführt. Gehen Sie zur Einstellung der Option "Marinieren" wie folgt vor:

- **1.** Drücken Sie die Pfeiltasten < und ► und wählen Sie das Programm "Marinieren" aus.
- **2.** Drücken Sie die **Eingabetaste**, um das Menü anzuzeigen.
- **3.** Wenn "Marinieren" nicht aktiviert ist, aktivieren Sie es. Drücken Sie die **Eingabetaste**, und schalten Sie mit den Pfeiltasten ▲ und ▼ die Funktion "Marinieren" EIN. Drücken Sie die **Eingabe**-Taste.
- 4. Wechseln Sie mit den Pfeiltasten ▲ und ▼ zum Wert für "Vakuum" des letzten Schrittes, und drücken Sie die **Eingabetaste**.
- **5.** Wechseln Sie mit den Pfeiltasten ▲ und ▼ zur Anzahl der Schritte, und drücken Sie die **Eingabetaste**.
- **6.** Konfigurieren Sie mit den Pfeiltasten ▲ und ▼ die Anzahl der Schritte, und drücken Sie die **Eingabetaste**.
- **7.** Wechseln Sie mit der Pfeiltaste ◄ zurück zum Menü.
- **8.** Schließen Sie den Deckel, um die Vakuumierung zu starten.

Die Vakuumierung erfolgt mit der eingestellten Anzahl Schritten und 80 % Vakuum sowie 42 % Belüftung. Anschließend wird die Vakuumierung fortgesetzt, bis das eingestellte Vakuum des letzten Schrittes erreicht ist. Wenn beispielsweise drei Schritte mit einem Endvakuum von 90 % eingestellt wurden, verläuft der Vorgang wie folgt: 80 % -> 42 % -> 80 % -> 42 % -> 80 % -> 42 % -> 90 %.

Sie können auch "Dampfsensor" aktivieren. Diese Funktion ist dann nur während des letzten Vakuumierungsschrittes aktiv. Wenn beispielsweise drei Vakuumierungsschritte definiert wurden,

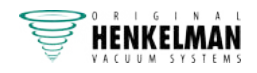

ist "Dampfsensor" während des dritten Schrittes aktiv. An dieser Stelle ist auch "Dampfsensor+" möglich, siehe Dampfsensor+ (optional) auf Seite 56.

#### **6.2.5.13 Zart Plus (optional)**

Diese Funktion wurde entwickelt, um die Kammer für eine bestimmte Zeit auf einem voreingestellten Vakuumstand zu halten. Dadurch wird das Produkt zart gemacht bzw. entgast.

Gehen Sie zur Einstellung der Option "Zart Plus" wie folgt vor:

- **1.** Drücken Sie die Pfeiltasten < und ► und wählen Sie das Programm "Zart Plus" aus.
- **2.** Drücken Sie die **Eingabetaste**, um das Menü anzuzeigen.
- **3.** Wenn "Zart Plus" nicht aktiviert ist, aktivieren Sie es. Drücken Sie die Eingabetaste, und schalten Sie mit den Pfeiltasten ▲ und ▼ die Funktion "Zart plus" EIN. Drücken Sie die **Eingabe**-Taste.
- **4.** Wechseln Sie mit den Pfeiltasten ▲ und ▼ zum Wert "Zart plus", und drücken Sie die **Eingabetaste**.
- **5.** Wählen Sie den gewünschten Wert mit den Pfeiltasten ▲ und ▼, und drücken Sie die **Eingabetaste**.
- 6. Wechseln Sie mit den Pfeiltasten ▲ und ▼ zum Wert "Zart plus-Zeit", und drücken Sie die **Eingabetaste**.
- **7.** Wählen Sie den gewünschten Wert mit den Pfeiltasten ▲ und ▼, und drücken Sie die **Eingabetaste**.
- **8.** Wechseln Sie mit den Pfeiltasten ▲ und ▼ zum Wert "Genauigkeit", und drücken Sie die **Eingabetaste**.
- 9. Wählen Sie den gewünschten Wert mit den Pfeiltasten ▲ und ▼, und drücken Sie die **Eingabetaste**.
- **10.** Wechseln Sie mit der Pfeiltaste ◄ zurück zum Menü.
- **11.** Schließen Sie den Deckel, um die Vakuumierung zu starten.

#### **6.2.5.14 Weckgläser (optional)**

Spezielles Schnellprogramm für die Vakuumversiegelung von Gläsern. Die Phasen Schweißen und Softbelüftung sind in diesem Programm ausgeschaltet.

Während des Zyklus wird die Luft aus der Kammer entfernt, bis der eingestellte Druck erreicht ist. Während der schnellen Druckminderung werden die Deckel verschlossen. Das Programm kann auch mit dem Dampfsensor kombiniert werden. In diesem Fall müssen die Werte im (sensorgesteuerten) Dampfsensorprogramm angegeben werden.

Geben Sie die Vakuumhöhe wie folgt an:

- **1.** Drücken Sie die Pfeiltasten < und ► und wählen Sie das Programm "Gläser" aus.
- **2.** Drücken Sie die **Eingabetaste**, um das Menü anzuzeigen.
- **3.** Wenn "Vakuum" nicht aktiviert ist, aktivieren Sie es. Drücken Sie die **Eingabetaste**, und schalten Sie mit den Pfeiltasten ▲ und ▼ die Funktion "Vakuum" EIN. Drücken Sie die **Eingabe**-Taste.
- **4.** Wechseln Sie mit den Pfeiltasten ▲ und ▼ zum Wert "Vakuum", und drücken Sie die **Eingabetaste**.

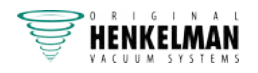

- **5.** Wählen Sie den gewünschten Wert mit den Pfeiltasten ▲ und ▼, und drücken Sie die **Eingabetaste**.
- **6.** Wechseln Sie mit der Pfeiltaste ◄ zurück zum Menü.
- **7.** Schließen Sie den Deckel, um die Vakuumierung zu starten.

#### **6.2.5.15 Schweißung**

Dabei handelt es sich um die Zeit, in der der Schweiß- und/oder der Trenndraht aufgeheizt werden/wird. Je länger diese Zeit ist, umso mehr Hitze wird auf den Beutel übertragen.

Die Maschine kann mit der Option "Schweißung 1-2" ausgestattet werden. Der Schweißdraht wird dann getrennt vom Trenndraht aktiviert. Dadurch kann der Trenndraht etwas länger aktiviert bleiben, um stärkere Tüten zu schneiden.

Gehen Sie zur Einstellung der Option "Schweißung" wie folgt vor:

- **1.** Drücken Sie die Pfeiltasten ◄ und ► und wählen Sie das Programm "Schweißung" aus.
- **2.** Drücken Sie die **Eingabetaste**, um das Menü anzuzeigen.
- **3.** Wechseln Sie mit den Pfeiltasten ▲ und ▼ zum Wert "Schweißungszeit", und drücken Sie die **Eingabetaste**.
- **4.** Wählen Sie den gewünschten Wert mit den Pfeiltasten ▲ und ▼, und drücken Sie die **Eingabetaste**.

Wenn "Schweißung 1-2" aktiviert ist, kann die Trennzeit nicht kürzer als die Schweißungszeit konfiguriert werden.

- **5.** Wechseln Sie mit der Pfeiltaste ◄ zurück zum Menü.
- **6.** Schließen Sie den Deckel, um den Schweißvorgang zu starten.

#### **6.2.5.16 Softbelüftung**

ĬΙ

Dabei handelt es sich um die Zeit, in der nach der Schweißung vorsichtig Luft in die Kammer gelassen wird, nachdem die Schweißung abgeschlossen ist.

Gehen Sie zur Einstellung der Funktion "Softbelüftung" wie folgt vor:

- **1.** Drücken Sie die Pfeiltasten ▲ und ▼ und wählen Sie das Programm "Softbelüftung" aus.
- **2.** Drücken Sie die **Eingabetaste**, um das Menü anzuzeigen.
- **3.** Wenn "Softbelüftung" nicht aktiviert ist, aktivieren Sie es. Drücken Sie die Eingabetaste, und schalten Sie mit den Pfeiltasten ▲ und ▼ die Funktion "Softbelüftung" EIN. Drücken Sie die **Eingabe**-Taste.
- **4.** Wechseln Sie mit den Pfeiltasten ▲ und ▼ zum Wert "Softbelüftungszeit", und drücken Sie die **Eingabetaste**.
- **5.** Wählen Sie den gewünschten Wert mit den Pfeiltasten ▲ und ▼, und drücken Sie die **Eingabetaste**.
- **6.** Wechseln Sie mit der Pfeiltaste ◄ zurück zum Menü.
- **7.** Schließen Sie den Deckel, um den Schweißvorgang zu starten.

#### **6.2.5.17 Externes Vakuumieren (optional)**

Die Funktion "Externes Vakuumieren" erlaubt die Vakuumierung spezieller Lebensmittelbehälter außerhalb der Maschine. Die Verpackung wird vakuumiert, bis ein Vakuum von 99,8 % erreicht ist.

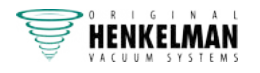

Die Option "Externes Vakuumieren" ist nur für die Reihen Boxer und Lynx verfügbar.

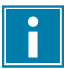

Prüfen Sie im Voraus, ob der jeweilige Lebensmittelbehälter einem Vakuum standhalten und dieses halten kann.

Gehen Sie zur Einstellung der Option "Externes Vakuumieren" wie folgt vor:

- **1.** Schließen Sie den externen Vakuumschlauch an die Maschine an, indem Sie den Adapter über den Saugeinlass (1) in der Vakuumkammer platzieren.
- **2.** Schließen Sie den externen Vakuumschlauch an den Behälter an.
	- a. Verbinden Sie den Adapter (3) des externen Vakuumschlauchs mit dem Ventil der Verpackung.
	- b. Schieben Sie das Schiebeventil (2) zum Schlauch (geschlossene Position).

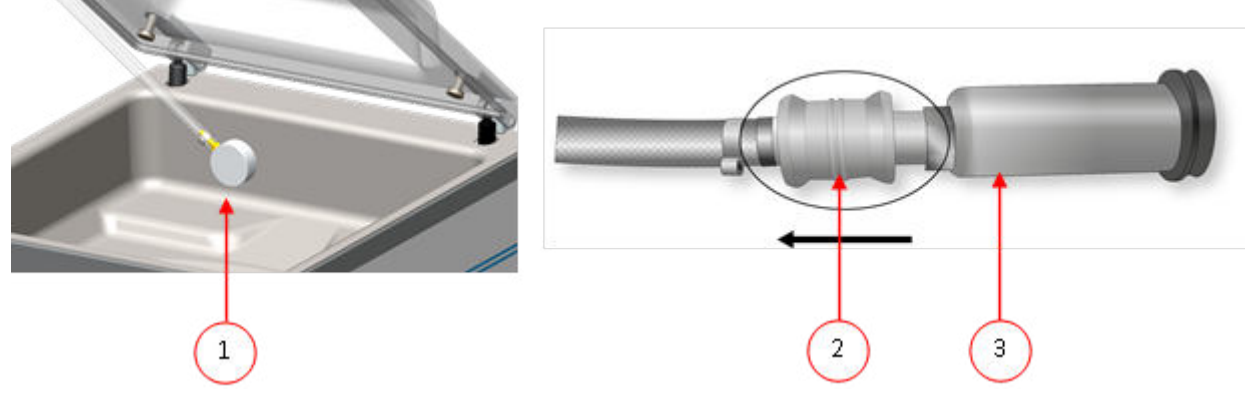

Abbildung 14: Adaptersatz für Externes Vakuumieren (ACS)

**3.** Drücken Sie die Pfeiltasten und wählen Sie das Programm "Externes Vakuumieren" aus, um die Vakuumierung zu starten.

Die Verpackung wird vakuumiert, bis das maximale Vakuum erreicht ist.

**4.** Schieben Sie das Schiebeventil des Adapters zur Verpackung (offene Position), und entfernen Sie den externen Vakuumschlauch von der Verpackung.

#### **6.2.5.18 Lieferantendaten**

Wenn Lieferantendaten eingegeben wurden, werden diese auf dem Startbildschirm angezeigt.

## **6.2.6 Beenden eines Programms**

Programme wie das Verpackungsprogramm oder das Pumpenreinigungsprogramm können jederzeit beendet werden.

**1.** Beenden des Programms.

Drücken Sie die Taste **– / STOP**.

Das Programm wird beendet und die Vakuumkammer wird belüftet.

## **6.2.7 Drucker**

An die Maschine kann ein Drucker angeschlossen werden, der Verpackungsetiketten druckt.

#### **6.2.7.1 Etikettendrucker anschließen**

Gehen Sie zum Anschließen eines Etikettendruckers an die Maschine wie folgt vor:

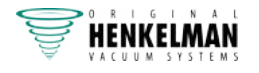

- **1.** Schließen Sie den Etikettendrucker an die Stromversorgung an.
- **2.** Schließen Sie den Drucker an den USB-Anschluss der Maschine an.
- **3.** Schalten Sie den Drucker ein.
- **4.** Wählen Sie im Menü der Maschine den richtigen Drucker aus.
	- a. Öffnen Sie das Menü.
	- b. Melden Sie sich mit dem Eigentümercode (1324) an.
	- c. Wechseln Sie zu **Einstellungen**.
	- d. Wechseln Sie zu **1.1 Etikettendrucker**.
	- e. Wählen Sie **ZD410** aus.
	- f. Wechseln Sie mit der Pfeiltaste ◄ zurück zum Menü.

#### **6.2.7.2 Etiketten erstellen**

Gehen Sie zum Erstellen von Etiketten wie folgt vor:

- **1.** Öffnen Sie das Menü.
- **2.** Melden Sie sich mit dem Eigentümercode (1324) an.
- **3.** Wechseln Sie zu **Einstellungen**.
- **4.** Wechseln Sie zu **1.1 Etikettendrucker**.
- **5.** Wechseln Sie zu **Etiketten**.
- **6.** Geben Sie die gewünschten Daten ein.
	- **1.** Kunde
	- **2.** Etikett-Nr.
	- **3.** Name
	- **4.** Info
	- **5.** Haltbarkeit
	- **6.** Lagertemperatur
	- **7.** Name des Kunden drucken J/N
	- **8.** Infos drucken J/N
	- **9.** Erreichtes Vakuum drucken J/N
	- **10.** Ablaufdatum drucken J/N
	- **11.** Benutzer drucken J/N
	- **12.** Lagertemperatur drucken J/N

Sobald der Drucker ausgewählt ist und die gewünschten Daten für das Etikett eingegeben sind, kann der Etikettendrucker in allen Programmen separat aktiviert werden. Wechseln Sie dazu im Menü ganz nach rechts. Hier aktivieren/deaktivieren Sie den Drucker und wählen die benötigte Etikettennummer aus. Sie können auch die Anzahl der benötigten Etiketten pro Zyklus angeben.

Wenn Sie nach dem Abschluss des Zyklus ein zusätzliches Etikett benötigen, wählen Sie die Option **Etikett drucken** aus. Das zuletzt gedruckte Etikett wird dann erneut gedruckt.

#### **6.2.7.3 Eine Papierrolle auswechseln**

Gehen Sie wie folgt vor, um eine Papierrolle in den Drucker zu legen.

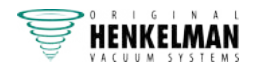

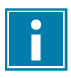

Obwohl der Innendurchmesser der Etikettenrolle größer als die Halterung ist, kann die Rolle problemlos benutzt werden.

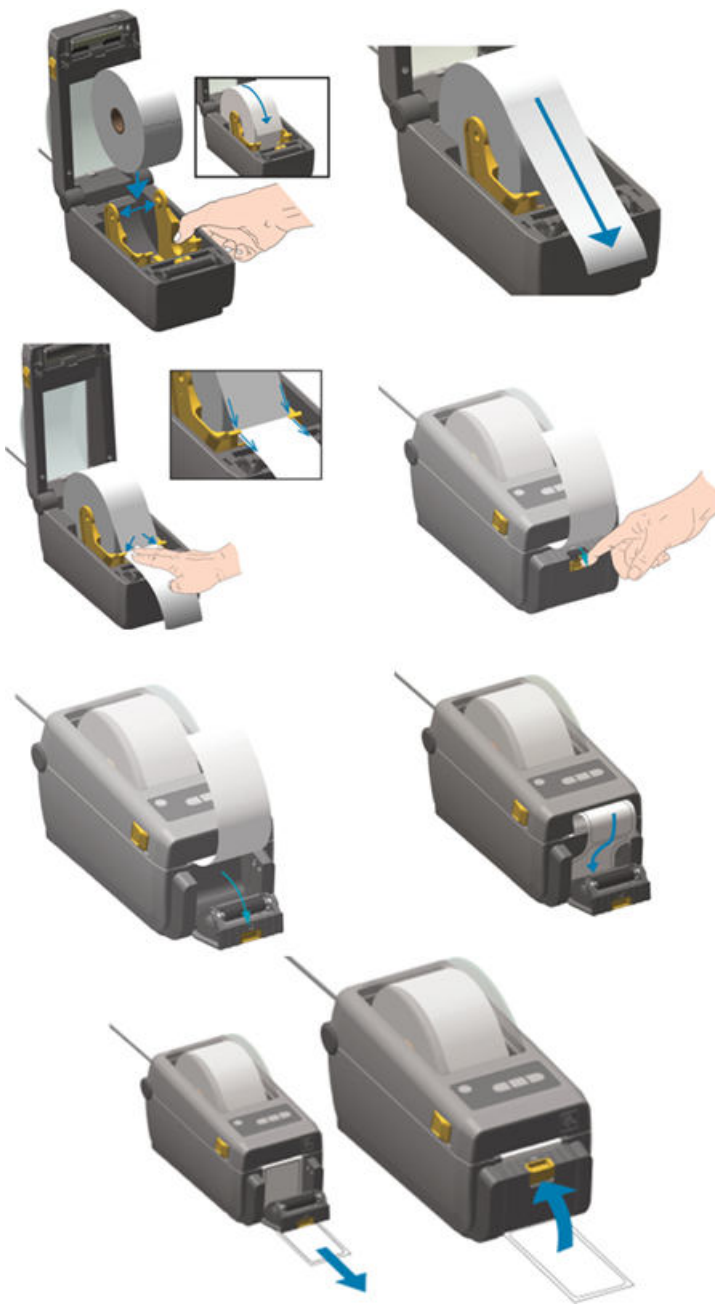

Abbildung 15: Die Papierrolle auswechseln

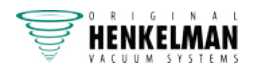

#### **6.2.7.4 Etikettendrucker ausrichten**

- **1.** Schalten Sie den Etikettendrucker ein. Vergewissern Sie sich, dass die Statusanzeige grün leuchtet.
- **2.** Halten Sie die Tasten **Pause** und **Abbrechen** 2 Sekunden gleichzeitig gedrückt.

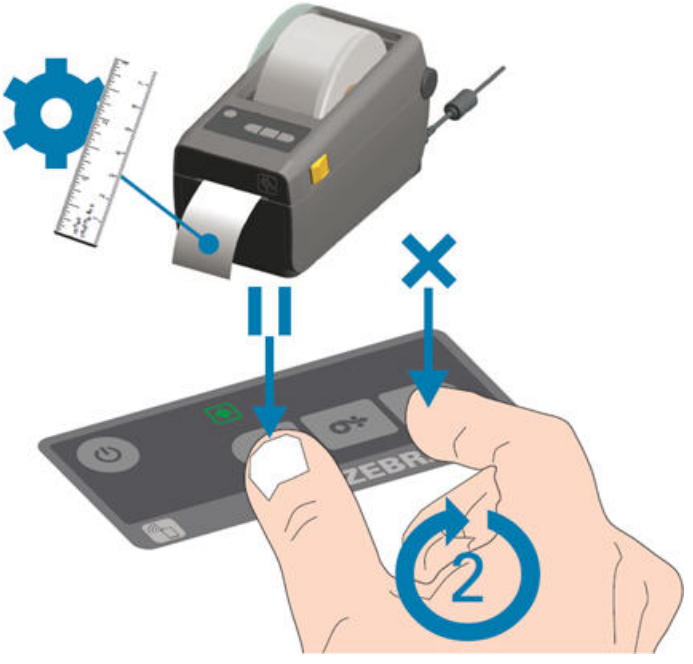

Abbildung 16: Etikettendrucker ausrichten

Der Etikettendrucker druckt mehrere Etiketten und ermittelt die korrekte Positionierung.

**3.** Halten Sie die Tasten **Vorschub** und **Abbrechen** 2 Sekunden gleichzeitig gedrückt.

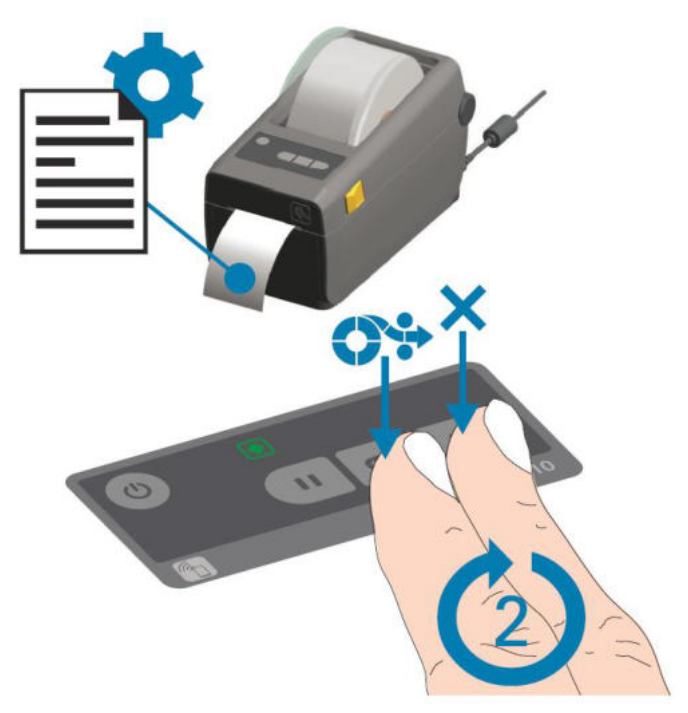

#### Abbildung 17: Erstes Etikett drucken

Der Etikettendrucker druckt das erste Etikett.

**4.** Entfernen Sie das zuerst gedruckte Etikett, um die nächsten Etiketten zu drucken.

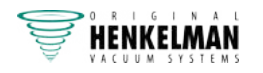

# **6.2.8 Beispielprogramme**

Die Vakuumverpackungsmaschine ist mit Beispielprogrammen mit voreingestellten Parametern ausgestattet. Ein Programm kann für Ihre Produkte optimiert werden, indem die Parameter geändert werden.

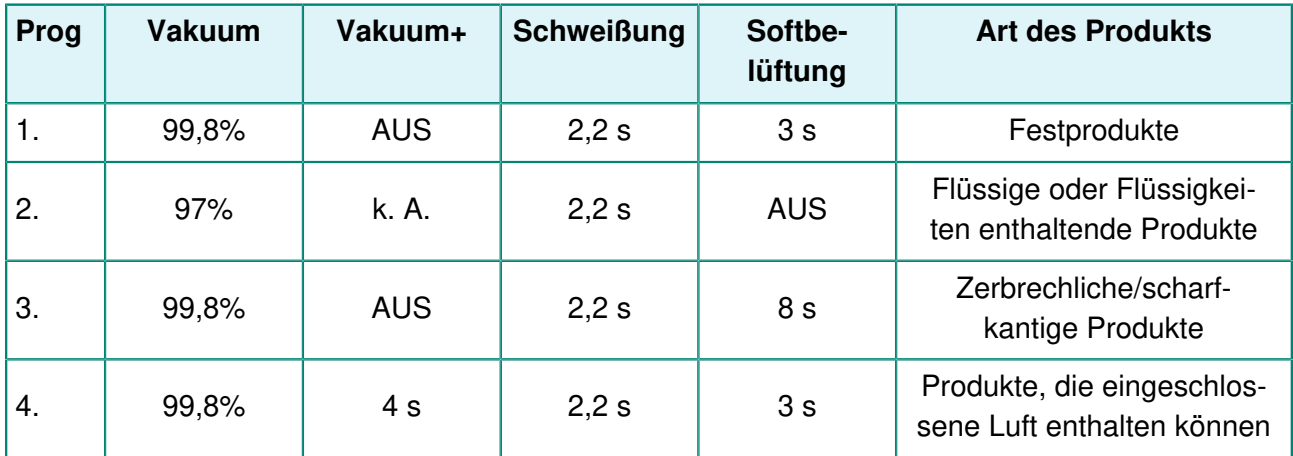

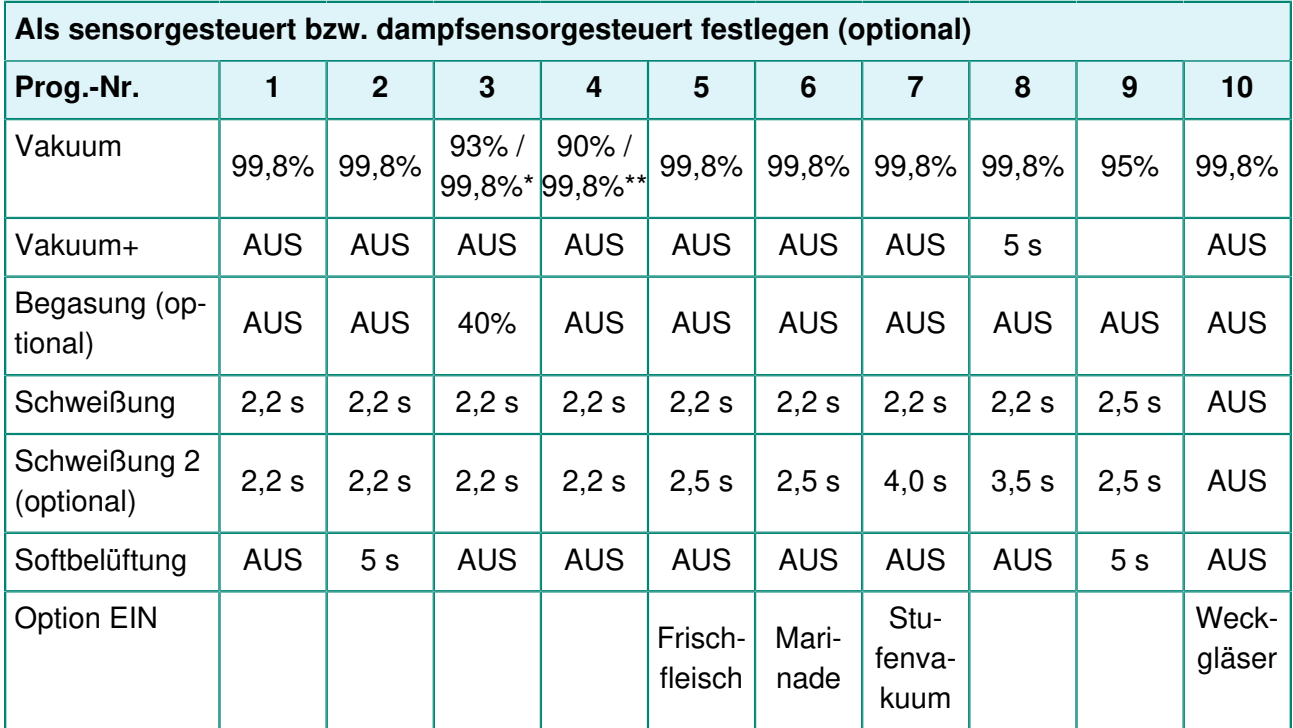

\* Vakuumprozentsatz bei aktivierter Gasoption.

\*\* Vakuumprozentsatz bei aktivierter Dampfsensoroption.

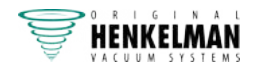

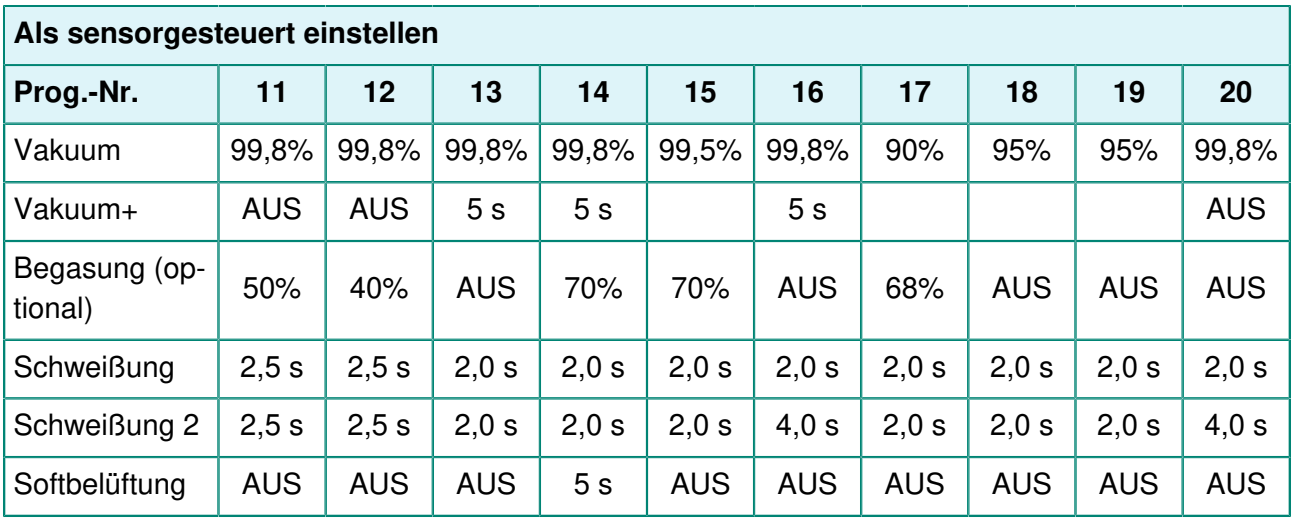

## **6.2.9 Anleitung zu den Funktionswerten**

Sie können für jede Funktion Werte einstellen, wenn Sie über die Berechtigungen eines Eigentümers verfügen. Zum besseren Verständnis der Konsequenzen eines eingestellten Werts erläutert die nachfolgende Tabelle die jeweiligen Folgen der Einstellung eines niedrigen und eines hohen Wertes für die jeweilige Funktion.

Bei den Tabellenwerten können Sie sich an folgender Faustregel orientieren. Die Werte können je nach Luftfeuchte leicht variieren.

- 99.8 % = 2 mbar
- $0\% = 1013$  mbar

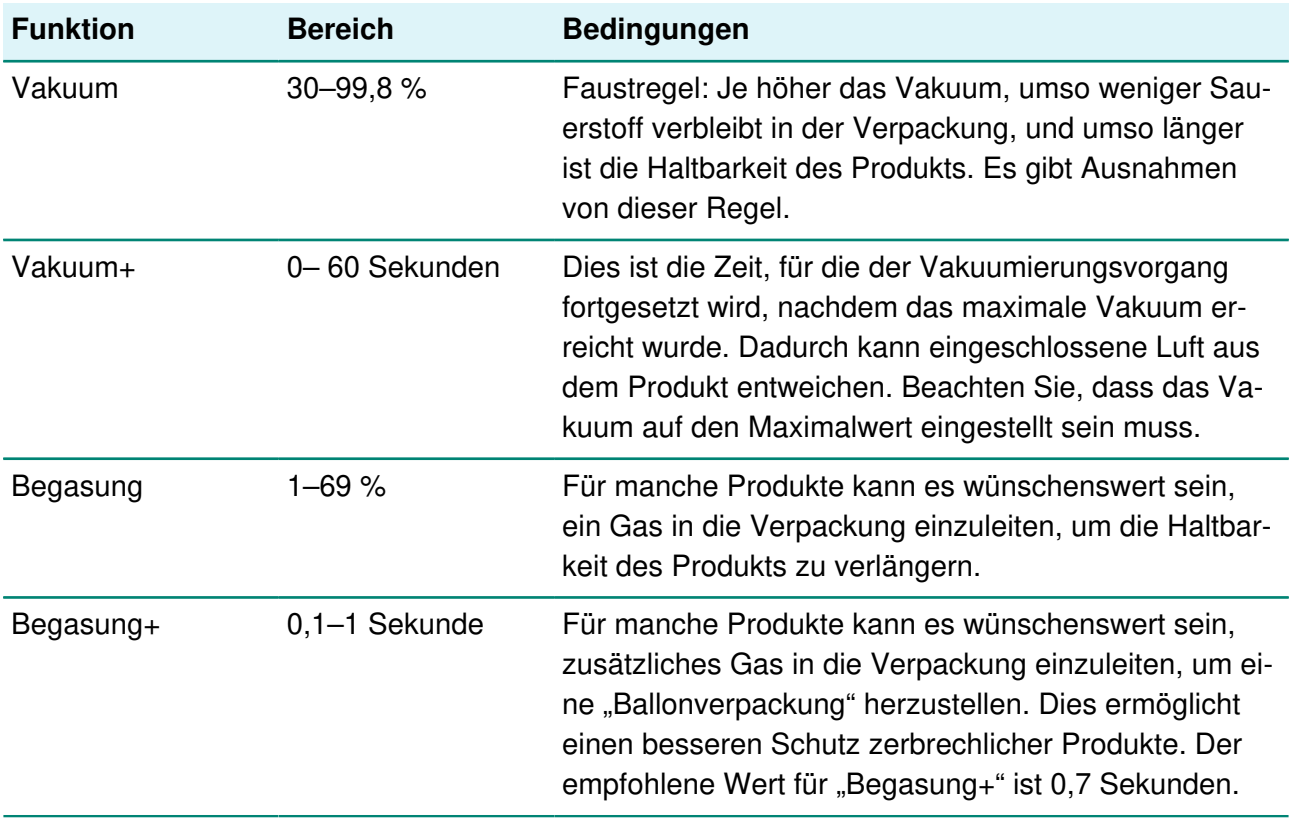

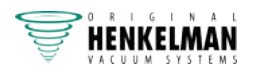

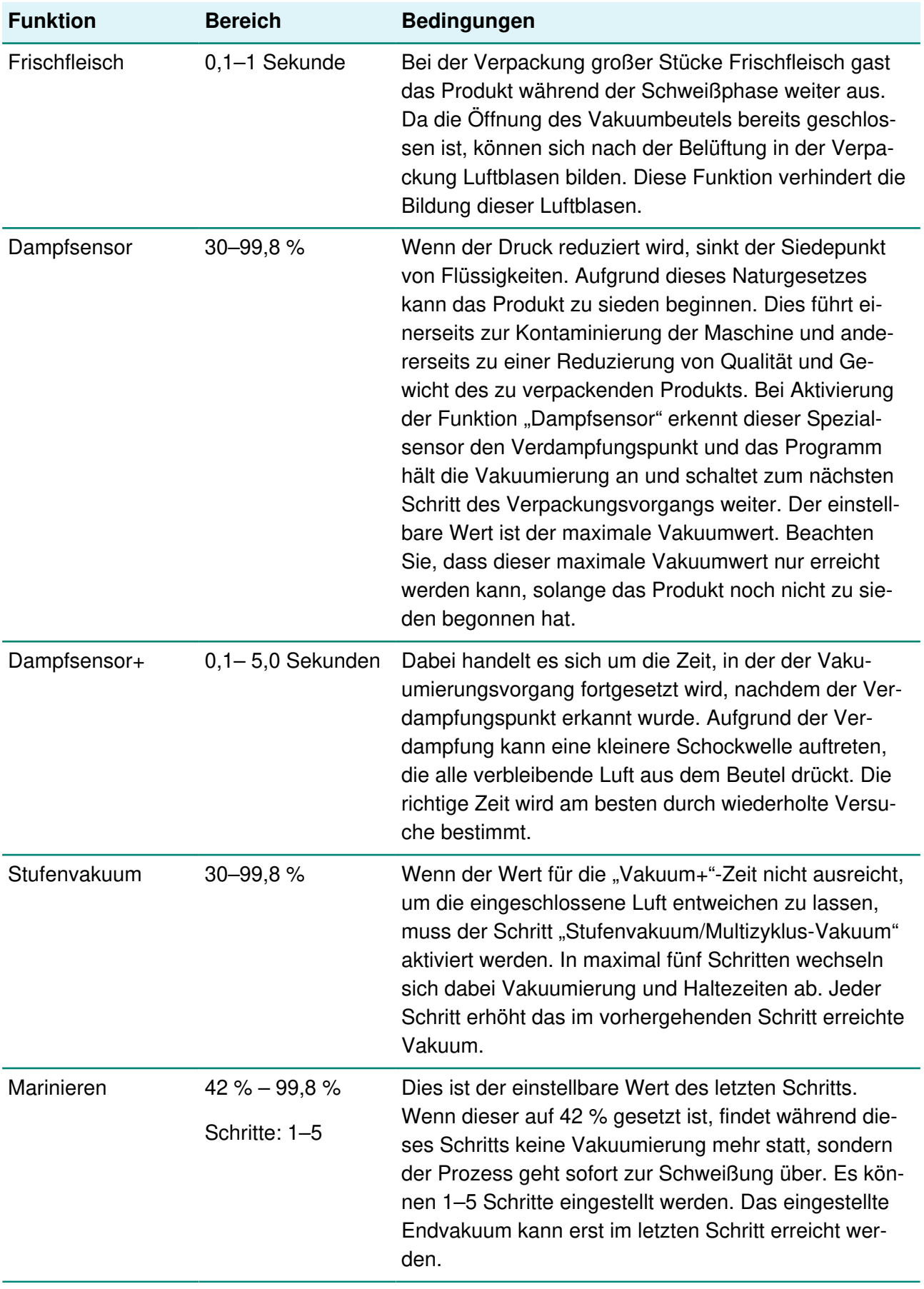

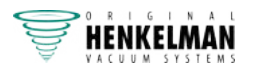

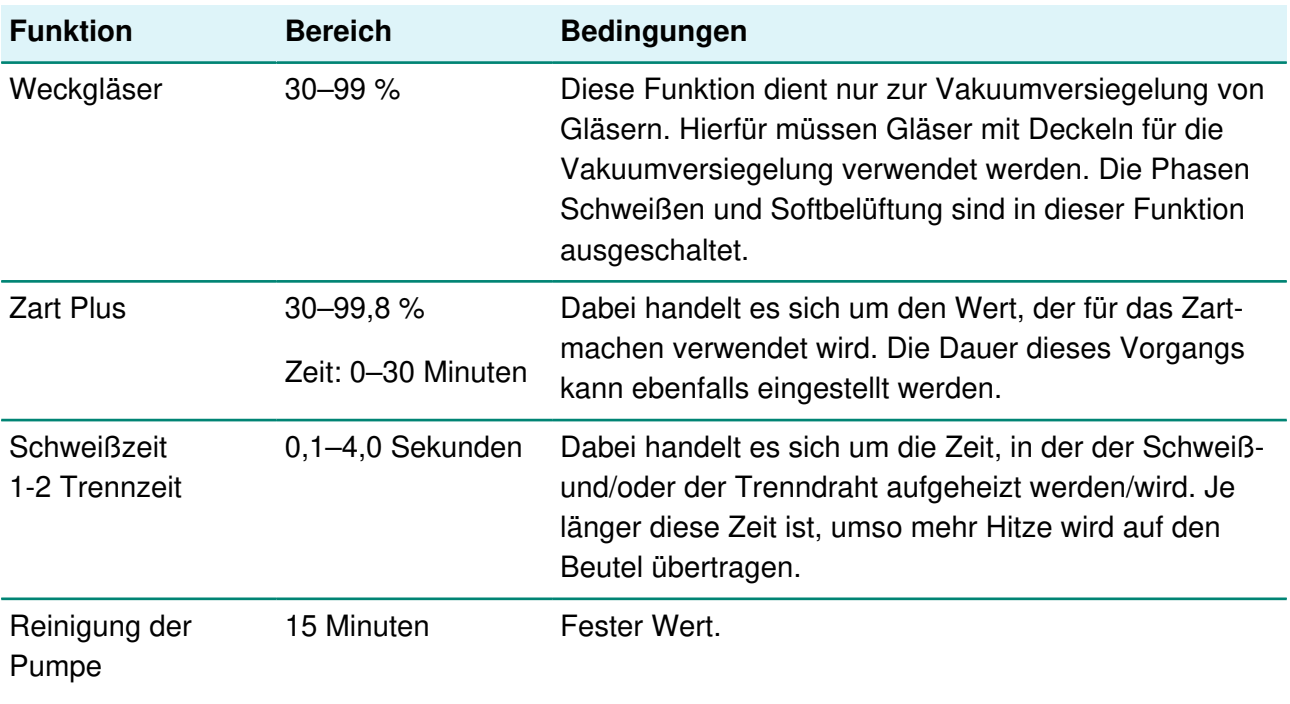

Das Vakuum in der Kammer muss zum Zeitpunkt der Schweißung mindestens bei 30 % liegen.

Wenn der Druck reduziert wird, sinkt der Siedepunkt von Flüssigkeiten, vgl. Dampfdruckkurve von Wasser auf Seite 109. Aufgrund dieses Naturgesetzes kann das Produkt zu sieden beginnen. Dies führt einerseits zur Kontaminierung der Maschine und andererseits zu einer Reduzierung von Qualität und Gewicht des zu verpackenden Produkts.

Bei der Verpackung von Produkten, die Feuchtigkeit enthalten, etwa von Suppen oder Saucen, muss der Vakuumierungsvorgang genau überwacht werden. In dem Moment, in dem sich Blasen bilden oder das Produkt zu sieden beginnt, muss sofort zum nächsten Schritt im Zyklus weitergeschaltet werden. Vgl. Weiterschalten zum nächsten Schritt im Zyklus auf Seite 51.

Wenn Sie die Produkte vor dem Beginn des Vakuumierungsvorgangs ausreichend abkühlen lassen, kann ein höheres Vakuum erreicht werden.

Wenn die Maschine über die "Dampfsensor"-Option verfügt, schaltet die Steuerung automatisch zum nächsten Schritt weiter, wenn das Produkt zu sieden beginnt.

Bei der Verpackung von Produkten, die Feuchtigkeit enthalten, muss mindestens einmal pro Woche das Pumpenreinigungsprogramm ausgeführt werden. Wenn täglich Produkte, die Feuchtigkeit enthalten, vakuumiert werden, sollte das Pumpenreinigungsprogramm am Ende jedes Tages ausgeführt werden.

# **6.3 Touch Control System (TCS)**

Dieses Kapitel beschreibt den Betrieb einer Vakuumverpackungsmaschine mit TCS.

Die Maschine verfügt über Beispielprogramme mit voreingestellten Parametern (vgl. Beispielprogramme auf Seite 82).

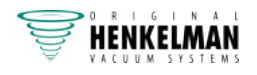

Ein Programm kann für Ihre Produkte durch Änderung seiner Parameter optimiert werden, vgl. Ändern des Programms auf Seite 70.

Weitere Informationen zu den Funktionen und Werten siehe Verpackungsvorgang/ Maschinenfunktionen auf Seite 24 und Anleitung zu den Funktionswerten auf Seite 83.

Um die nicht autorisierte Änderung der Einstellungen und Anpassungen der Maschine zu verhindern, gibt es verschiedene Berechtigungsebenen: Benutzer und Eigentümer. Die Autorisierungscodes für Benutzer oder Eigentümer ermöglichen den Zugang zu den verschiedenen Ebenen. Der Zugriff von Benutzern zum Ändern der Einstellungen der Maschine ist eingeschränkt. Der Standard-Benutzercode ist 0000. Die Eigentümer der Maschine können die Maschine- und die Funktionseinstellungen ändern. Wenn Sie das Menü auswählen, werden Sie zur Eingabe des Eigentümercodes aufgefordert (siehe Meldungen auf Seite 81). Dieser Eigentümercode ist 1324. Nach der Eingabe des Benutzercodes wird das Menü für die Maschineneinstellungen geöffnet. Nach der Anmeldung können auch die Funktionseinstellungen geändert werden. Die Maschine erinnert sich an den zuletzt verwendeten Autorisierungscode, selbst wenn es ausgeschaltet wurde. Daher ist es erforderlich, die Autorisierungseinstellung manuell zu ändern, wenn Sie fertig sind.

# **6.3.1 Bedienelemente**

Das TCS-Bedienfeld ermöglicht die Bedienung der Maschine und das Wechseln der Programme.

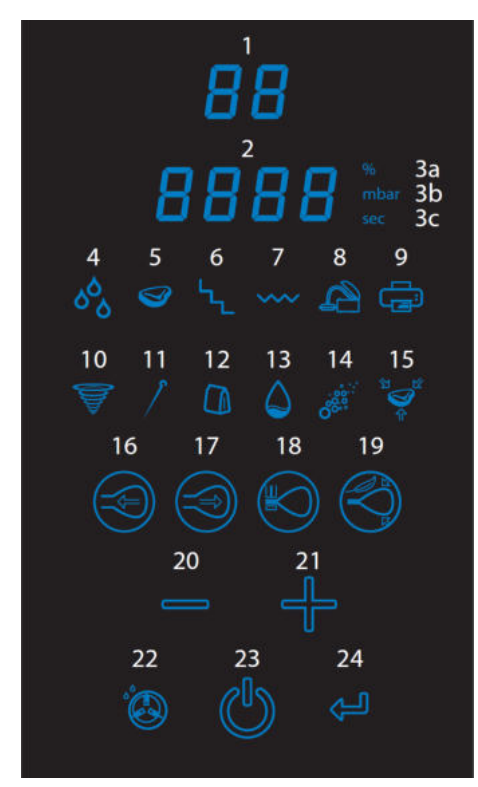

Abbildung 18: Bedienfeld der Neo

- $\cdot$  1, 2: Display;
- 3a, 3b, 3c: Einheiten;
- 4–9: Optionssymbole;
- 10-15: Programmsymbole;
- 16-19: Funktionssymbole;
- $\cdot$  20 (-), 21 (+); Anderungssymbole;
- 22: Pumpenreinigungssymbol;
- 23: Ein/Aus-Symbol;
- 24: Eingabetaste.

**1. Bedienfeld aktivieren**

Tippen Sie auf die Ein/Aus-Taste (23). Maschine und Bedienfeld werden eingeschaltet.

**2. Programmbildschirm (1)**

Anzeige des ausgewählten Programms.

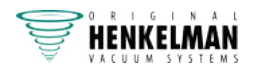

#### **3. Programm auswählen**

Wählen Sie mit den Tasten "+" (21) und "-" (20) das gewünschte Programm aus.

#### **4. Programmeinstellungen ändern**

Tippen Sie auf die Funktionssymbole 16–19, um den Programmiermodus zu aktivieren und die Programmeinstellungen zu ändern.

#### **Programm starten**

Schließen Sie den Deckel. Das ausgewählte Programm wird gestartet. Während der Programmausführung wird auf dem Bedienfeld jeweils der aktuelle Schritt angezeigt.

#### **Pumpenreinigung (Symbol 22)**

Mit dem Pumpenreinigungssymbol (22) können Sie das Pumpenreinigungsprogramm starten. Das Öl kann Feuchtigkeit absorbieren, wenn die Pumpe nur kurze Zyklen durchführt, oder wenn Sie Feuchtigkeit enthaltende Produkte verpacken. Dieses Programm entfernt die Feuchtigkeit aus dem Öl der Vakuumpumpe. Anleitung siehe Ausführung des Pumpenreinigungsprogramms auf Seite 96.

## **6.3.2 Starten der Maschine**

- **1.** Schließen Sie die Maschine an die Stromversorgung an.
- **2.** Tippen Sie auf dem Bedienfeld (23) auf die Ein/Aus-Taste.

## **6.3.3 Auswählen eines Programms**

Wählen Sie mit den Tasten "+" (21) und "-" (20) das gewünschte Programm aus: auf dem Display (1) wird die Programmnummer angezeigt (1–20).

## **6.3.4 Ändern des Programms**

Zum Ändern des ausgewählten Programms tippen Sie auf das gewünschte Funktionssymbol (z. B. eines der vier Funktionssymbole 16–19, das im vorherigen Abschnitt ausgewählt wurde).

#### **6.3.4.1 Vakuumeinstellungen ändern (Symbol 16)**

Tippen Sie auf das Symbol "Vakuum" (16). Auf dem Display (2) wird der Unterdruck als Prozentwert angezeigt. Ändern Sie den Wert mit den Tasten "+" (21) und "-" (20). Tippen Sie zur Bestätigung auf die Eingabetaste. Wenn Sie den maximalen Vakuumwert (99,8 %) programmiert haben, können Sie Zusatzsekunden zur Vakuumierungszeit (p) hinzufügen. Ändern Sie den Zeitwert "Vakuum+Zeit" mit den Tasten "+" (21) und "–" (20). Tippen Sie zur Bestätigung auf die Eingabetaste (24). Die Werte werden in der Maschine gespeichert.

#### **6.3.4.2 Gaseinstellungen ändern (Symbol 17)**

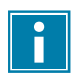

Nur für Maschinen mit Begasungsfunktion

Nachdem die Funktion mit dem Symbol "Gas" (17) eingeschaltet wurde, schalten Sie die Option mit den Tasten "+" (21) und "-" (20) ein und aus. Tippen Sie zur Bestätigung auf die Eingabetaste (24). Wenn diese Option aktiviert ist, wird auf dem Display (2) die Gaskonzentration in Prozent angezeigt. Ändern Sie den Wert mit den Tasten "+" (21) und "-" (20). Tippen Sie zur Bestätigung

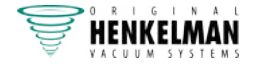

auf die Eingabetaste (24). Nach der Bestätigung können Sie das (kurze) Zeitintervall (p) für die Begasung auswählen (Gas+Zeit). Die ausgewählte Zeit wird auf dem Display (2) angezeigt. Ändern Sie diesen Wert mit den Tasten "+" (21) und "–" (20). Tippen Sie zur Bestätigung auf die Eingabetaste (24). Die Werte werden in der Maschine gespeichert.

### **6.3.4.3 Schweißzeit ändern (Symbol 18)**

Tippen Sie auf das Symbol "Schweißung" (18). Auf dem Display (2) wird die aktuelle Schweißzeit angezeigt. Ändern Sie den Wert mit den Tasten "+" (21) und "–" (20). Tippen Sie zur Bestätigung auf die Eingabetaste (24). Der neue Wert für die Schweißzeit wird in der Maschine gespeichert.

#### **6.3.4.4 Softbelüftungszeit ändern (Symbol 19)**

Tippen Sie auf das Symbol "Softbelüftung" (17). Zum Ein- bzw. Ausschalten tippen Sie auf die Tasten ...+ " (21) und ...- " (20). Tippen Sie zur Bestätigung auf die Eingabetaste (24). Wenn diese Funktion aktiviert ist, wird auf dem Display (2) die Softbelüftungszeit angezeigt. Ändern Sie den Wert mit den Tasten "+" (21) und "–" (20). Tippen Sie zur Bestätigung auf die Eingabetaste (24). Der neue Wert für die Softbelüftungszeit wird in der Maschine gespeichert.

# **6.3.5 Starten des Verpackungszyklus**

Die Maschine muss gemäß Starten der Maschine auf Seite 70 gestartet werden, bevor ein Verpackungszyklus gestartet werden kann.

- **1.** Wählen Sie das gewünschte Programm aus (1-20).
- **2.** Legen Sie das/die Produkt(e) in den Vakuumbeutel.
- **3.** Legen Sie den Vakuumbeutel in die Vakuumkammer.

Achten Sie darauf, dass die Öffnung korrekt auf der Schweißposition liegt / die Öffnungen korrekt auf den Schweißpositionen liegen.

**4.** Schließen Sie den Deckel.

Der Verpackungszyklus wird gestartet.

# **6.3.6 Zum nächsten Schritt des Zyklus weiterschalten**

Bei manchen Produkten kann es erforderlich sein, zum nächsten Schritt im Verpackungszyklus weiterzuschalten, bevor die Vakuumzeit oder die Vakuumstufe erreicht ist.

Um zum nächsten Schritt des Zyklus weiterzuschalten, tippen Sie auf "+" (21).

# **6.3.7 Reinigung der Pumpe**

Lassen Sie das Pumpenreinigungsprogramm einmal wöchentlich laufen. Wenn Sie wässrige Produkte wie Suppen oder Saucen verpacken, lassen Sie das Pumpenreinigungsprogramm täglich laufen.

Schließen Sie den Deckel und tippen Sie auf das Symbol "Pumpenreinigung" (22). Das Pumpenreinigungsprogramm wird gestartet. Weitere Informationen siehe Ausführung des Pumpenreinigungsprogramms auf Seite 96.

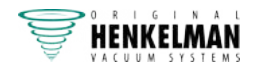

# **6.3.8 An der Maschine Optionen auswählen**

Wählen Sie zunächst das Programm (1–20) aus, für das Sie die gewünschte Option aktivieren möchten. Halten Sie die Eingabetaste (24) drei Sekunden gedrückt, um zu den Optionen zu wechseln. Das erste Optionssymbol wird angezeigt (Symbole 4–8). Wählen Sie mit den Tasten "+" (21) und "–" (20) das gewünschte Optionssymbol. Tippen Sie zur Bestätigung auf die Eingabetaste (24). Schalten Sie die Option mit den Tasten "+" (21) und "-" (20) ein oder aus. Halten Sie die Eingabetaste (24) drei Sekunden gedrückt, um das Optionsmenü zu beenden. Das Symbol der ausgewählten Option leuchtet in Verbindung mit dem ausgewählten Programm. Wenn für die ausgewählte Option ein Wert konfiguriert werden kann (z. B. "Vakuum+Zeit"), tippen Sie dazu auf das Symbol "Vakuum" (16). Der Wert wird auf dem Display (2) angezeigt. Ändern Sie den Wert mit den Tasten "+" (21) und "-" (20). Tippen Sie zur Bestätigung auf die Eingabetaste (24).

#### **6.3.8.1 Dampfsensor (Symbol 4)**

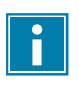

Nur für Maschinen mit Dampfsensorfunktion

Diese Option kann mit drei weiteren Optionen kombiniert werden: Frischfleisch, Schrittvakuum und Marinieren (siehe folgende Abschnitte). Vergewissern Sie sich, dass der Dampfsensor im Optionsmenü aktiviert wurde. Tippen Sie auf das Symbol "Vakuum" (16), um "Vakuum+Zeit" zu aktivieren. Auf dem Display (2) wird der konfigurierte Zeitwert "Vakuum+Zeit" angezeigt. Ändern Sie den Wert mit den Tasten "+" (21) und "-" (20). Tippen Sie zur Bestätigung auf die Eingabetaste (24).

#### **6.3.8.2 Frischfleisch (Symbol 5)**

Wenn im Optionsmenü "Frischfleisch" als einzige aktive Option ausgewählt ist, muss lediglich der Vakuumwert konfiguriert werden. Wenn Sie auf das Symbol "Vakuum" (16) tippen, werden keine weiteren Einstellungen angezeigt. Die Option "Frischfleisch" hat einen voreingestellten Wert, der nicht geändert werden kann.

#### **6.3.8.3 Stufenvakuum (Symbol 6)**

Vergewissern Sie sich, dass das Stufenvakuum im Optionsmenü aktiviert wurde. Tippen Sie auf das Symbol "Vakuum" (16). Auf dem Display (2) wird der Vakuumwert für den ersten Schritt angezeigt. Ändern Sie den Wert mit den Tasten "+" (21) und "–" (20). Tippen Sie zur Bestätigung auf die Eingabetaste (24). Auf dem Display (2) wird die verbleibende Zeit von Schritt 2 angezeigt. Ändern Sie den Wert mit den Tasten ..+" (21) und ..-" (20). Tippen Sie zur Bestätigung auf die Eingabetaste (24). Wiederholen Sie den Vorgang bei Bedarf für bis zu 5 Schritte. Um den letzten Schritt zu kennzeichnen, wählen Sie für die verbleibende Zeit den Wert "Ende" aus (tippen Sie mehrmals auf "+" (21) oder "-" (20), bis auf dem Display (2) "Ende" angezeigt wird). Tippen Sie zur Bestätigung auf die Eingabetaste (24).

#### **6.3.8.4 Marinieren (Symbol 7)**

Vergewissern Sie sich, dass das Marinieren im Optionsmenü aktiviert wurde. Tippen Sie auf das Symbol "Vakuum" (16). Auf dem Display (2) wird der Vakuumwert angezeigt. Ändern Sie den Wert mit den Tasten "+" (21) und "-" (20). Tippen Sie zur Bestätigung auf die Eingabetaste (24). Wenn Sie den maximalen Vakuumwert (99,8 %) programmiert haben, wird auf dem Display (2)

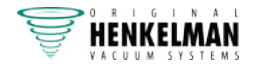
der Zeitwert "Vakuum+Zeit" angezeigt. Ändern Sie den Wert mit den Tasten "+" (21) und "-" (20). Tippen Sie zur Bestätigung auf die Eingabetaste (24). Auf dem Display (2) wird nun die Anzahl der Marinierungsschritte angezeigt. Ändern Sie die Anzahl der Schritte mit den Tasten "+" (21) und "–" (20). Tippen Sie zur Bestätigung auf die Eingabetaste (24).

## **6.3.9 Beenden eines Programms**

Programme wie das Verpackungsprogramm oder das Pumpenreinigungsprogramm können jederzeit beendet werden.

Tippen Sie auf "–" (20), um das Programm zu beenden und die Vakuumkammer zu belüften.

## **6.3.10 Maschine ausschalten**

Halten Sie das Ein/Aus-Symbol (23) drei Sekunden gedrückt, um die Maschine auszuschalten.

## **6.3.11 App verwenden**

Mit TCS ausgestattete Maschinen können auch über die App auf Ihrem Smartphone bedient werden. Die App bietet mehr Funktionen als das Bedienfeld an der Maschine. Um die zusätzlichen Möglichkeiten der App zu nutzen, befolgen Sie die Anweisungen in den folgenden Abschnitten.

#### **6.3.11.1 App herunterladen**

Um die App "VacAssist" herunterzuladen, wechseln Sie zum App Store / Play Store. Installieren und starten Sie die App.

Auf dem Startbildschirm der App wird Ihre Maschine angezeigt (z. B. "Vacuum ...."). Wird keine Maschine gefunden, befolgen Sie die Anweisungen auf dem Bildschirm.

Tippen Sie auf den Namen Ihrer Maschine, um die Verbindung zu ihr herzustellen.

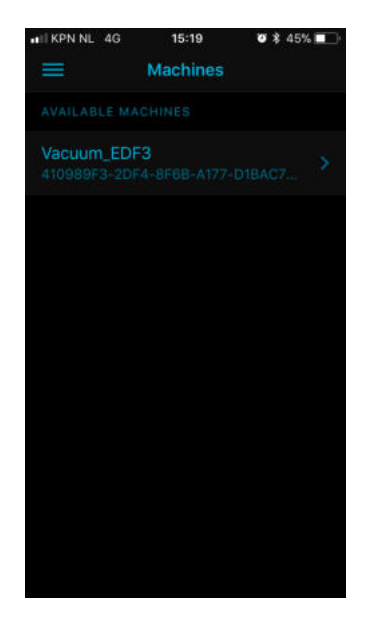

Optional: Anzeigesprache ändern

Um die Anzeigesprache zu ändern, tippen Sie links oben auf das Menüelement. Tippen Sie anschließend auf "Sprache".

Tippen Sie auf die gewünschte Sprache. Wechseln Sie zurück zum Hauptbildschirm.

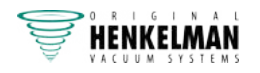

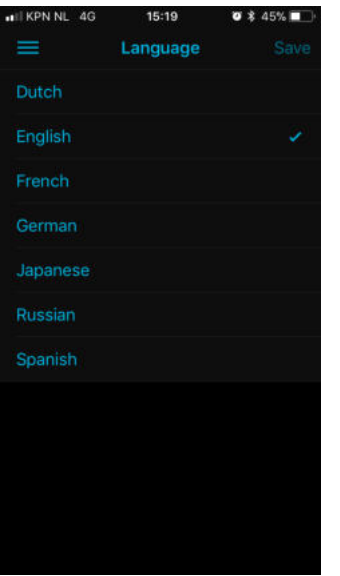

#### **6.3.11.2 Programme in der App**

Nachdem eine Verbindung zum Smartphone hergestellt wurde, werden in der App 20 Programme angezeigt.

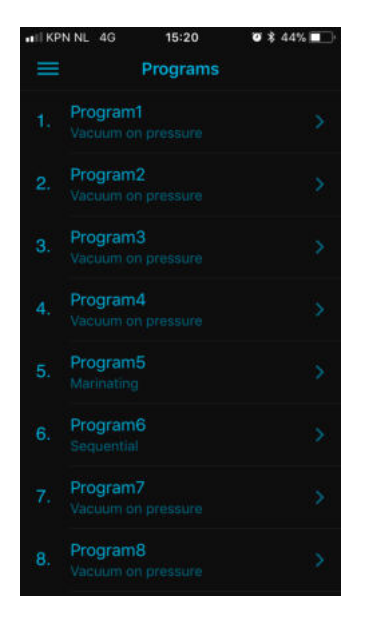

Tippen Sie auf das gewünschte Programm. Nun werden die konfigurierbaren Parameter des ausgewählten Programms angezeigt.

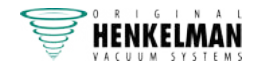

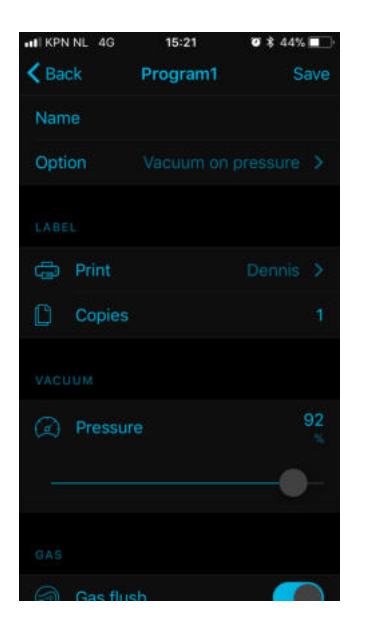

Tippen Sie auf einen Parameter, um den Einstellungswert zu konfigurieren.

Tippen Sie zur Bestätigung Ihrer Eingabe auf "Speichern". Der neue Parameterwert wird gespeichert und die App zeigt wieder die Programmliste an.

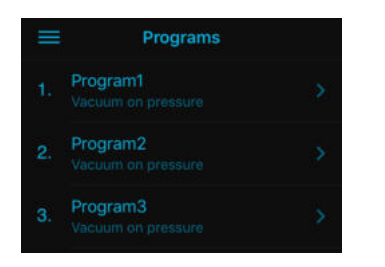

Wenn Sie die Parameterwerte aller gewünschten Programme konfiguriert haben, trennen Sie die Verbindung zur Maschine. Erst nach dem Trennen der Verbindung kann die Neo verwendet werden. Um die Verbindung zu trennen, tippen Sie links oben auf das Menüelement.

Tippen Sie dann auf "Verbindung trennen".

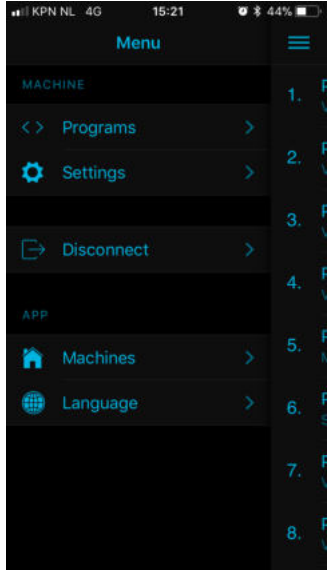

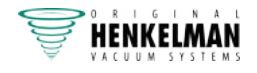

## **6.3.12 Drucker**

An die Maschine kann ein Drucker angeschlossen werden, der Verpackungsetiketten druckt.

#### **6.3.12.1 Etikettendrucker anschließen**

Gehen Sie zum Anschließen eines Etikettendruckers an die Maschine wie folgt vor:

- **1.** Schließen Sie den Etikettendrucker an die Stromversorgung an.
- **2.** Schalten Sie den Drucker ein.
- **3.** Schalten Sie die Maschine ein.
- **4.** Per Bluetooth wird automatisch eine Datenverbindung zwischen Maschine und Etikettendrucker hergestellt.

#### **6.3.12.2 Etiketten erstellen (nur App)**

Gehen Sie zum Erstellen von Etiketten wie folgt vor:

- **1.** Schalten Sie den Etikettendrucker aus. Melden Sie sich an der Maschine als Eigentümer an.
- **2.** Starten Sie die Vacassist-App und stellen Sie die Verbindung zur Maschine her.
- **3.** In der App werden die Programme angezeigt. Wählen Sie das gewünschte Programm aus.
- 4. Wechseln Sie zu "Etikettendruck". Aktivieren Sie die Funktion.

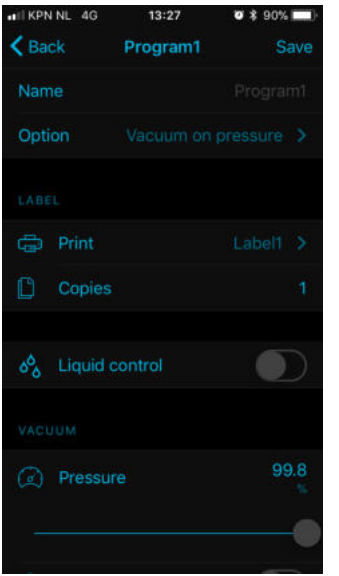

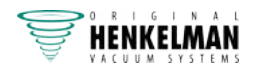

**5**. Drücken Sie "+", um ein Etikett hinzuzufügen.

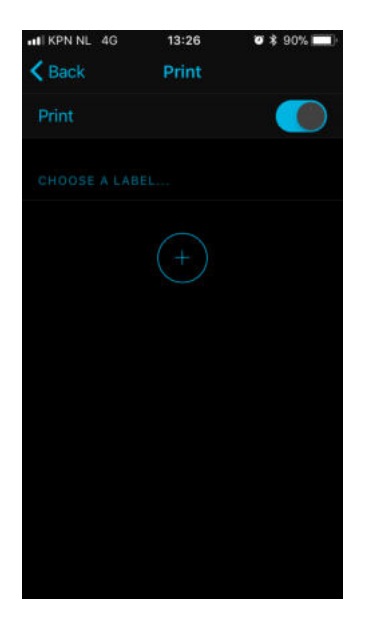

**6**. Geben Sie die gewünschten Daten ein. Speichern Sie das Etikett.

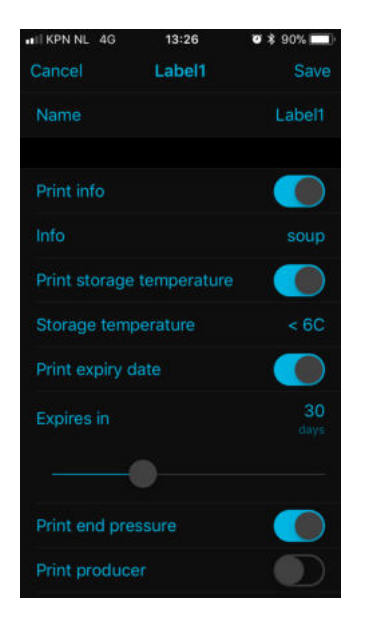

- **7**. Wählen Sie das Etikett in Ihrem Programm aus.
- **8**. Trennen Sie Ihr Telefon, um die Maschine verwenden zu können.

Der Etikettendrucker kann in allen Programmen separat aktiviert werden. Sie können auch die Anzahl der benötigten Etiketten pro Zyklus angeben.

Hinweise zum Wechseln der Etikettenrolle finden Sie in Eine Papierrolle auswechseln auf Seite 62. Hinweise zur Ausrichtung des Druckers vor dem Drucken des ersten Etiketts finden Sie in Etikettendrucker ausrichten auf Seite 64.

#### **6.3.12.3 Eine Papierrolle auswechseln**

Gehen Sie wie folgt vor, um eine Papierrolle in den Drucker zu legen.

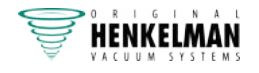

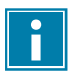

Obwohl der Innendurchmesser der Etikettenrolle größer als die Halterung ist, kann die Rolle problemlos benutzt werden.

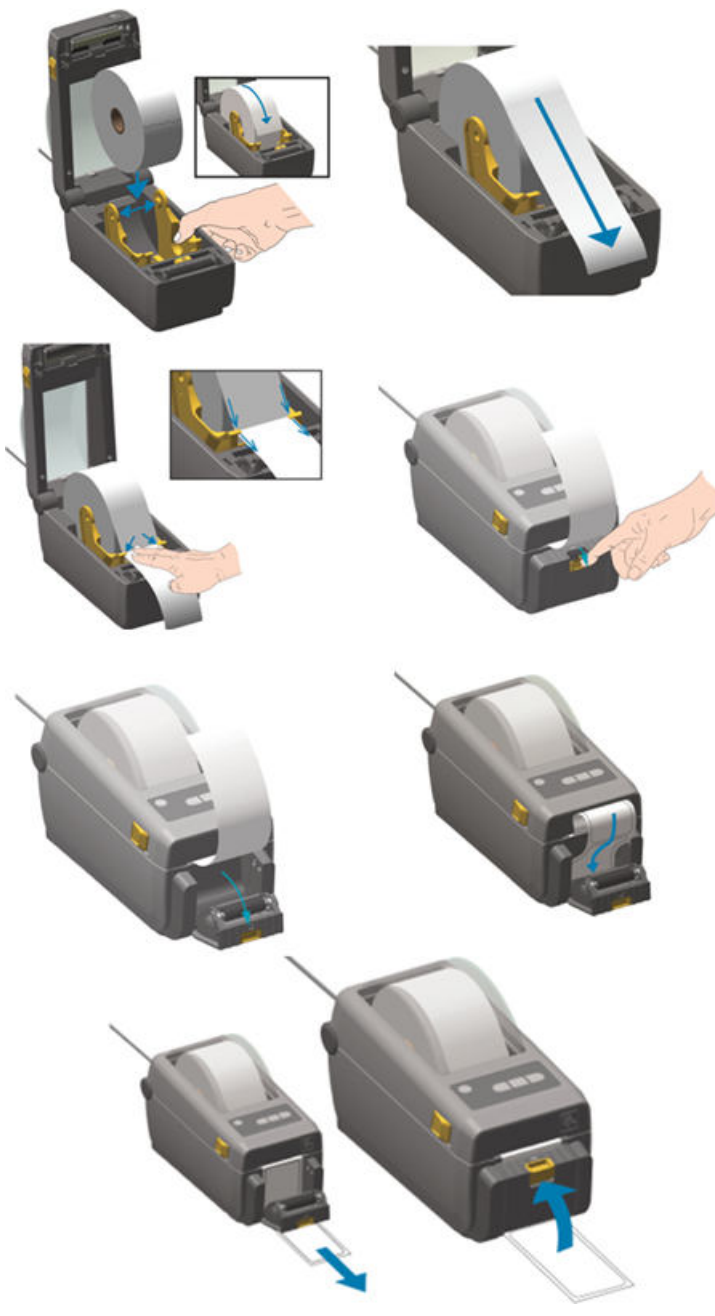

Abbildung 19: Die Papierrolle auswechseln

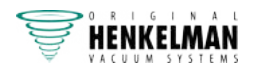

#### **6.3.12.4 Etikettendrucker ausrichten**

- **1.** Schalten Sie den Etikettendrucker ein. Vergewissern Sie sich, dass die Statusanzeige grün leuchtet.
- **2.** Halten Sie die Tasten **Pause** und **Abbrechen** 2 Sekunden gleichzeitig gedrückt.

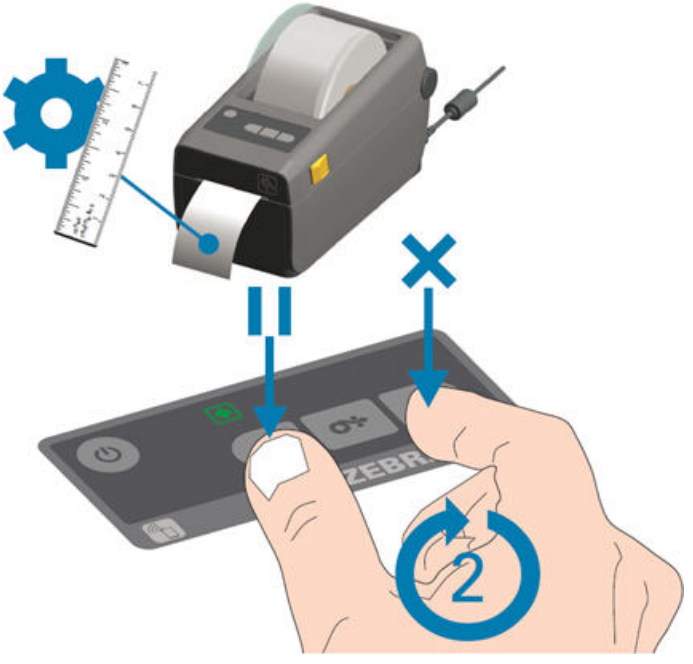

Abbildung 20: Etikettendrucker ausrichten

Der Etikettendrucker druckt mehrere Etiketten und ermittelt die korrekte Positionierung.

**3.** Halten Sie die Tasten **Vorschub** und **Abbrechen** 2 Sekunden gleichzeitig gedrückt.

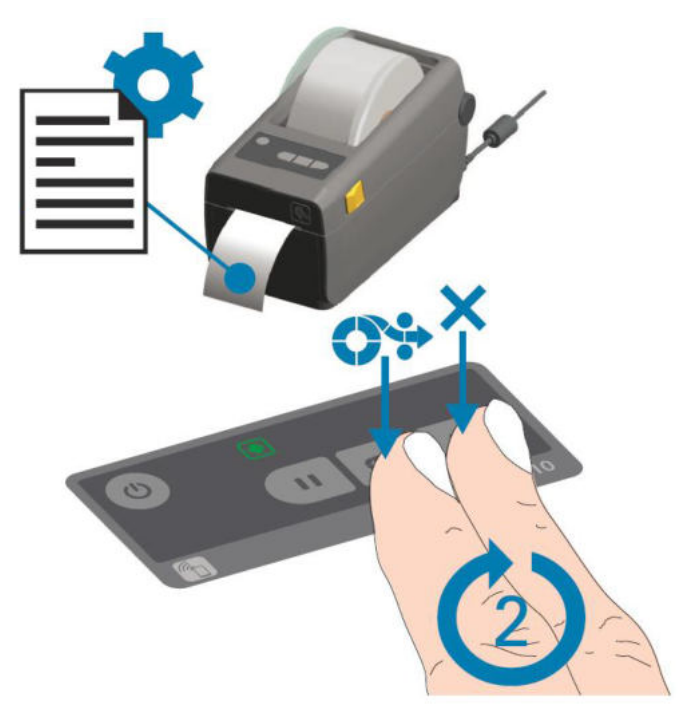

#### Abbildung 21: Erstes Etikett drucken

Der Etikettendrucker druckt das erste Etikett.

**4.** Entfernen Sie das zuerst gedruckte Etikett, um die nächsten Etiketten zu drucken.

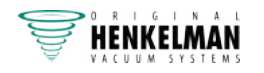

## **6.3.13 PIN Datenbank**

Das Steuersystem bietet die Option zur Speicherung der Produktionsinformationen. Das Datenprotokoll wird in Form von Zeilen gespeichert. Jeder Eintrag besteht aus:

- Datum
- Uhrzeit
- Benutzer
- Ausgewähltes Programm und Einstellungen
- Etikett Nummer
- Anzahl der Zyklen

Ein neuer Eintrag wird gespeichert, wenn:

- Sich ein anderer Benutzer anmeldet.
- Das Programm oder die Programmeinstellungen geändert werden.

Die HACCP-Einstellung ist standardmäßig deaktiviert. Sie kann nach der Anmeldung mit dem Eigentümercode aktiviert werden.

An der Maschine können sich bis zu fünf Benutzer anmelden (mit ihren jeweiligen Codes): der Eigentümer sowie vier weitere Benutzer.

- Eigentümer: 1324
- Benutzer 1: 3821
- Benutzer 2: 5718
- Benutzer 3: 6982
- Benutzer 4: 9217
- **1.** Aktivieren Sie im Programm Ihrer Maschine die HACCP-Funktion (Nr. 15, siehe Maschinenfunktionsmenü und Standardeinstellungen) und melden Sie sich mit dem Eigentümercode an (1324). Sie haben nun Zugriff auf die relevanten Einstellungen.
- **2.** Schalten Sie die Maschine aus und wieder ein. Die Maschine kann nur bedient werden, wenn einer der fünf Codes eingegeben wurde.
- **3.** Starten Sie die Vacassist-App und stellen Sie die Verbindung zur Maschine her.

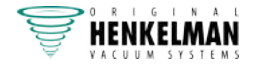

4. Zeigen Sie das Menü an. Wechseln Sie zu "Einstellungen" und "HACCP lesen".

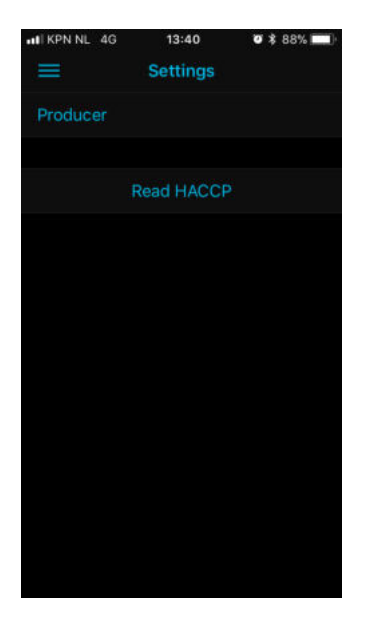

**4**. Tippen Sie auf "HACCP lesen". Die Informationen werden angezeigt. Bei Bedarf können Sie ein Bildschirmfoto erstellen.

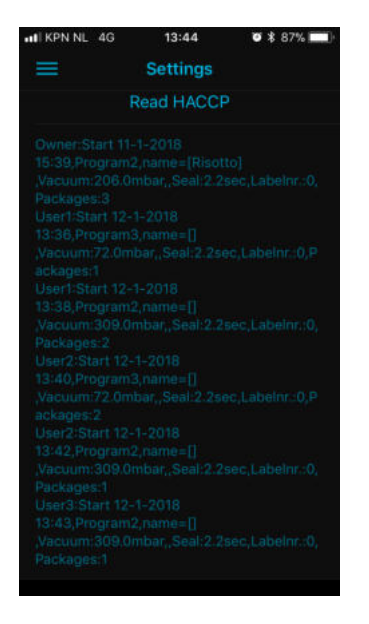

## **6.3.14 Meldungen**

- Wenn Sie mit der App ein Programm mit Funktionen erstellen, die nicht über das Bedienfeld zugänglich sind, lässt sich das betreffende Programm später nicht über das Bedienfeld ändern. Sie können das Programm jedoch auf die Werkseinstellungen zurücksetzen. Halten Sie dazu das Symbol "Schweißung" (18) drei Sekunden gedrückt. Auf dem Bildschirm (2) wird "DFLT" angezeigt. Tippen Sie zur Bestätigung auf die Eingabetaste (24).
- Wenn Ihr Etikettendrucker aktiv ist, wird nach dem Einschalten der Neo automatisch eine Verbindung zum Drucker hergestellt. Die Neo kann sich nur mit einem einzelnen Gerät verbinden. Schalten Sie deshalb den Etikettendrucker aus, bevor Sie eine Verbindung zur App auf Ihrem Smartphone herstellen.
- Die Symbole 10–15 können nur über die App aktiviert werden. Die Symbole auf dem Bedienfeld dienen der Personalisierung von Programmen.

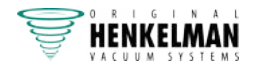

• Nur der Eigentümer hat die Möglichkeit, Programme, Einstellungen und Optionen zu ändern. Wenn Sie sich als Eigentümer anmelden wollen, halten Sie das Pumpenreinigungssymbol (22) 3 Sekunden lang gedrückt und geben Sie den Code 1324 auf dem Display (2) ein. Verwenden Sie dazu die Tasten "–" (20) und "+" (21) und drücken Sie zur Bestätigung auf die Eingabetaste (24). Halten Sie das Pumpenreinigungssymbol (22) erneut 3 Sekunden lang gedrückt. Nun können Sie die Programme, Optionen sowie Datum und Uhrzeit an Ihre Anforderungen anpassen.

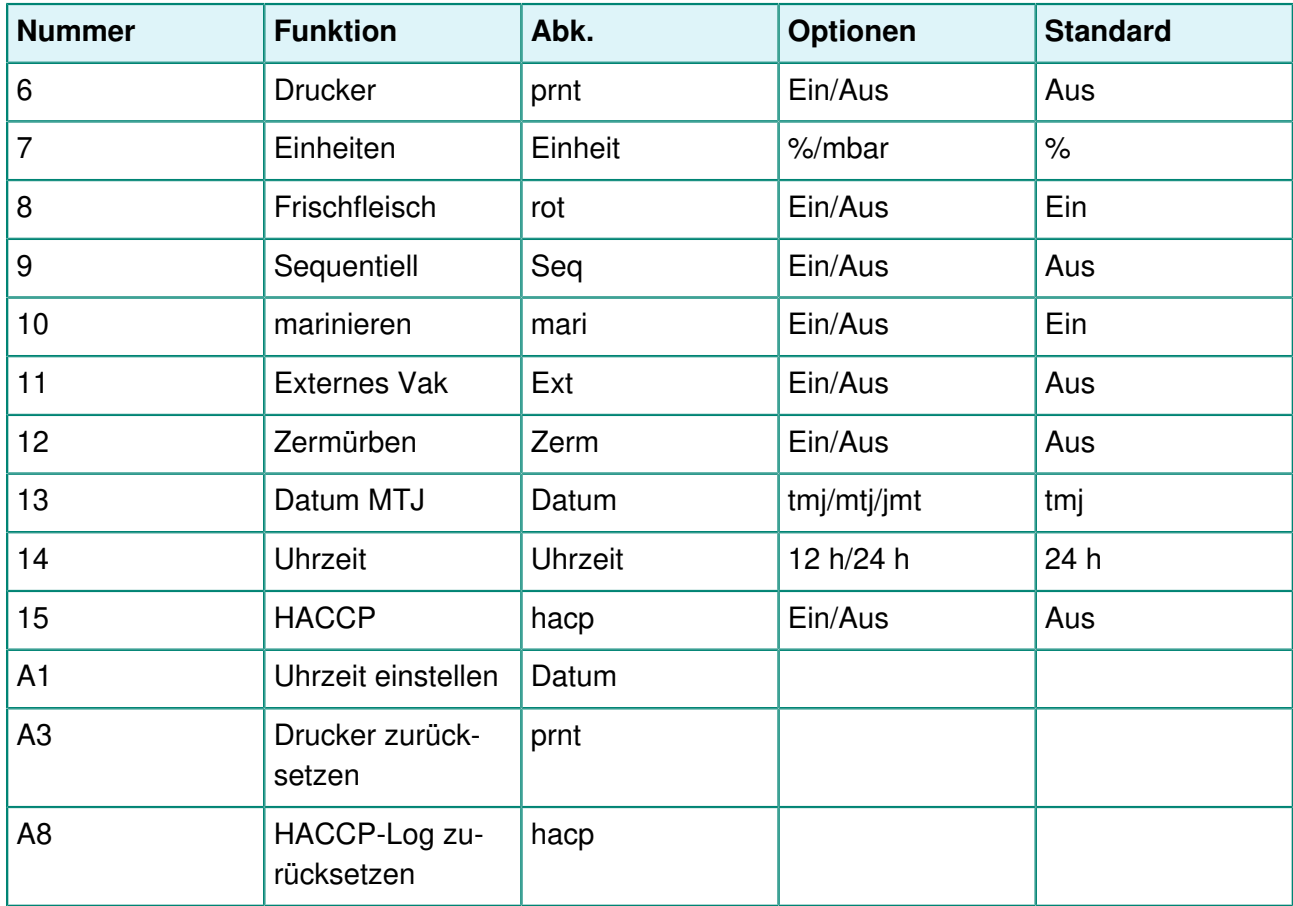

### **6.3.15 Beispielprogramme**

Die Vakuumverpackungsmaschine ist mit Beispielprogrammen mit voreingestellten Parametern ausgestattet. Ein Programm kann für Ihre Produkte optimiert werden, indem die Parameter geändert werden.

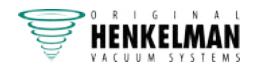

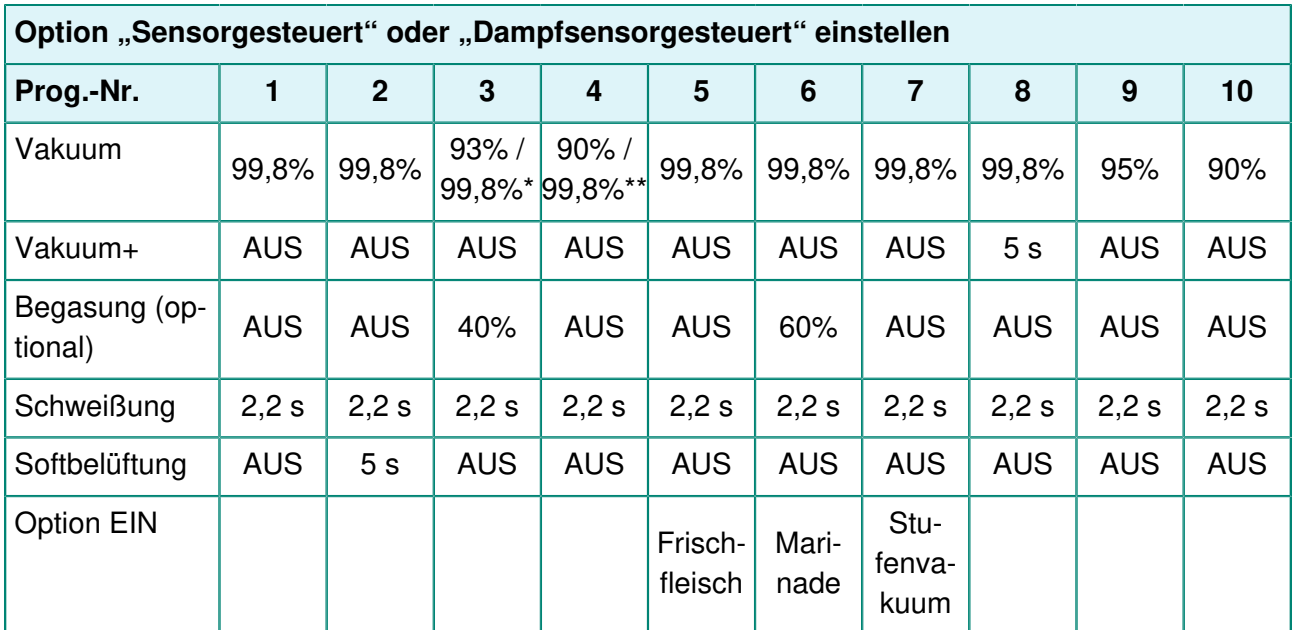

\* Vakuumprozentsatz bei aktivierter Gasoption.

\*\* Vakuumprozentsatz bei aktivierter Dampfsensoroption.

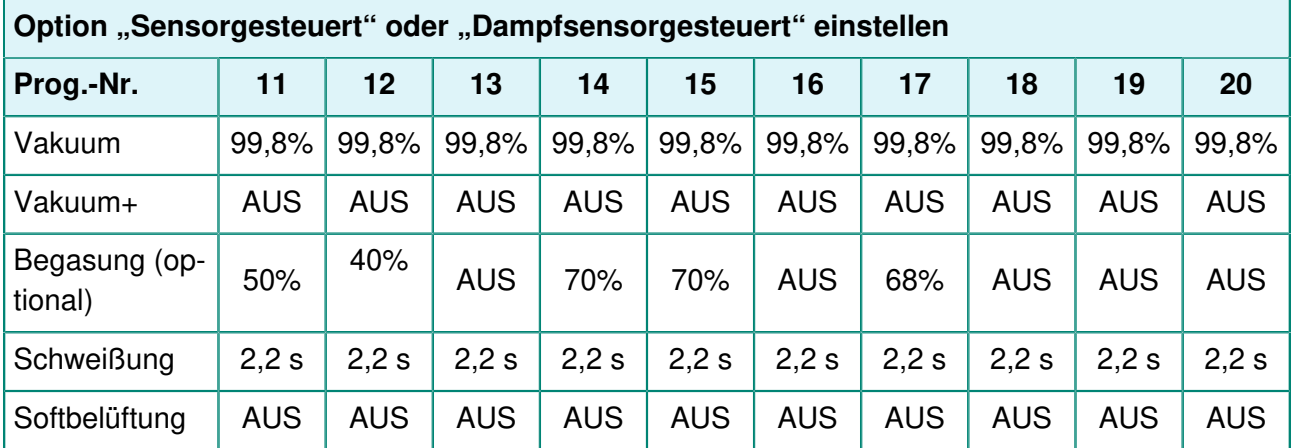

## **6.3.16 Anleitung zu den Funktionswerten**

Sie können für jede Funktion Werte einstellen, wenn Sie über die Berechtigungen eines Eigentümers verfügen. Zum besseren Verständnis der Konsequenzen eines eingestellten Werts erläutert die nachfolgende Tabelle die jeweiligen Folgen der Einstellung eines niedrigen und eines hohen Wertes für die jeweilige Funktion.

Bei den Tabellenwerten können Sie sich an folgender Faustregel orientieren. Die Werte können je nach Luftfeuchte leicht variieren.

- 99,8 % = 2 mbar
- $0\% = 1013$  mbar

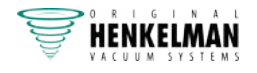

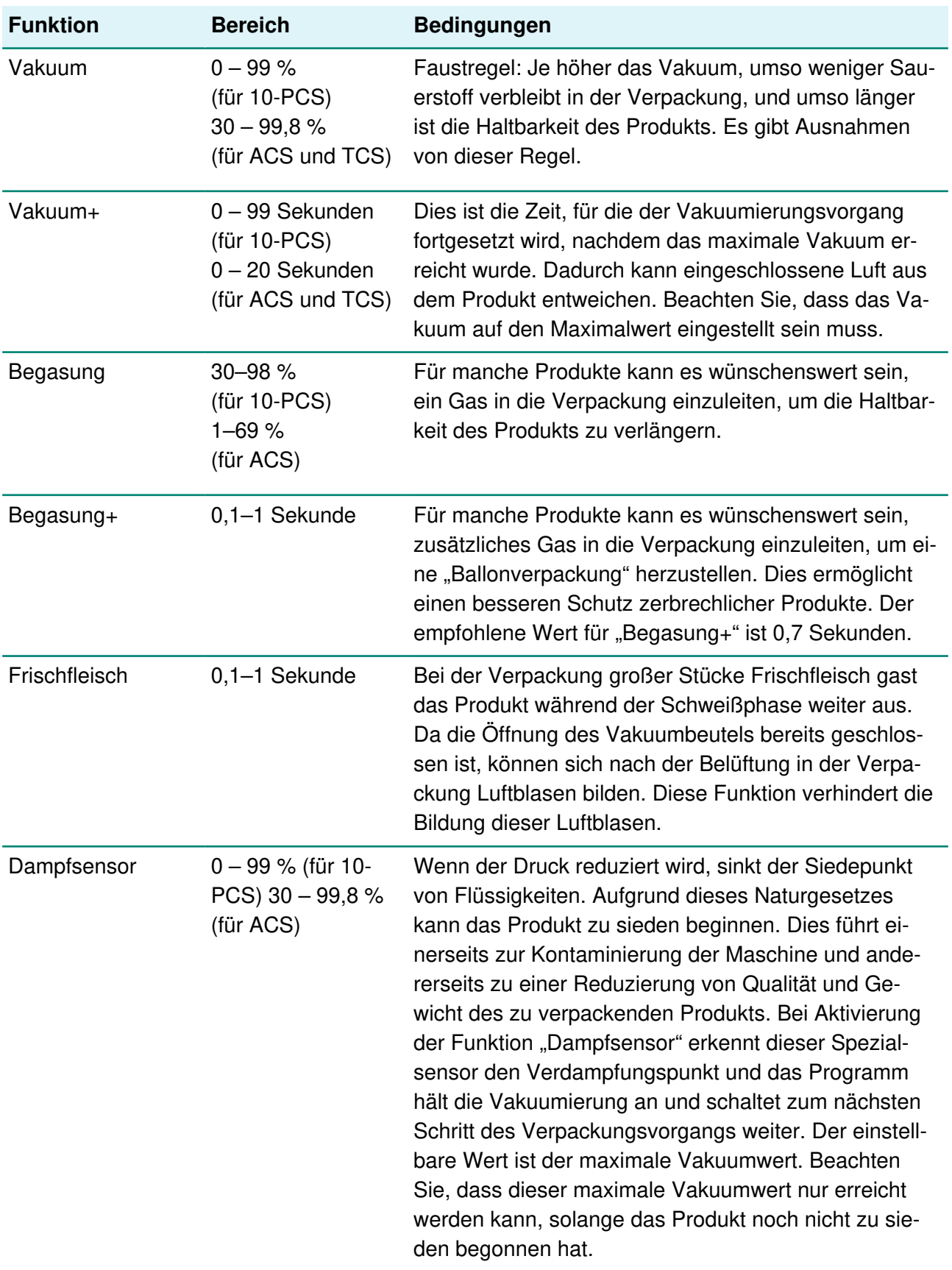

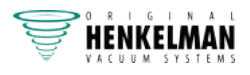

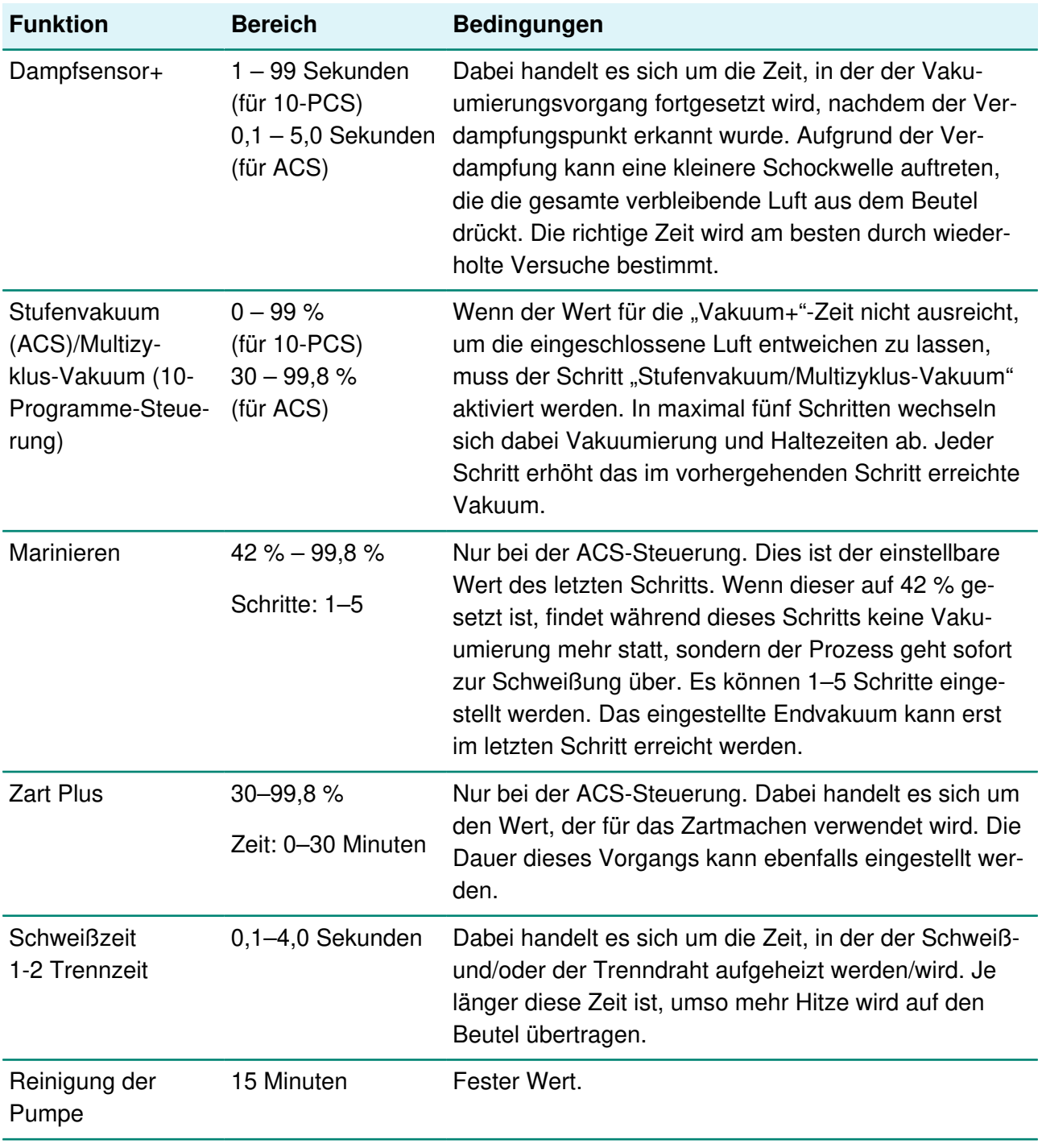

Das Vakuum in der Kammer muss zum Zeitpunkt der Schweißung mindestens bei 30 % liegen.

Wenn der Druck reduziert wird, sinkt der Siedepunkt von Flüssigkeiten, vgl. Abbildung 22: Dampfdruckkurve von Wasser auf Seite 86. Aufgrund dieses Naturgesetzes kann das Produkt zu sieden beginnen. Dies führt einerseits zur Kontaminierung der Maschine und andererseits zu einer Reduzierung von Qualität und Gewicht des zu verpackenden Produkts.

Bei der Verpackung von Produkten, die Feuchtigkeit enthalten, etwa von Suppen oder Saucen, muss der Vakuumierungsvorgang genau überwacht werden. In dem Moment, in dem sich

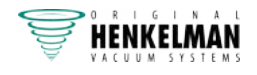

Blasen bilden oder das Produkt zu sieden beginnt, muss sofort zum nächsten Schritt im Zyklus weitergeschaltet werden.

Wenn Sie die Produkte vor dem Beginn des Vakuumierungsvorgangs ausreichend abkühlen lassen, kann ein höheres Vakuum erreicht werden.

Wenn die Maschine über die "Dampfsensor"-Option verfügt, schaltet die Steuerung automatisch zum nächsten Schritt weiter, wenn das Produkt zu sieden beginnt.

Bei der Verpackung von Produkten, die Feuchtigkeit enthalten, muss mindestens einmal pro Woche das Pumpenreinigungsprogramm ausgeführt werden. Wenn täglich Produkte, die Feuchtigkeit enthalten, vakuumiert werden, sollte das Pumpenreinigungsprogramm am Ende jedes Tages ausgeführt werden.

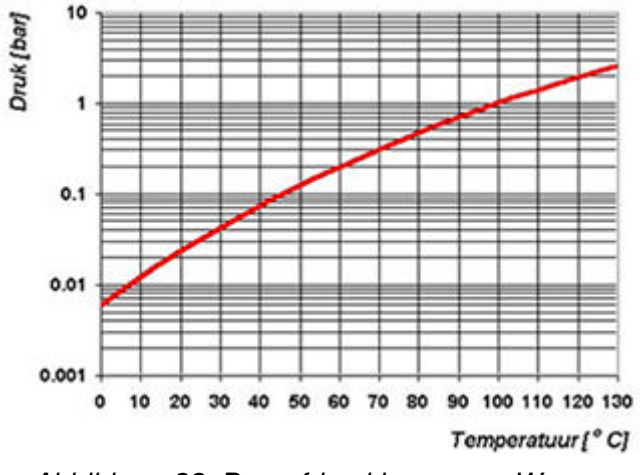

Abbildung 22: Dampfdruckkurve von Wasser

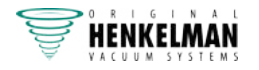

# **7 Wartung**

Beachten Sie bei der Durchführung von Wartungsarbeiten stets die folgenden Sicherheitsregeln.

- Nur ausgebildete Techniker dürfen die beschriebenen Wartungsaktivitäten durchführen.
- Trennen Sie die Maschine stets von der Stromversorgung, indem Sie den Hauptschalter auf "0" setzen oder den Stecker abziehen.
- Trennen Sie die Maschine stets von der Stromversorgung, indem Sie den Stecker abziehen.
- Trennen Sie die Maschine stets von der Luftzufuhr (falls vorhanden).
- Testen Sie die Maschine nach Wartungs- oder Reparaturarbeiten, um sicherzustellen, dass sie in sicherer Weise verwendet werden kann.

# **7.1 Wartungsplan**

Das nachfolgende Diagramm zeigt die durchzuführenden Wartungsaktivitäten und ihre Intervalle.

Genauere Beschreibungen der Wartungsaktivitäten finden Sie im jeweiligen Abschnitt.

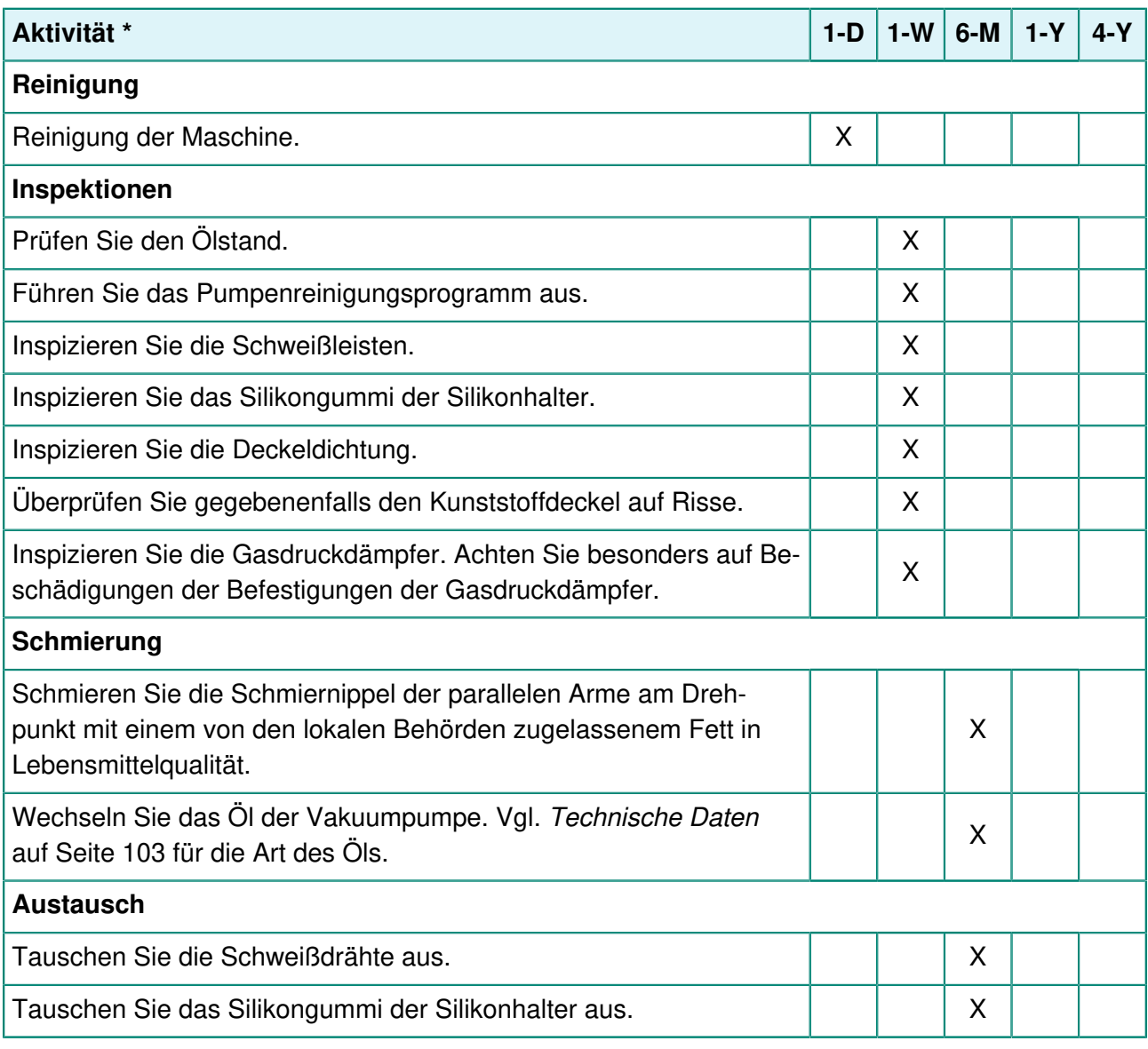

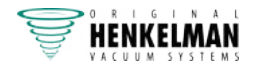

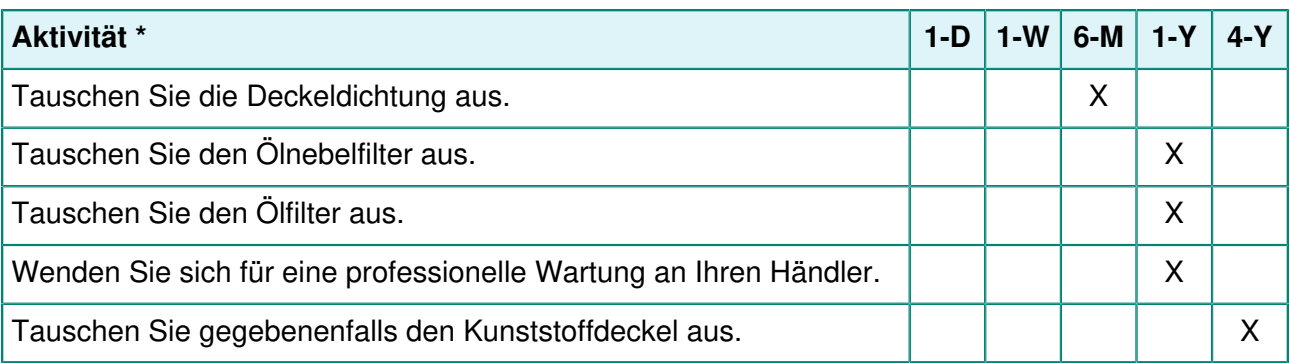

 $*$  1-D = Täglich, 1-W = Wöchentlich, 6-M = Alle 6 Monate, 1-Y = Jährlich, 4-Y = Alle 4 Jahre

# **7.2 Reinigung der Maschine**

Reinigen Sie die Maschine niemals mit einem Hochdruckreiniger.

Verwenden Sie keine aggressiven oder giftigen Reinigungsmittel.

Verwenden Sie keine Reinigungsmittel, die Lösungsmittel enthalten.

**1.** Reinigen Sie die Oberflächen mit einem weichen, feuchten Tuch. Sie können auch ein Reinigungsmittel auf die Maschine auftragen und es mit sauberem Wasser reinigen.

# **7.3 Austausch des Schweißdrahts**

Je nach den Spezifikationen Ihrer Maschine können Sie einen der folgenden Schweißdrähte (oder eine Kombination davon) haben:

- Breite Schweißung: ein breiter Schweißdraht
- Trennschweißung: ein Schweißdraht und ein Trenndraht
- Doppelschweißung: zwei Schweißdrähte
- Bi-aktive Schweißung: eine Schweißleiste mit einem breiten Schweißdraht auf beiden Seiten

Der Austausch der Schweißdrähte geschieht für alle Typen auf die gleiche Weise.

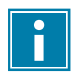

Achten Sie bei bi-aktiven Schweißsystemen darauf, dass der obere und der untere Schweißdraht beim Schweißvorgang korrekt ausgerichtet sind.

Tauschen Sie die Schweißdrähte aus, wenn der Draht und/oder die Teflonbänder beschädigt sind bzw. gemäß Wartungsplan auf Seite 87.

An Maschinen mit einem Kunststoffdeckel sind die Schweißleisten auf Zylindern angebracht (Abbildung 23: Entfernen der Schweißleiste (Kunststoffdeckel) auf Seite 89). An Maschinen mit einem Metalldeckel sind die Schweißleisten im Deckel angebracht (Abbildung 24: Entfernen der Schweißleiste (Metalldeckel) auf Seite 89).

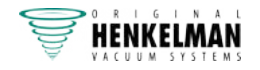

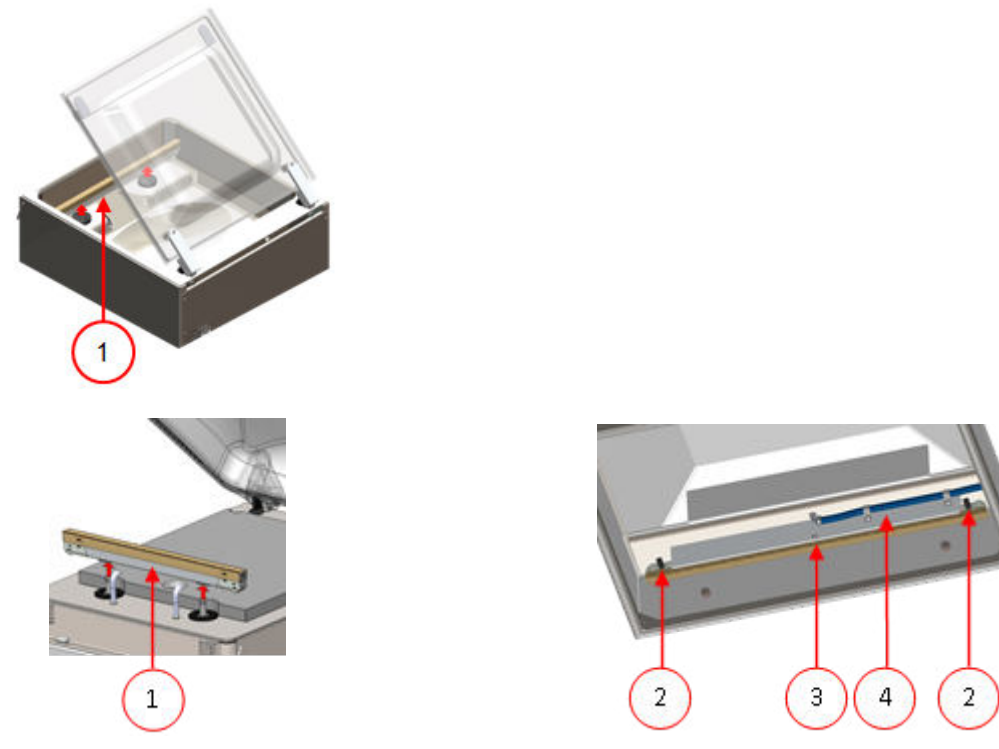

Abbildung 23: Entfernen der Schweißleiste (Kunststoffdeckel)

Abbildung 24: Entfernen der Schweißleiste (Metalldeckel)

- **1.** Entfernen Sie die Schweißleiste, indem Sie sie von den Zylindern abheben. Vgl. Abbildung 23: Entfernen der Schweißleiste (Kunststoffdeckel) auf Seite 89.
- **2.** Entfernen Sie die Schweißleiste.

Kunststoffdeckel Heben Sie die Schweißleiste von den Zylindern ab. Vgl. Abbildung 23: Entfernen der Schweißleiste (Kunststoffdeckel) auf Seite 89.

Metalldeckel Vgl. Abbildung 24: Entfernen der Schweißleiste (Metalldeckel) auf Seite 89. Entfernen Sie die Schweißleiste von den Halterungen (4), indem Sie die beiden elektrischen Stecker (2) trennen und die M6-Schraube (3) entfernen.

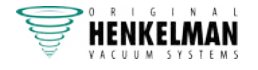

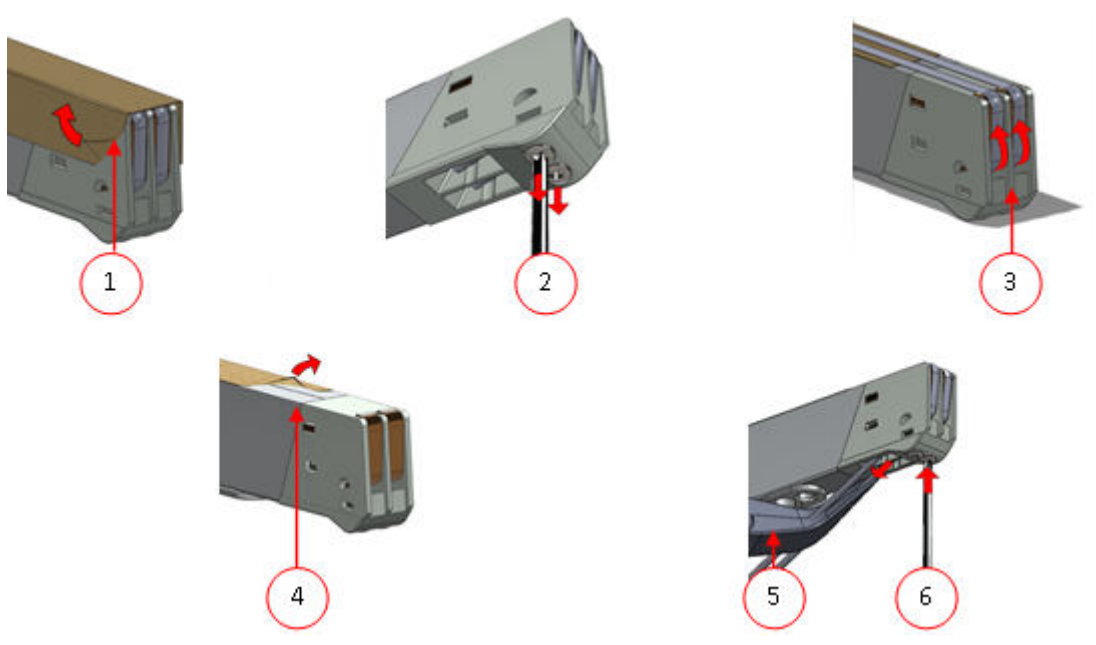

Abbildung 25: Austausch des Schweißdrahts

- **3.** Entfernen Sie das Teflonband (1), das den Schweißdraht schützt.
- **4.** Entfernen Sie die Schrauben (2) an der Unterseite der Schweißleiste sowie die Schweißdrähte (3).
- **5.** Tauschen Sie das Teflonband an der Schweißleiste aus.
	- a. Ziehen Sie das Teflonband von der Oberseite der Schweißleiste (4) ab.
	- b. Reinigen Sie die Schweißleiste mit einem staubfreien Tuch.
	- c. Bringen Sie ein neues Stück Teflonband mit derselben Länge an der Schweißleiste an.
- **6.** Tauschen Sie die Schweißdrähte aus.
	- a. Schneiden Sie ein neues Stück Schweiß- oder Schneidedraht auf die Länge der Schweißleiste mit einer Zugabe von ca. 15 cm zu.
	- b. Bringen Sie den Draht zuerst auf einer Seite der Schweißleiste an, indem Sie die Schrauben (2) anziehen.
	- c. Platzieren Sie das andere Ende des Drahts korrekt, und spannen Sie ihn mit einer Zange. Befestigen Sie ihn dann, indem Sie die Schrauben anziehen.
	- d. Schneiden Sie beide Enden des Drahts ab.
- **7.** Tauschen Sie das Teflonband an dem Schweißdraht aus.
	- a. Schneiden Sie ein Stück Teflonband auf die Länge der Schweißleiste mit einer Zugabe von ca. 5 cm zu.
	- b. Bringen Sie das Band gleichmäßig und ohne Falten über den Schweißdrähten an der Schweißleiste an.
	- c. Schneiden Sie das Band ab.
- **8.** Setzen Sie die Schweißleiste wieder in ihre Position.

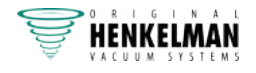

# **7.4 Austausch des Silikongummis der Silikonhalter**

Um eine hochwertige Schweißung zu gewährleisten, darf das Silikongummi keine Beschädigungen aufweisen, und die Oberfläche muss glatt sein. Das Gummi kann durch mechanischen Kontakt oder durch Verbrennung durch den Schweißdraht beschädigt werden.

Tauschen Sie das Silikongummi bei Beschädigungen oder nach den Angaben im Wartungsplan auf Seite 87 aus.

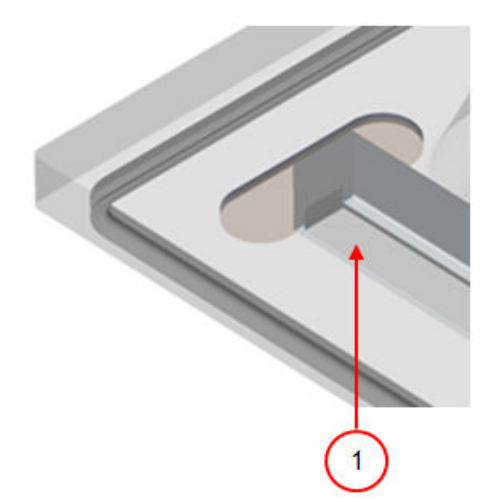

Abbildung 26: Austausch des Silikongummis der Silikonhalter

- **1.** Ziehen Sie das alte Silikongummi vom Halter ab, vgl. Abbildung 26: Austausch des Silikongummis der Silikonhalter auf Seite 91.
- **2.** Schneiden Sie ein neues Stück Silikongummi ab. Achten Sie darauf, dass es genau so lang wie der Halter ist.

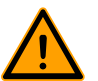

Wenn das Gummi zu kurz oder zu lang ist, kann dies zu Problemen mit der Schweißung des Beutels führen.

**3.** Drücken Sie das neue Stück Silikongummi in die Aussparung des Silikonhalters.

Achten Sie darauf, dass das Silikongummi vollständig und gleichmäßig in der Aussparung sitzt. Weiterhin ist wichtig, dass die Oberfläche des Silikongummis nach der Installation glatt ist und keine Zeichen von Spannung aufweist.

# **7.5 Austausch der Deckeldichtung**

Die Deckeldichtung sorgt dafür, dass die Vakuumkammer während des Maschinenzyklus vollständig geschlossen ist. Dies ist von entscheidender Bedeutung für das Erreichen der maximalen Vakuumstufe. Aufgrund extremer Druckdifferenzen unterliegt die Dichtung Verschleißprozessen und muss daher regelmäßig ausgetauscht werden.

Tauschen Sie die Deckeldichtung bei Verschleiß oder nach den Angaben in Wartungsplan auf Seite 87 aus.

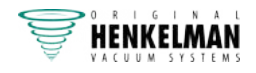

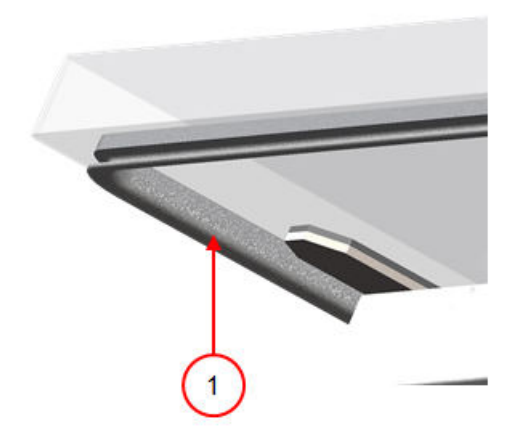

Abbildung 27: Austausch der Deckeldichtung

- **1.** Ziehen Sie die alte Dichtung ab.
- **2.** Schneiden Sie ein neues Gummistück ab.

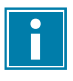

Schneiden Sie das neue Gummistück vorzugsweise etwas länger als das alte Stück. Die Kanten müssen gerade abgeschnitten sein.

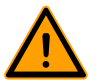

Wenn die Deckeldichtung zu kurz oder zu lang ist, kann dies zu Problemen beim Schließen des Deckels oder zu Lecks führen.

**3.** Drücken Sie die neue Dichtung in die Dichtungsöffnung. Die Lippe der Dichtung muss nach unten und außen zeigen.

Die Dichtung muss gleichmäßig und ohne Spannung in der Öffnung sitzen. Die Kanten müssen eng zusammen platziert werden, um Lecks zu vermeiden.

# **7.6 Inspektion der Gasdruckdämpfer**

- **1.** Prüfen Sie die Befestigungen der Gasdruckdämpfer auf Abnutzung, Korrosion und Beschädigungen.
- **2.** Prüfen Sie die Deckelfedern auf Abnutzung und Beschädigungen.

Wenden Sie sich bei Unregelmäßigkeiten an Ihren Servicehändler.

# **7.7 Wartung Vakuumpumpe**

Die Vakuumpumpe erzeugt das Vakuum. Die regelmäßige Wartung der Pumpe ist äußerst wichtig.

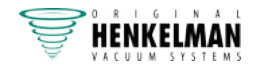

# **7.7.1 Übersicht**

Je nach Konfiguration ist die Maschine mit einer der folgenden Pumpen ausgestattet:

#### **7.7.1.1 Pumpe 8 m<sup>3</sup> /h**

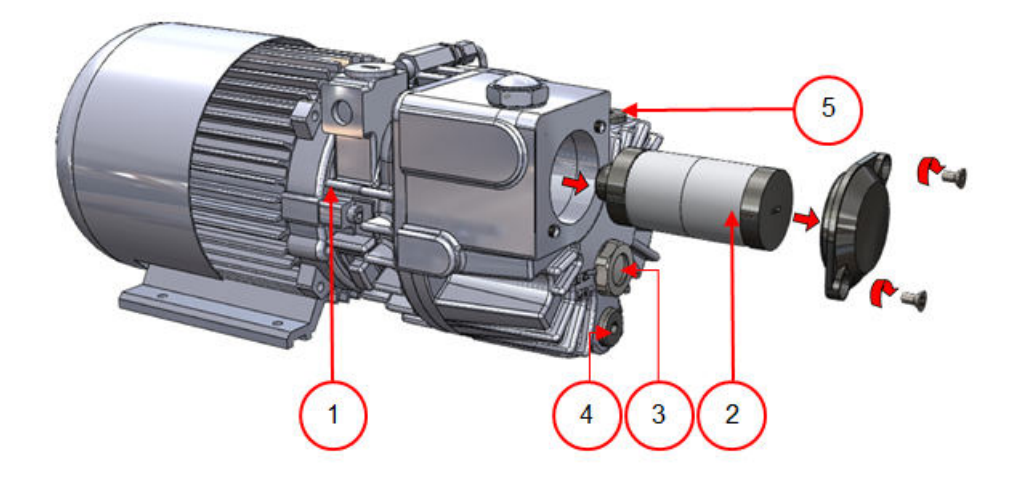

Abbildung 28: Übersicht über die Pumpe

- **1. Vakuumpumpe** Erzeugt das Vakuum für den Prozess.
- **2. Ölnebelfilter** Filtert die Luft durch Auffangen der Öldämpfe.
- **3. Ölsichtglas** Zeigt den maximalen und den minimalen Ölstand in der Vakuumpumpe an.
- **4. Ölablasstopfen** Durch Entfernen des Ölablassstopfens kann das Öl abgelassen werden.
- **5. Öleinfüllstopfen** Durch Entfernen des Öleinfüllstopfens kann das Öl nachgefüllt werden.

#### **7.7.1.2 Pumpe 16 - 21 m<sup>3</sup> /h**

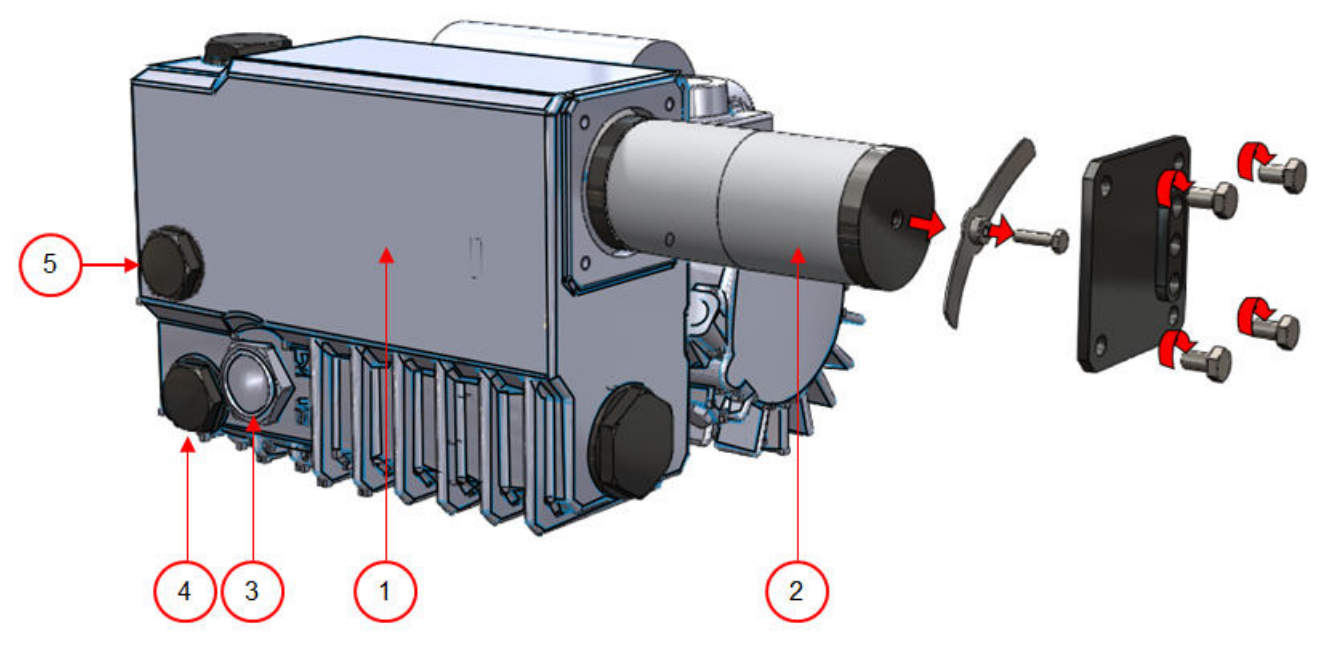

Abbildung 29: Übersicht über die Pumpe

**1. Vakuumpumpe** – Erzeugt das Vakuum für den Prozess.

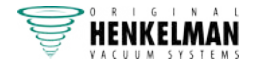

- **2. Ölnebelfilter** Filtert die Luft durch Auffangen der Öldämpfe.
- **3. Ölsichtglas** Zeigt den maximalen und den minimalen Ölstand in der Vakuumpumpe an.
- **4. Ölablasstopfen** Durch Entfernen des Ölablassstopfens kann das Öl abgelassen werden.
- **5. Öleinfüllstopfen** Durch Entfernen des Öleinfüllstopfens kann das Öl nachgefüllt werden.

#### **7.7.2 Ablassen und Nachfüllen des Öls**

Dieser Abschnitt beschreibt das Ablassen und Nachfüllen des Pumpenöls.

Die in der Maschine verwendete Pumpe und eine Übersicht ihrer Komponenten finden Sie in Übersicht auf Seite 93.

Wenn die Maschine für längere Zeit nicht verwendet wird, muss das Öl aus der Pumpe abgelassen werden. Dies ist erforderlich, weil Feuchtigkeit und Schmutz im Öl dazu führen können, dass die Pumpe bei ihrer nächsten Verwendung blockiert.

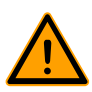

Das Öl in der Vakuumpumpe kann heiß sein. Vermeiden Sie jeden Kontakt mit dem heißen Öl, wenn Sie es ablassen.

Gehen Sie zum Ablassen des Öls aus der Pumpe wie folgt vor:

- **1.** Nur für Boxer 52: Nehmen Sie die Vakuumpumpe aus dem Gehäuse.
	- a. Lösen Sie die Montageschrauben (1) der rotierenden Montageplatte (3), und bewahren Sie sie an einem sicheren Ort auf.
	- b. Drehen Sie die rotierende Montageplatte nach außen, bis ein Auffangbehälter unter dem Ölablasstopfen (2) platziert werden kann.

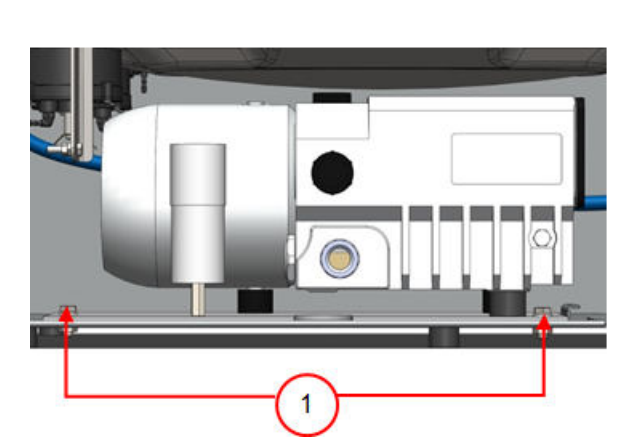

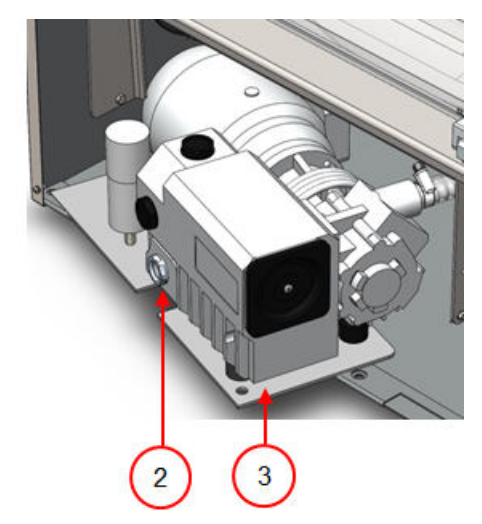

Abbildung 30: Montageplatte Boxer 52

- **2.** Platzieren Sie einen Auffangbehälter unter dem Ölablasstopfen.
- **3.** Entfernen Sie den Ölablassstopfen. Das Öl wird aus der Pumpe abgelassen.
- **4.** Bringen Sie den Ölablassstopfen wieder an.

Gehen Sie zum Füllen von Öl in die Pumpe wie folgt vor: Befolgen Sie diese Schritte, nachdem das Öl vollständig entfernt wurde, aber auch zum Nachfüllen von Öl.

**5.** Entfernen Sie den Öleinfüllstopfen.

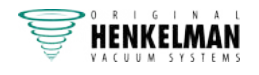

- **6.** Geben Sie Öl hinzu, bis der Füllstand im Schauglas zwischen der Minimal- und der Maximalmarkierung angezeigt wird.
- **7.** Setzen Sie den Öleinfüllstopfen wieder ein.
- **8.** Nur für Boxer 52: Setzen Sie die Vakuumpumpe wieder in das Gehäuse.
	- a. Drehen Sie die rotierende Montageplatte und die Vakuumpumpe wieder in das Gehäuse.
	- b. Schrauben Sie die Montageschrauben (1) der rotierenden Montageplatte (3) ein, und ziehen Sie sie fest.

## **7.7.3 Austausch des Ölnebelfilters**

Der Ölnebelfilter verhindert, dass die Vakuumpumpe mit der Abluft Öldämpfe freisetzt. Wenn der Filter gesättigt ist, kann die maximale Vakuumstufe nicht mehr erreicht werden. Tauschen Sie den Filter bei Vakuumierungsproblemen oder wie in Wartungsplan auf Seite 87 angegeben aus.

#### **7.7.3.1 Pumpe 8 m<sup>3</sup> /h**

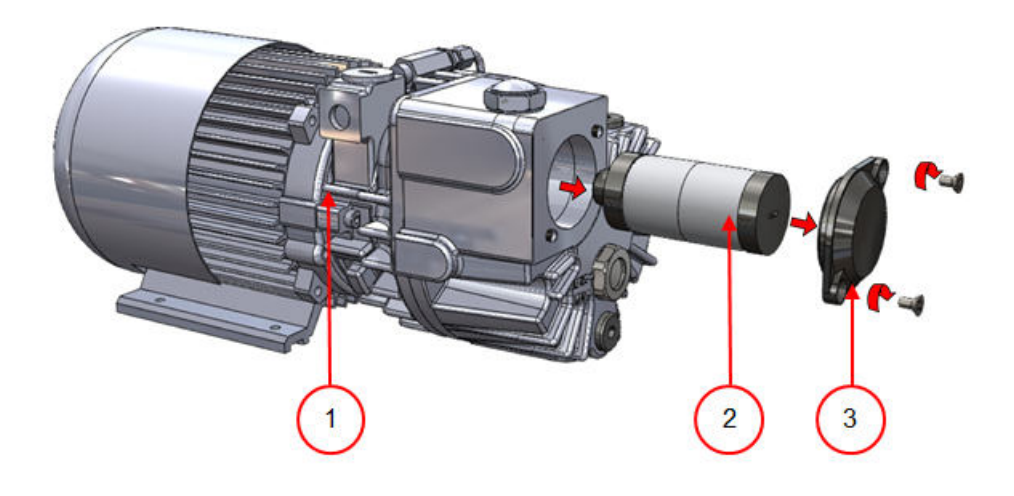

Abbildung 31: Austausch des Ölnebelfilters

Gehen Sie zum Austausch des alten Ölnebelfilters wie folgt vor:

- **1.** Entfernen Sie die Filterabdeckung (3) der Vakuumpumpe (1), und legen Sie sie zur Seite.
- **2.** Entfernen Sie den Ölnebelfilter (2) aus der Vakuumpumpe.

Gehen Sie zum Installieren eines neuen Ölnebelfilters wie folgt vor:

- **3.** Drehen Sie den neuen Filter in die Vakuumpumpe. Achten Sie darauf, dass der O-Ring korrekt auf dem Filtereinlass sitzt.
- **4.** Bringen Sie die zur Seite gelegte Abdeckung wieder an.

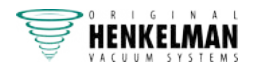

#### **7.7.3.2 Pumpe 16 - 21 m<sup>3</sup> /h**

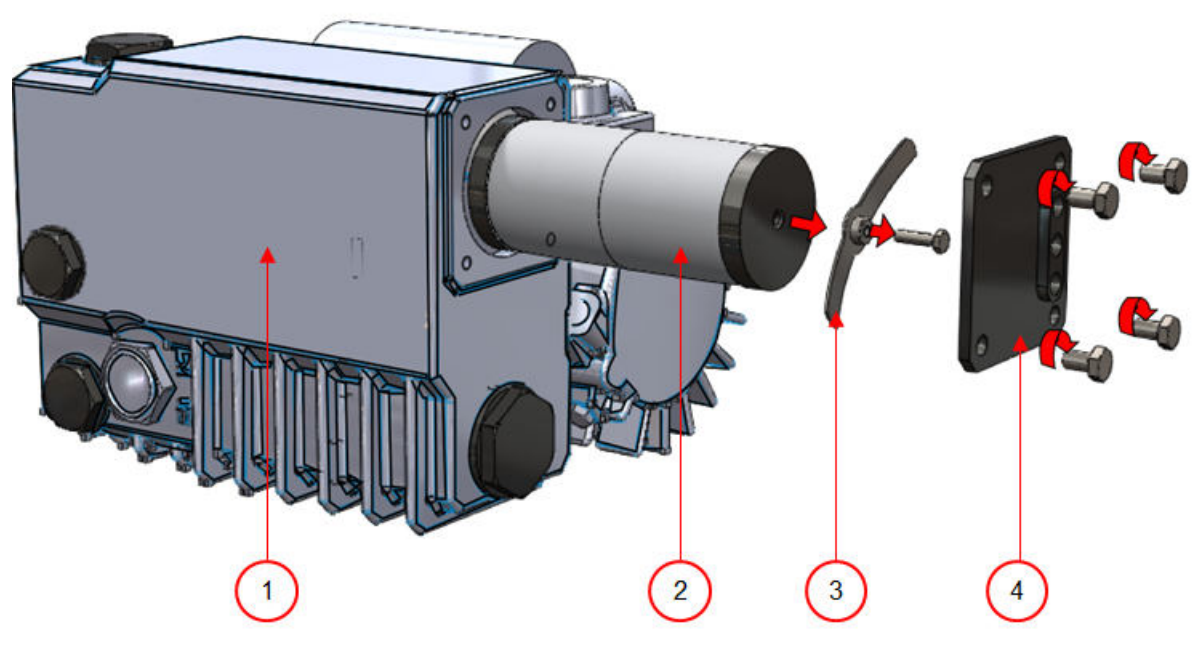

Abbildung 32: Austausch des Ölnebelfilters

Gehen Sie zum Austausch des alten Ölnebelfilters wie folgt vor:

- **1.** Entfernen Sie die Filterabdeckung (4) der Vakuumpumpe (1), und legen Sie sie zur Seite.
- **2.** Entfernen Sie die Blattfeder (3), und legen Sie sie zur Seite.
- **3.** Entfernen Sie den alten Filter (2).

Gehen Sie zum Installieren eines neuen Ölnebelfilters wie folgt vor:

**4.** Setzen Sie den neuen Filter in die Vakuumpumpe.

Achten Sie darauf, dass der O-Ring korrekt auf dem Filtereinlass sitzt.

- **5.** Bringen Sie die zur Seite gelegte Blattfeder wieder an.
- **6.** Bringen Sie die zur Seite gelegte Abdeckung wieder an.

### **7.7.4 Ausführung des Pumpenreinigungsprogramms**

Das Pumpenreinigungsprogramm lässt die Vakuumpumpe 15 Minuten lang laufen. Während des Programms kommen Pumpe und Öl auf Betriebstemperatur. Feuchtigkeit in der Pumpe wird vom Öl absorbiert. Die hohe Temperatur führt dazu, dass alle Feuchtigkeit in der Pumpe verdampft, was das Korrosionsrisiko verringert.

Es wird empfohlen, das Programm vor der ersten Verwendung der Maschine, nach längeren Stillstandszeiten und insbesondere vor Ölwechseln auszuführen.

Lassen Sie das Pumpenreinigungsprogramm einmal wöchentlich laufen. Wenn Sie wässrige Produkte wie Suppen oder Saucen verpacken, lassen Sie das Pumpenreinigungsprogramm täglich laufen.

**1.** Wählen Sie das Pumpenreinigungsprogramm aus.

**10-PCS** Drücken Sie die Taste **Pumpenreinigungsprogramm**.

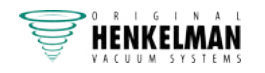

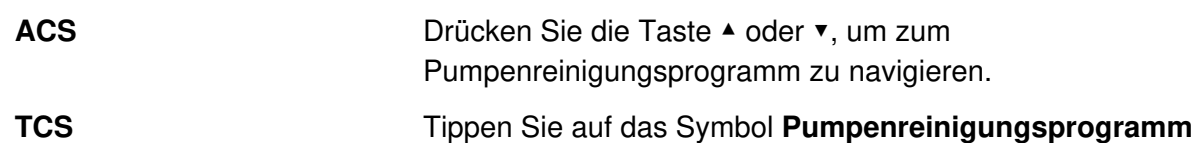

**2.** Schließen Sie den Deckel, um das Pumpenreinigungsprogramm zu starten. Das Pumpenreinigungsprogramm läuft etwa 15 Minuten.

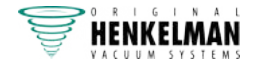

# **8 Problemlösung und Fehlercodes**

Die nachfolgenden Tabellen zeigen mögliche Fehlfunktionen und die dazugehörigen Ursachen sowie die zu treffenden Maßnahmen.

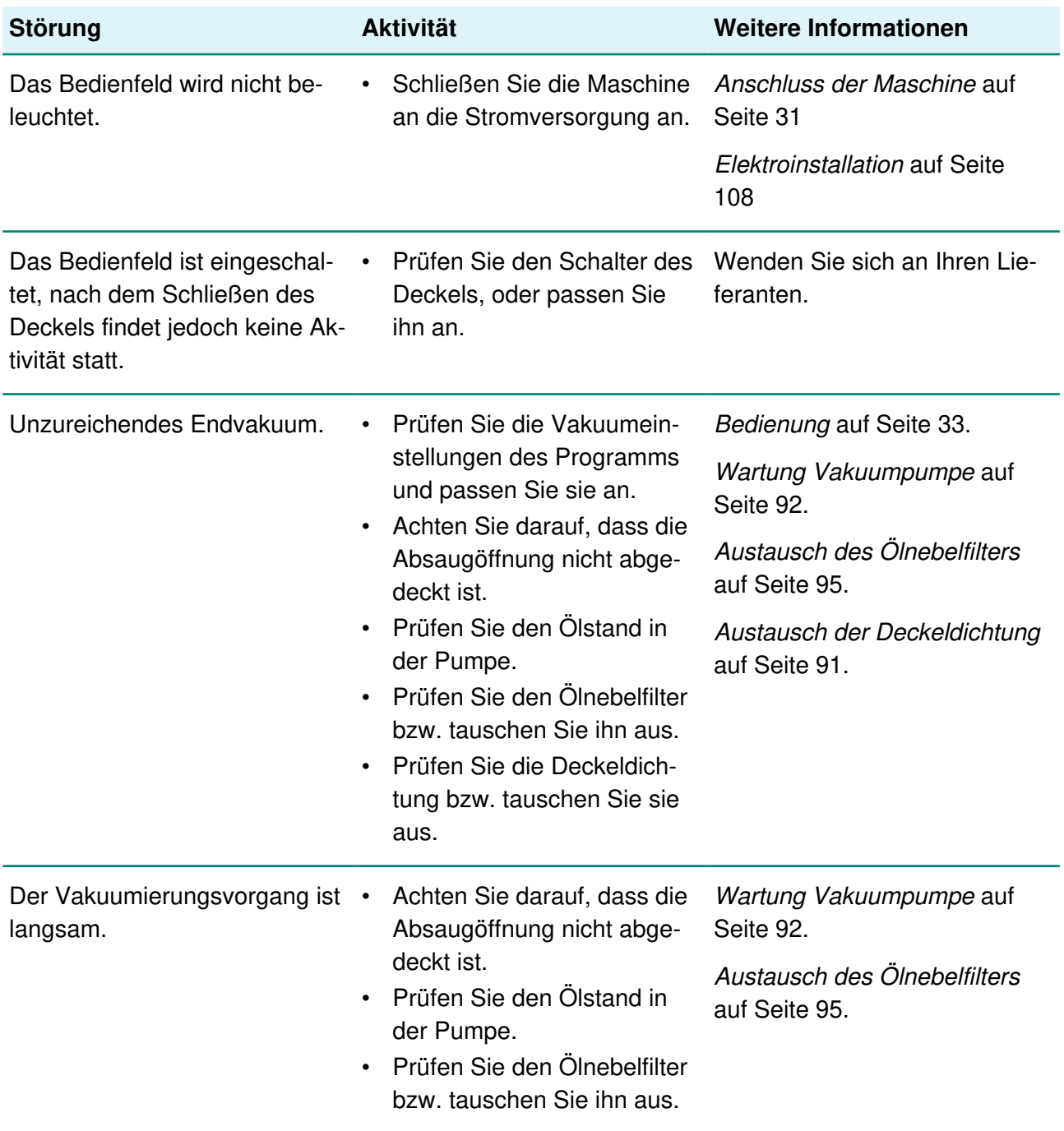

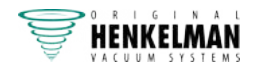

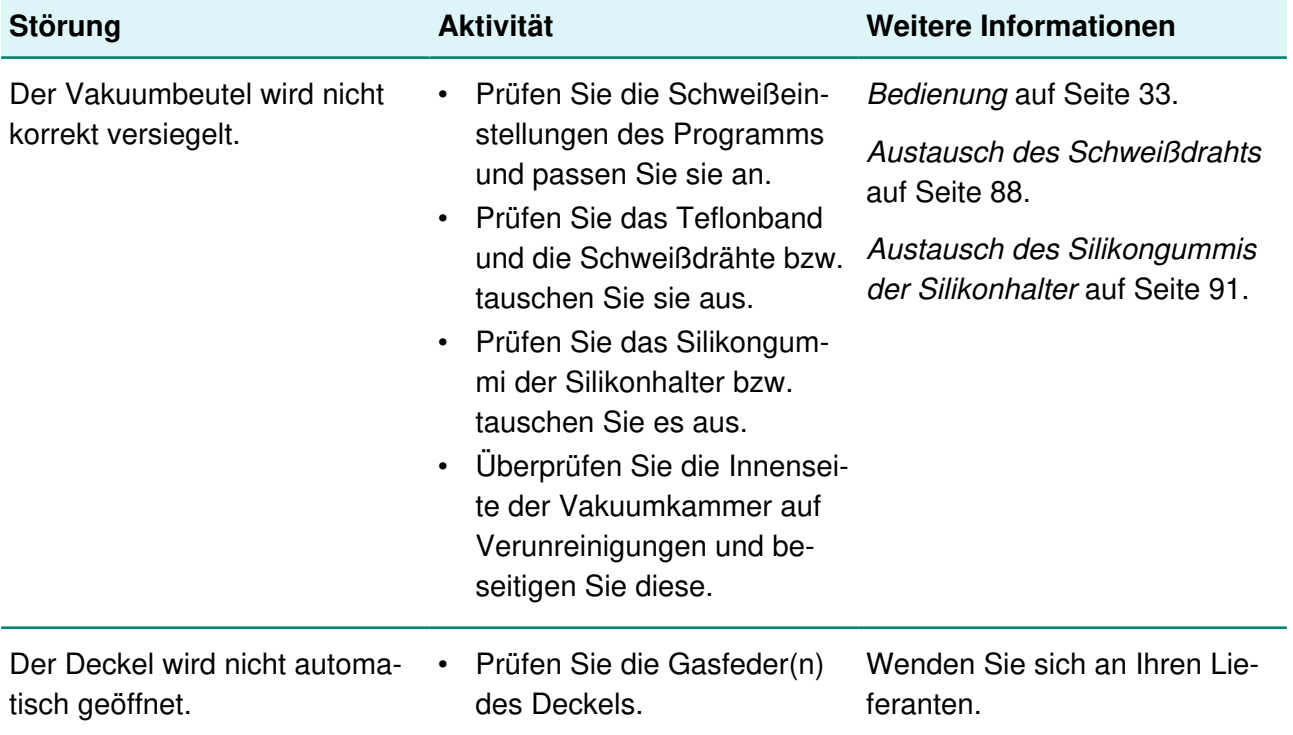

### **Fehlermeldungen 10-PCS**

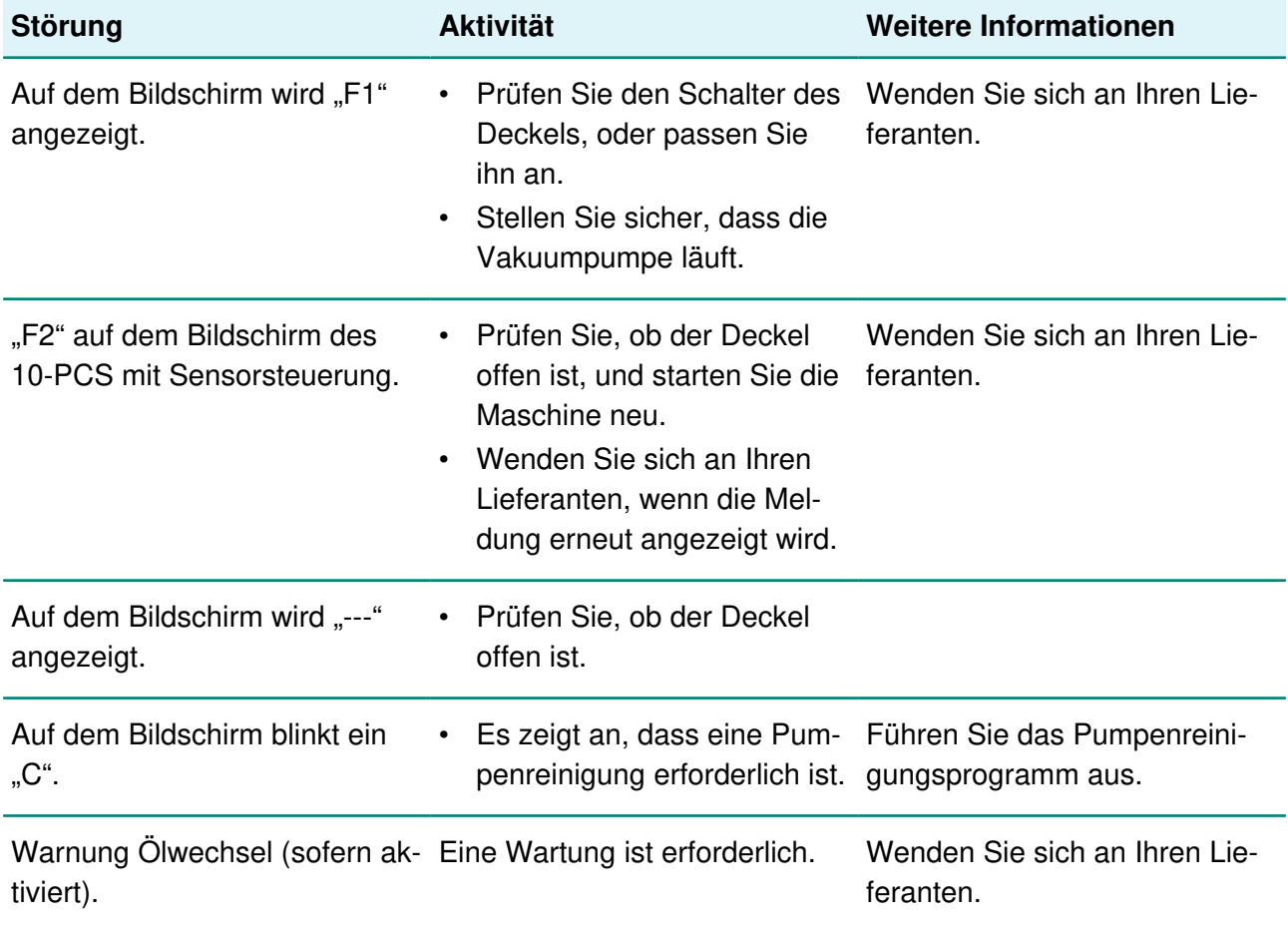

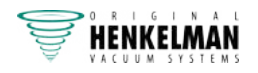

## **Fehlermeldungen ACS**

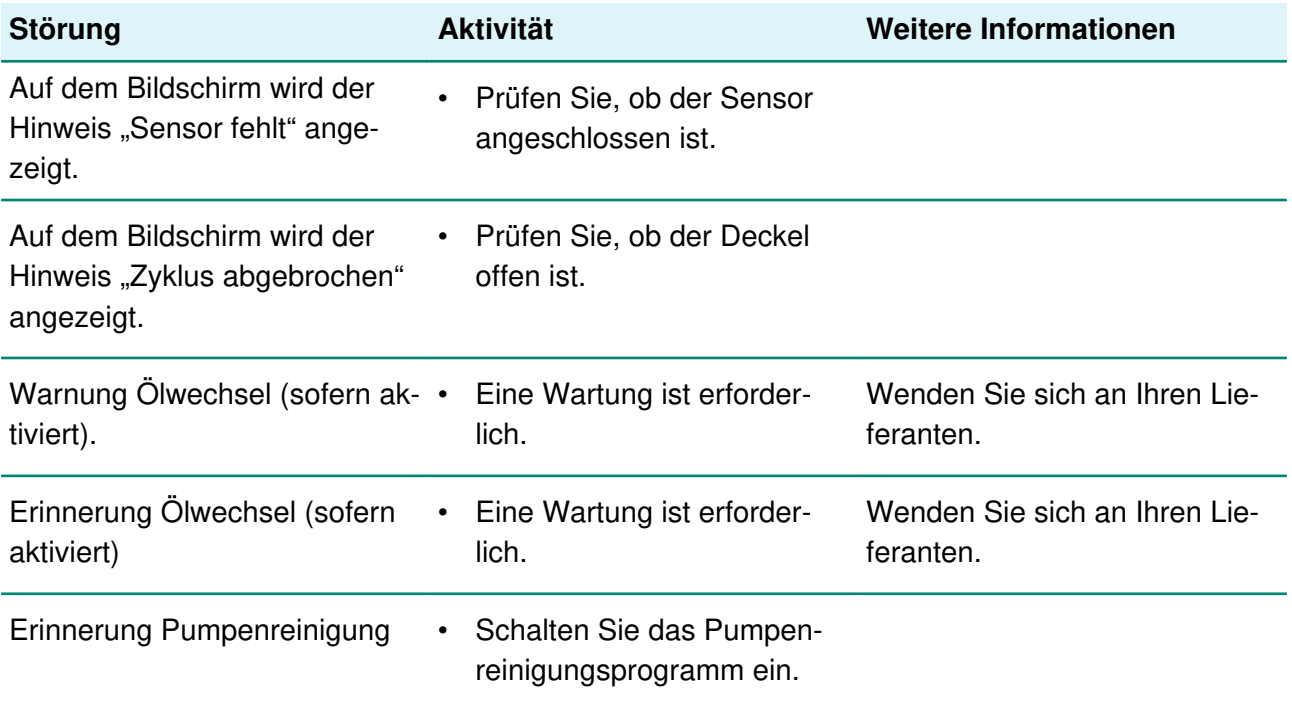

## **Fehlermeldungen TCS**

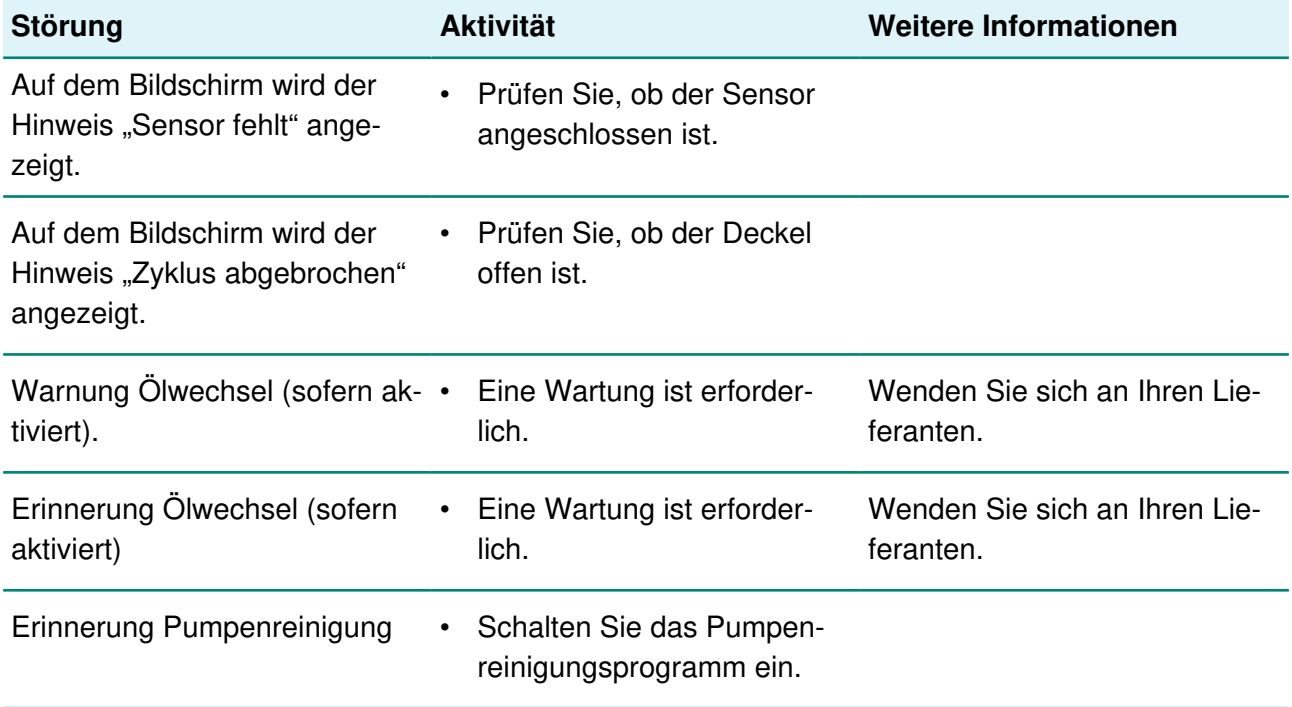

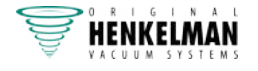

# **9 Garantiebestimmungen**

- Die Verantwortung von Henkelman BV beschränkt sich auf das Ersetzen defekter Teile; wir erkennen keine Ansprüche auf der Grundlage anderer Schäden oder Kosten an.
- Die Garantie verfällt bei zu spät oder nicht erfolgten Wartungsmaßnahmen automatisch.
- Wenn Sie Zweifel hinsichtlich der Wartungsmaßnahmen haben, oder wenn die Maschine nicht korrekt funktioniert, wenden Sie sich stets an Ihren Lieferanten.
- Die Garantie gilt nicht, wenn der Defekt durch inkorrekte oder nachlässige Verwendung der Maschine oder durch nicht im Einklang mit den in diesem Handbuch gegebenen Anweisungen erfolgte Wartungsmaßnahmen verursacht ist.
- Die Garantie verfällt bei Reparaturen oder Modifikationen der Maschine durch Dritte.
- Durch externe Faktoren/Unfälle verursachte Defekte fallen nicht unter die Garantie.
- Wenn wir im Rahmen der sich aus dieser Garantie ergebenden Verpflichtungen Teile ersetzen, gehen die ersetzten Teile in unser Eigentum über.

Die Bestimmungen zu Garantie und Haftung sind Teil der Allgemeinen Geschäftsbedingungen für den Verkauf, die Sie auf Anfrage erhalten können.

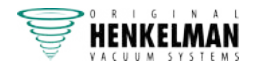

# **10 Entsorgung**

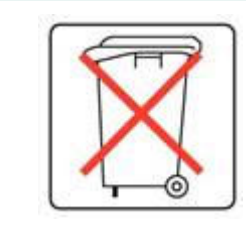

Entsorgen Sie Öl und Komponenten nicht mit dem Hausmüll. Achten Sie beim Wechsel von Öl oder Komponenten am Ende ihrer Lebensdauer darauf, dass alle Materialien in rechtlich einwandfreier und umweltverträglicher Weise gesammelt und entsorgt bzw. wiederverwendet werden.

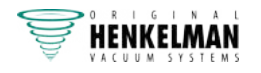

# **11 Anhänge**

# **11.1 Technische Daten**

## **11.1.1 Boxer-Reihe**

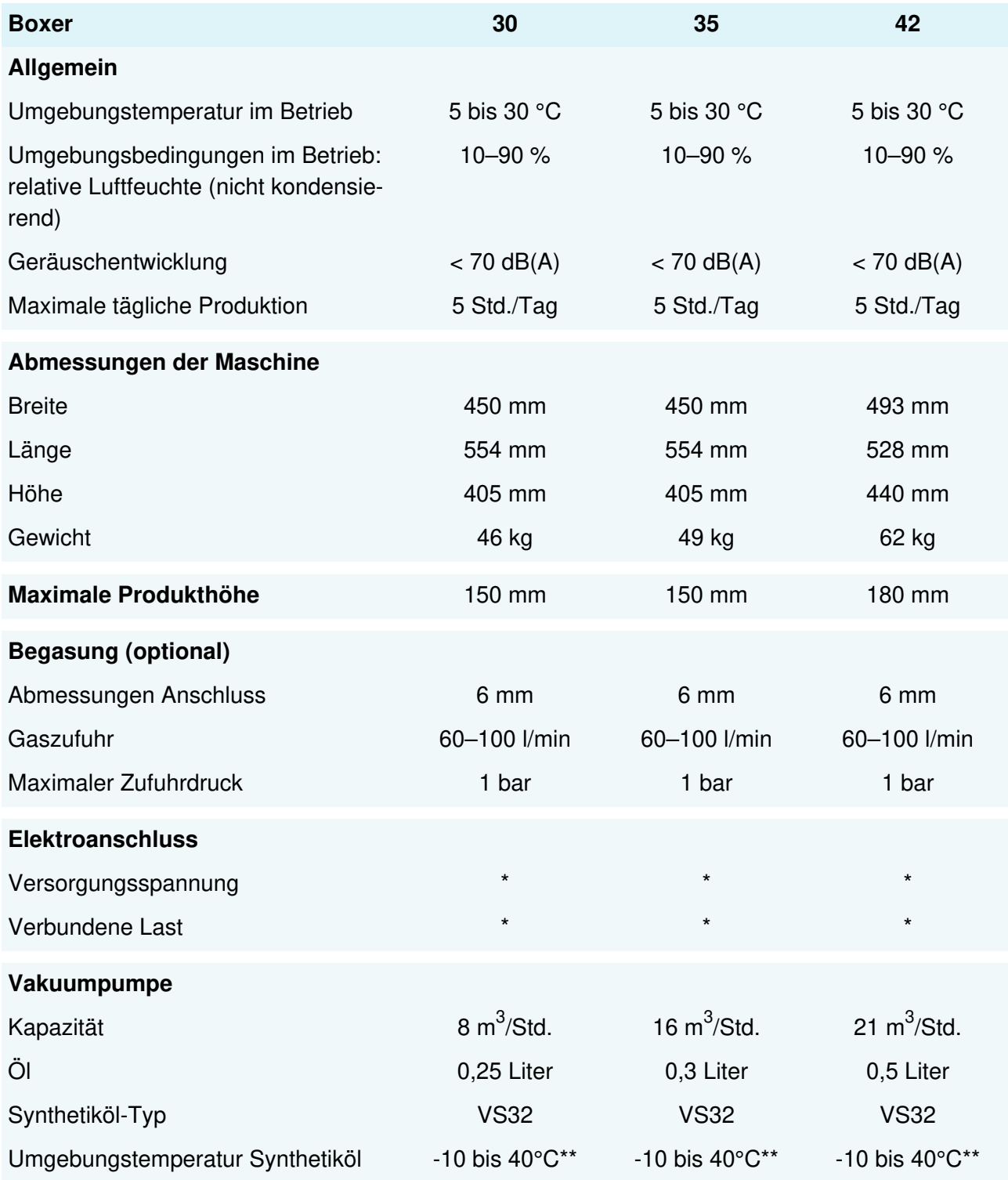

\*Vgl. Typenschild an der Maschine.

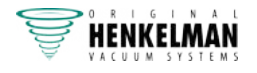

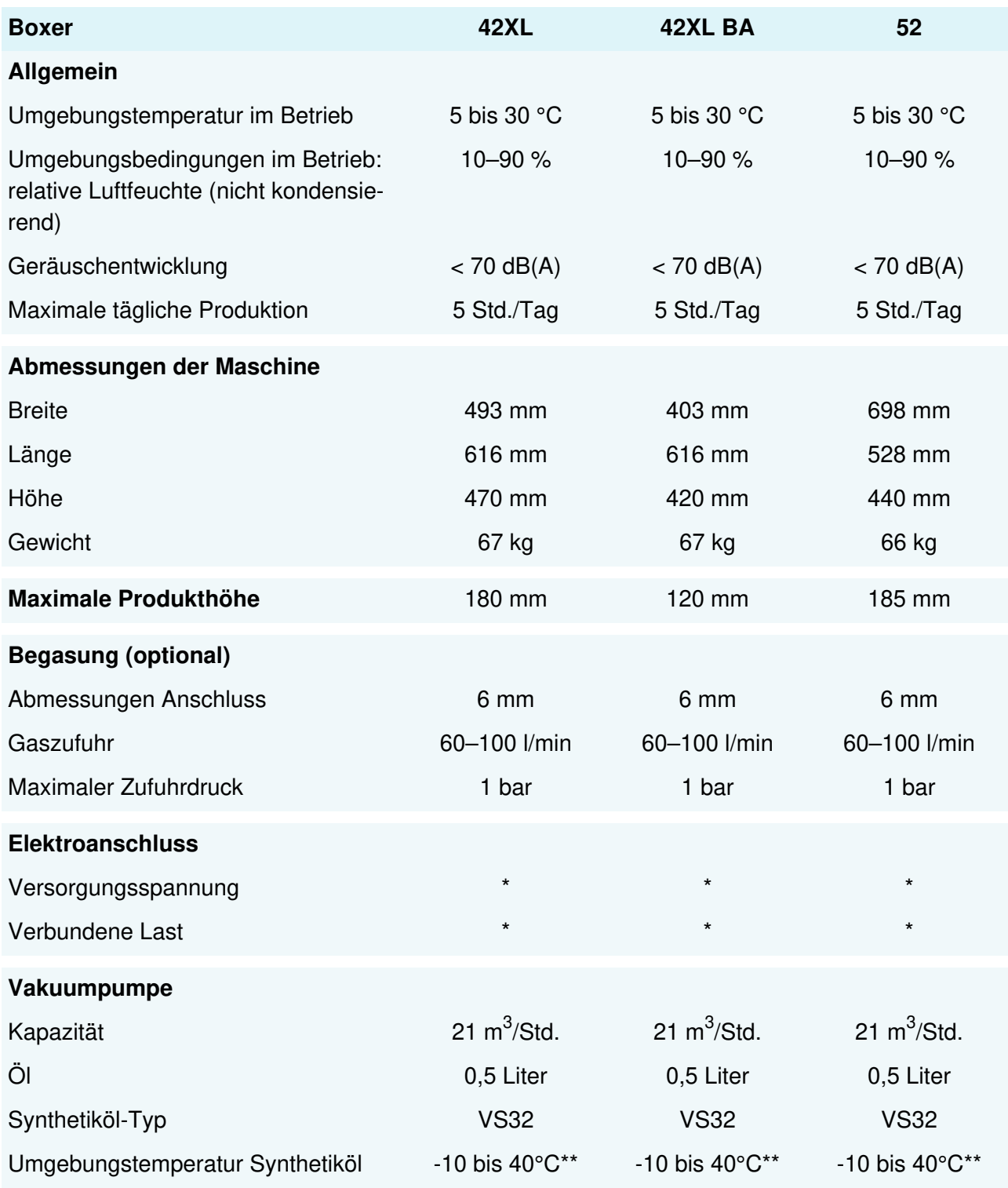

\*Vgl. Typenschild an der Maschine.

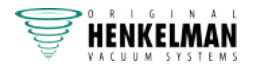

# **11.1.2 Lynx-Reihe**

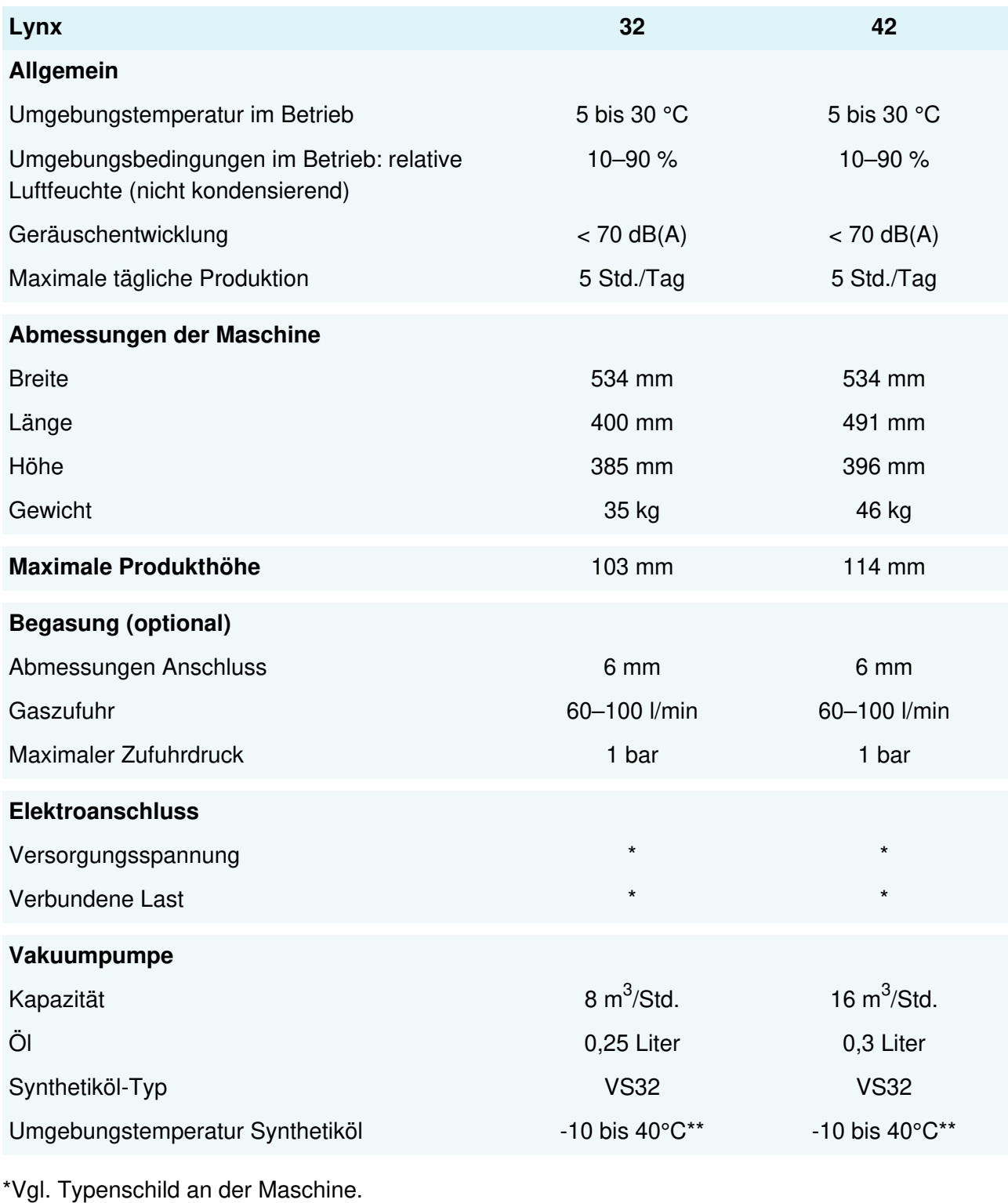

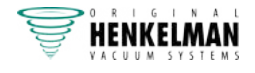

## **11.1.3 Neo-Reihe**

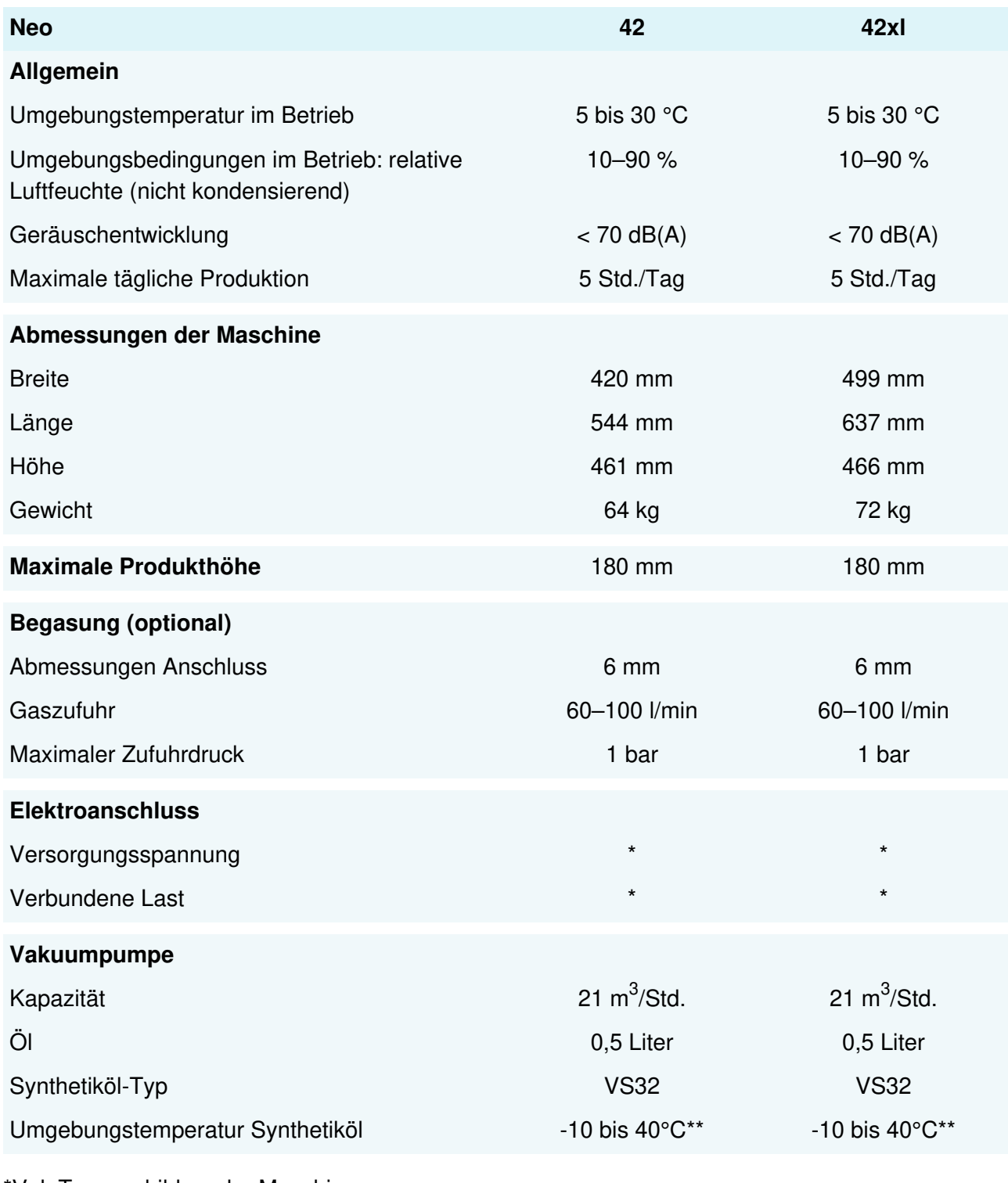

\*Vgl. Typenschild an der Maschine.

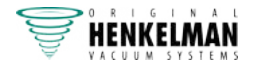

# **11.1.4 Toucan-Reihe**

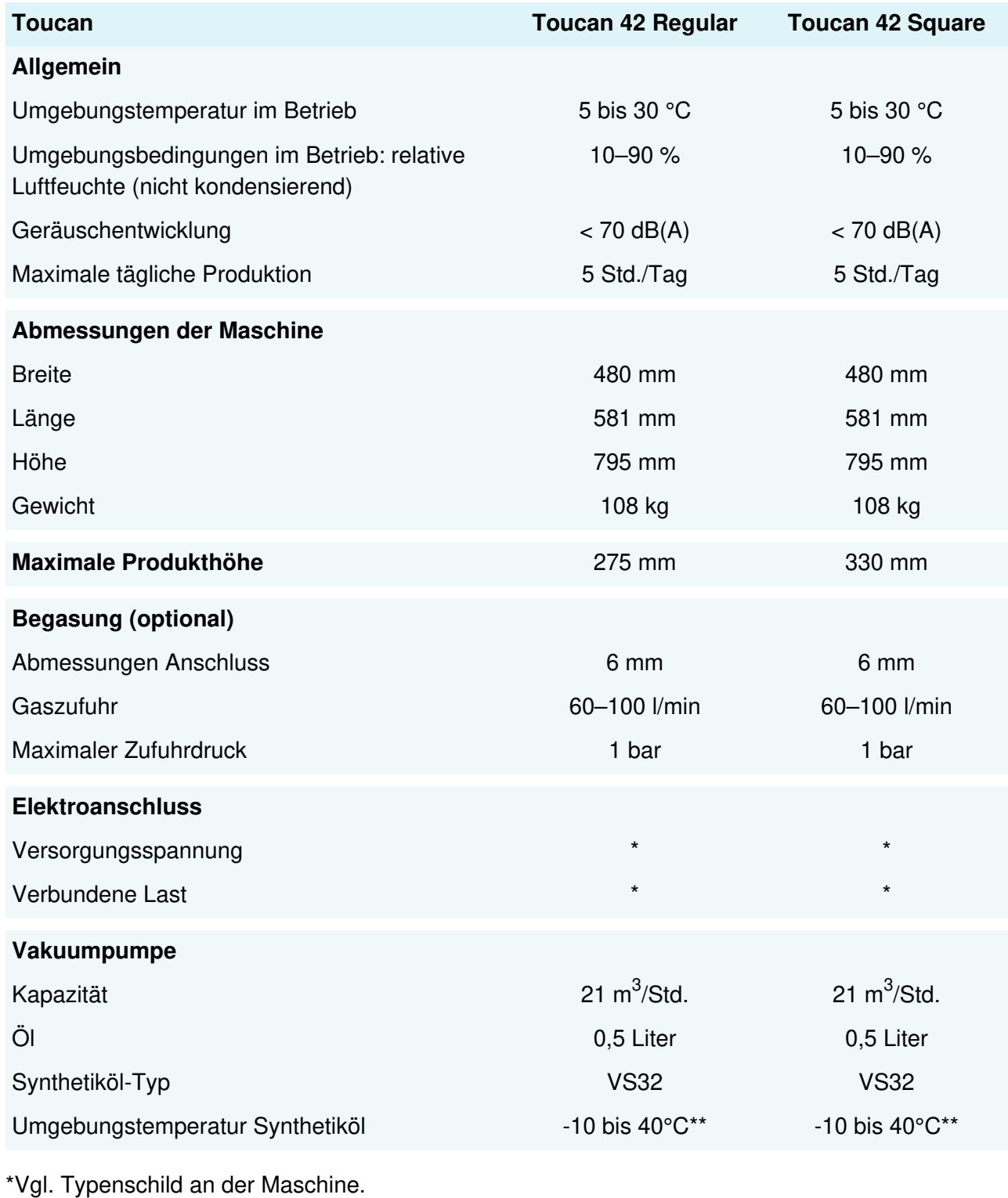

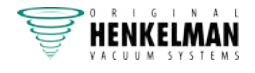

# **11.2 Elektroinstallation**

Die Elektroinstallation versorgt die Vakuumpumpe und das Schweißsystem mit Strom und ermöglicht den Betrieb der Maschine.

Informationen zu Struktur und Betrieb der Elektroinstallation finden Sie im Schaltdiagramm. Wenden Sie sich dazu an Ihren Lieferanten.

Arbeiten an der Elektroinstallation dürfen nur von qualifizierten Experten durchgeführt werden.

Die Maschine enthält die folgenden elektrischen Komponenten:

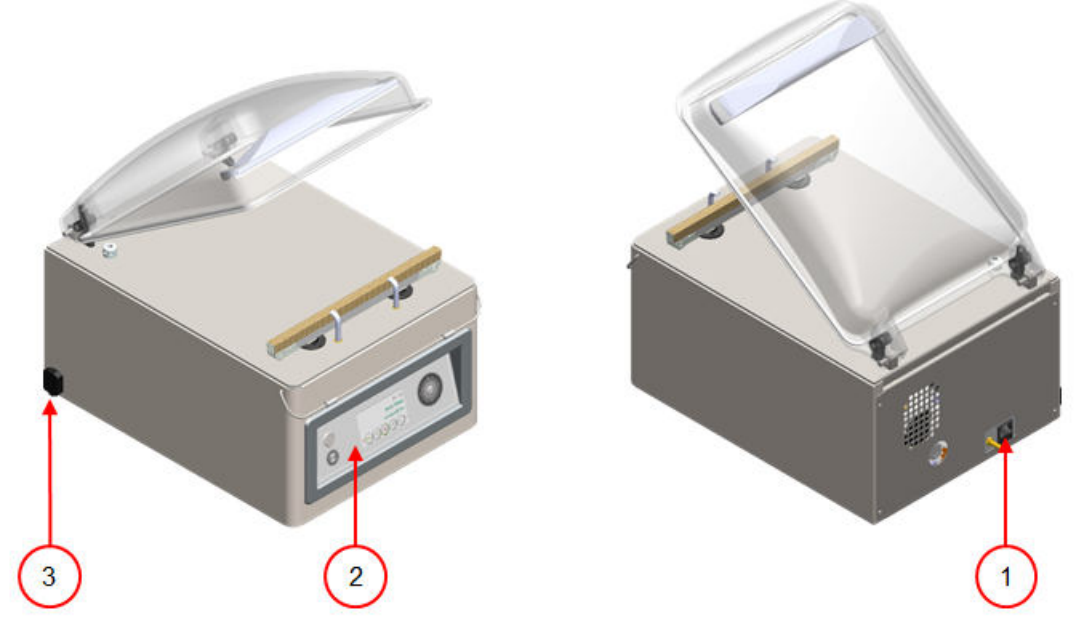

Abbildung 33: Übersicht über die Elektroinstallation

#### **1. Netzanschluss**

Dient dem Anschluss der Maschine an die Stromversorgung.

#### **2. Bedienfeld**

Bedienung der Steuerfunktionen. Je nach Modell verfügt die Maschine über eine der folgenden Steuerungsoptionen:

- Bedienelemente auf Seite 33
- Bedienelemente auf Seite 45

#### **3. USB-Anschluss (nur bei ACS-Steuerung)**

Der USB-Anschluss befindet sich an der Seite oder an der Rückseite der Maschine. Um den USB-Anschluss zu erreichen, müssen Sie die Rückwand abnehmen.

Der USB-Anschluss ermöglicht den Import und Export von Daten.

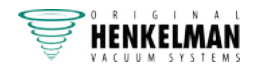
## **11.3 Dampfdruckkurve von Wasser**

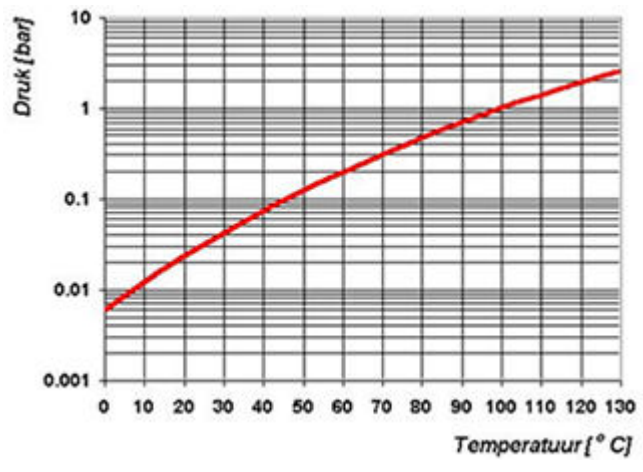

Abbildung 34: Dampfdruckkurve von Wasser

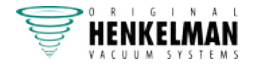

## **11.4 Logbuch**

Dieses Logbuch muss Folgendes enthalten:

- Jährliche Wartungsarbeiten
- Wichtige Austauschvorgänge und größere Notfälle
- Modifikationen
- Tests der Not-Aus-Tasten und Sicherheitsvorrichtungen

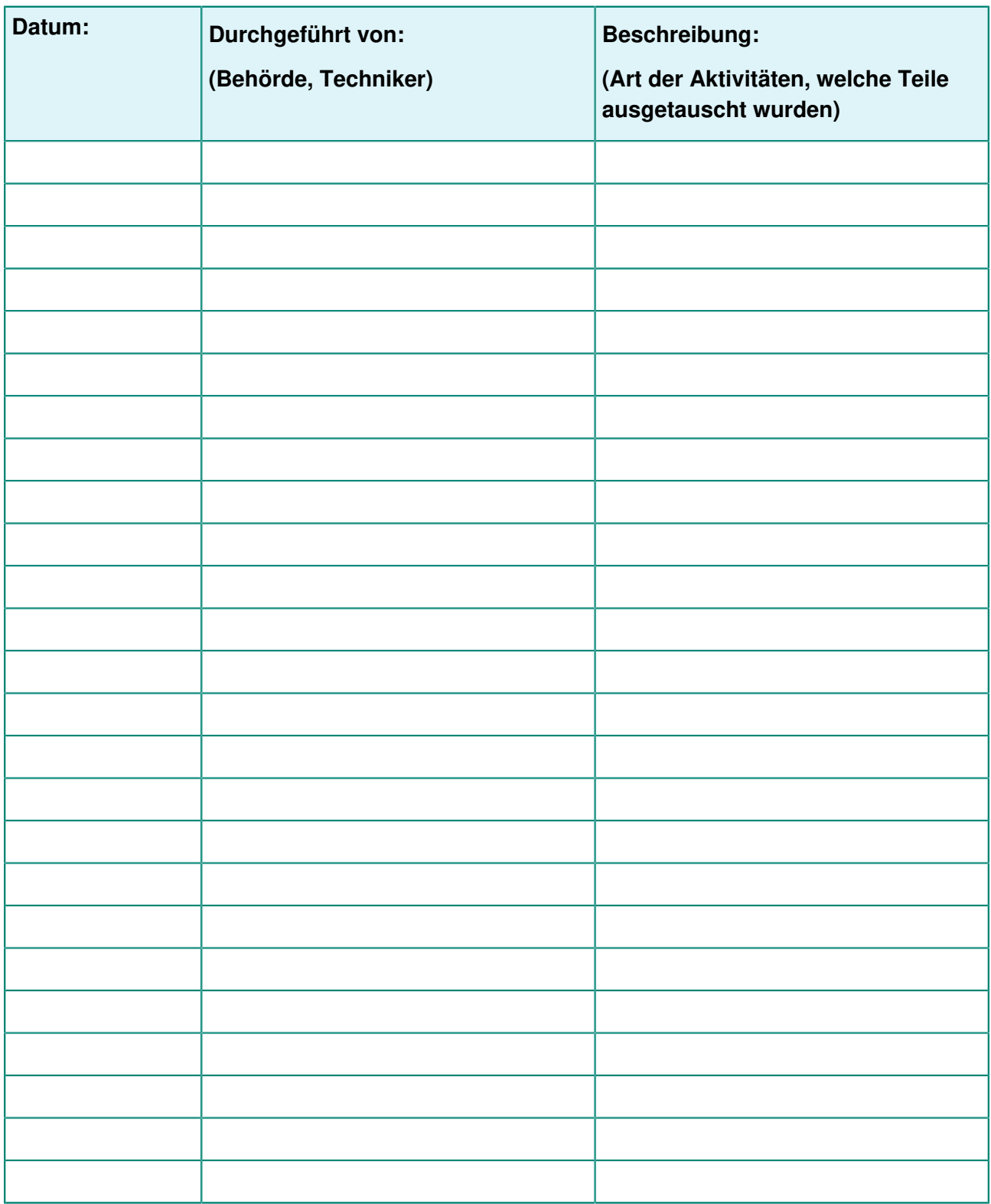

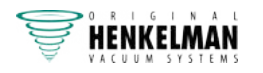

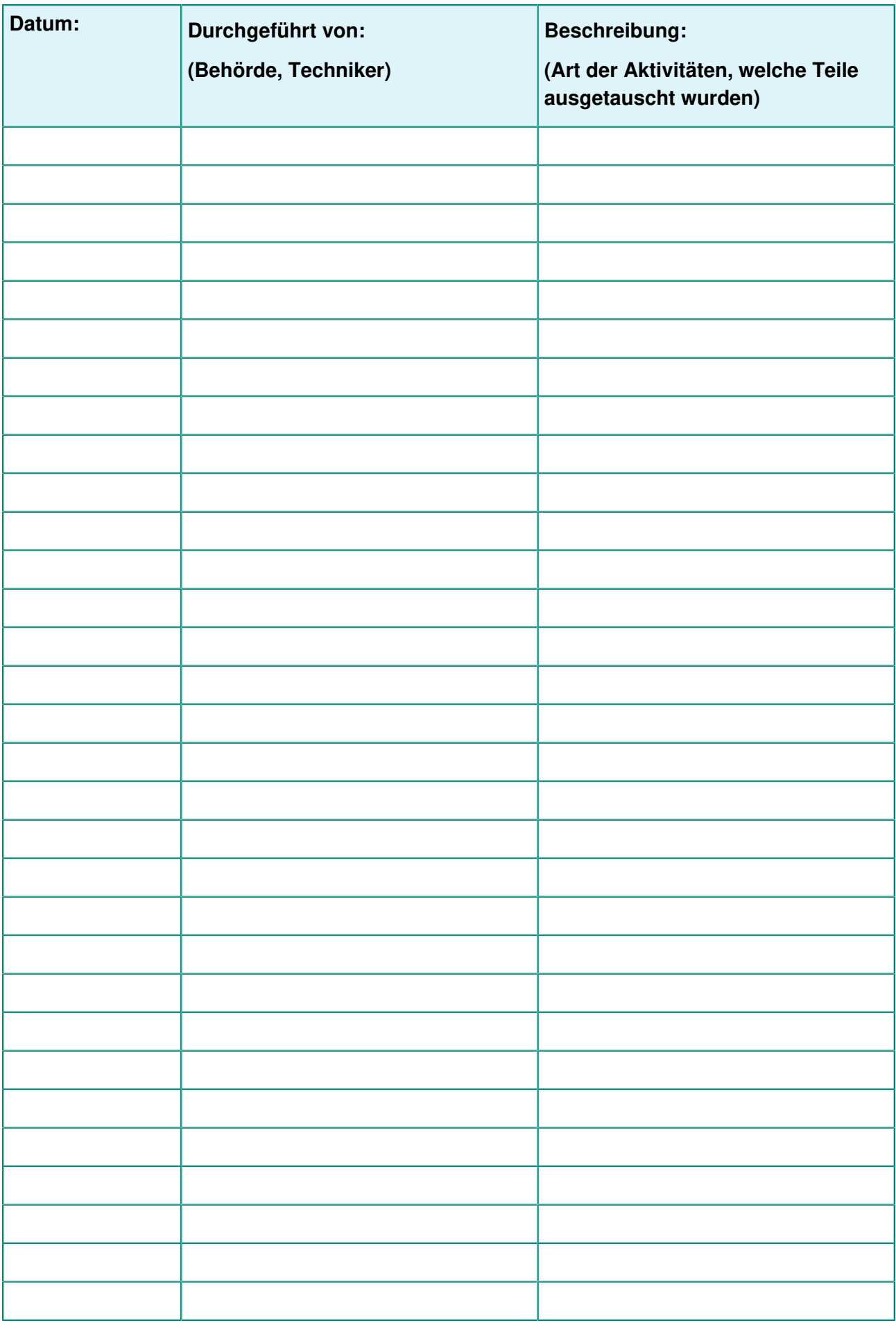

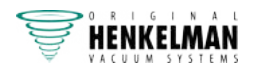

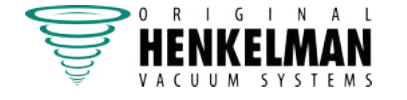

Henkelman BV Titaniumlaan 10 5221 CK 's-Hertogenbosch +31 (0)73 621 3671 +31 (0)73 622 1318 www.henkelman.com info@henkelman.com